### **JDSU Grundgerät 2000**

**Modulare und handliche Plattform für den Aufbau, die Aktivierung und die Wartung von Glasfasernetzen**

**Handbuch** 

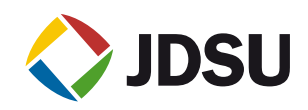

### **JDSU Grundgerät 2000**

**Modulare und handliche Plattform für den Aufbau, die Aktivierung und die Wartung von Glasfasernetzen**

Handbuch

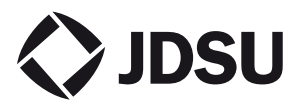

- *Hinweis* Es wurden alle Anstrengungen unternommen, um zu gewährleisten, dass die in diesem Dokument enthaltenen Informationen zum Zeitpunkt der Drucklegung korrekt sind. JDSU kann jedoch ohne Vorankündigung Änderungen vornehmen und behält sich das Recht vor, Informationen, die bei der Erstellung dieses Handbuchs noch nicht verfügbar waren, in Form eines Anhangs zu ergänzen.
- *Copyright* © Copyright 2012 JDSU, LLC.Alle Rechte vorbehalten. JDSU, Enabling Broadband & Optical Innovation und das Logo sind Warenzeichen von JDSU, LLC. Alle anderen Warenzeichen und eingetragenen Warenzeichen sind das Eigentum ihrer jeweiligen Inhaber. Ohne schriftliche Erlaubnis des Herausgebers darf kein Teil dieser Dokumentation reproduziert oder auf elektronischem Wege oder auf andere Weise übertragen werden.
	- *Marken* JDSU und Grundgerät 2000 sind in den USA und anderen Ländern Marken oder eingetragene Marken von JDSU.

Microsoft, Windows, Windows CE, Windows NT und Microsoft Internet Explorer sind in den USA und/oder in anderen Ländern Marken oder eingetragene Marken der Microsoft Corporation.

Netscape Navigator ist in den USA und/oder in anderen Ländern eine Marke oder eingetragene Marke der Netscape Communications Corporation.

- *Bestellangaben* Diese Anleitung wurde vom JDSU Technical Information Development Department als Bestandteil der Bedienungsanleitung erstellt.
- *Einhaltung der* JDSU hat Verfahren in Übereinstimmung mit der Richtlinie 2002/96/EG WEEE-Richtlinie über Elektro- und Elektronik-Altgeräte (WEEE) eingerichtet.

Dieses Produkt sollte nicht als unsortierter Siedlungsabfall entsorgt, sondern getrennt gesammelt und entsprechend den nationalen Vorschriften entsorgt werden. In der Europäischen Union können alle nach dem 13.08.2005 von JDSU erworbenen Geräte nach dem Ende ihrer Nutzungsdauer zur Entsorgung zurückgegeben werden. JDSU gewährleistet auf umweltfreundliche Weise die Wiederverwendung, das Recycling oder die Entsorgung aller zurückgegebenen Altgeräte in Übereinstimmung mit der anwendbaren nationalen und internationalen Abfallgesetzgebung.

**Handbuch 790000003/00 v**

Der Eigentümer des Gerätes trägt die Verantwortung für die Rückgabe des Gerätes an JDSU zur angemessenen Entsorgung. Wenn das Gerät von einem Weiterverkäufer importiert wurde, dessen Namen oder Logo auf dem Gerät erscheint, dann sollte der Eigentümer das Gerät direkt an den Weiterverkäufer zurückgeben.

[Im Umweltbereich der Website www.jdsu.com werden weitere Hinweise](http://www.JDSU.com)  zur Rückgabe von Altgeräten an JDSU gegeben.Bei Fragen zur Entsorgung Ihrer Altgeräte wenden Sie sich bitte unter [WEEE.EMEA@jdsu.com an das Management-Team des WEEE-](mailto:WEEE.EMEA@jdsu.com )Programms von JDSU.

## Inhaltsverzeichnis

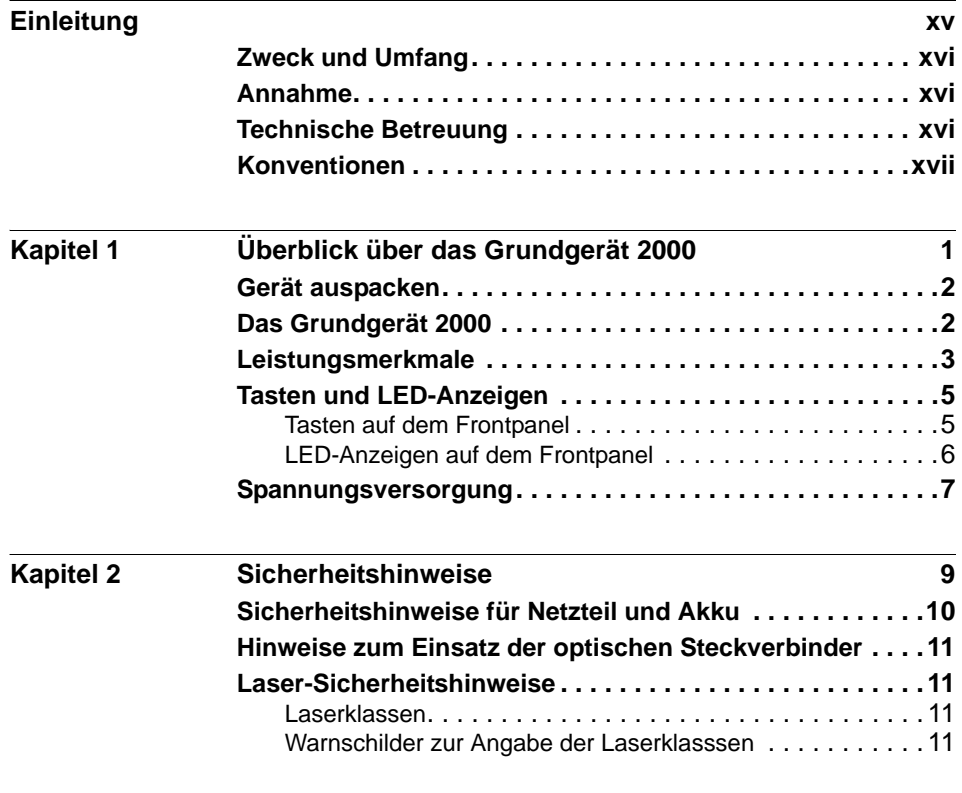

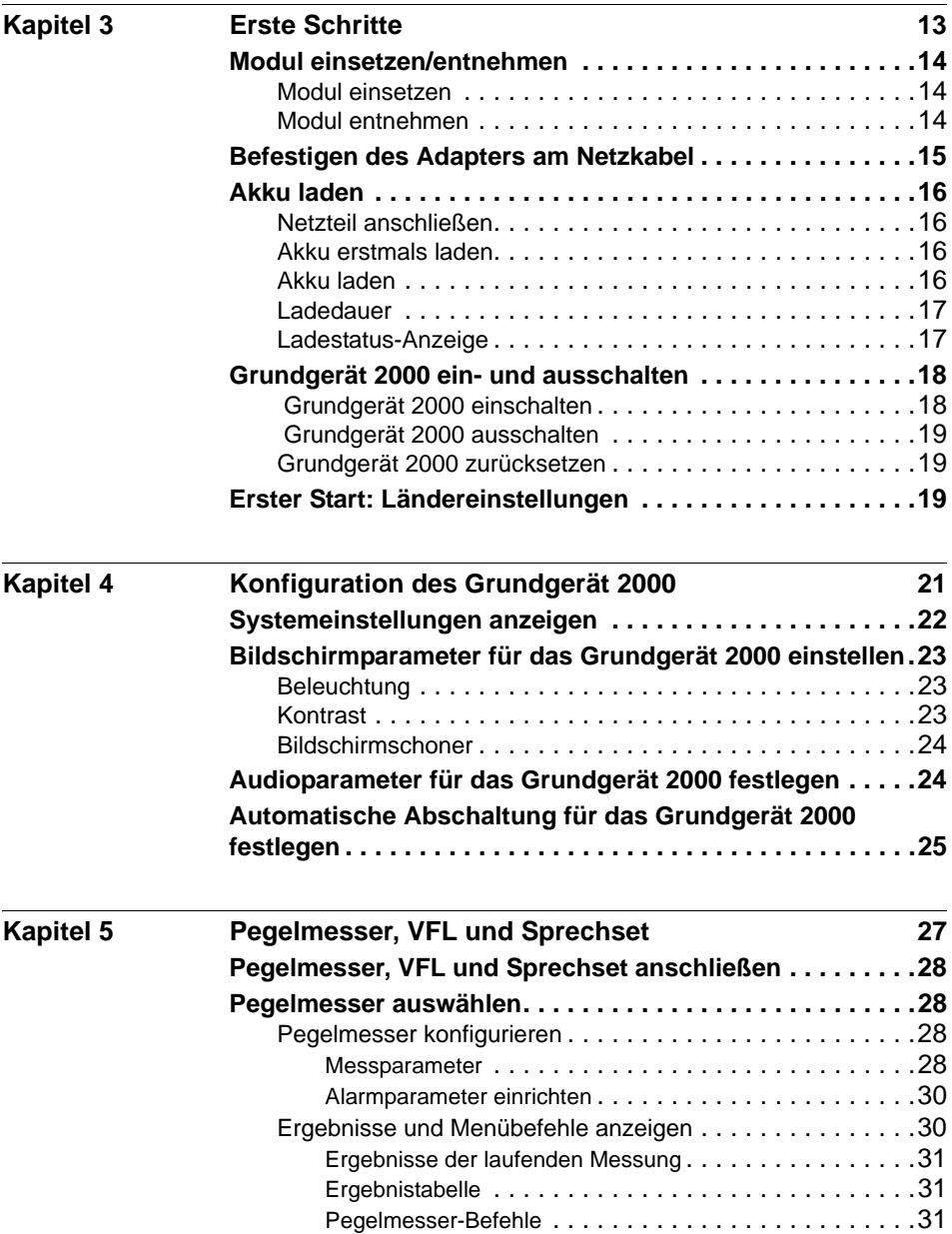

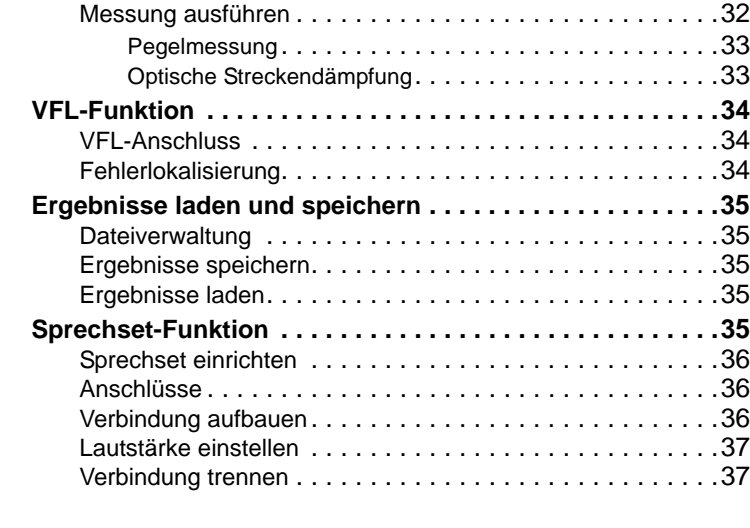

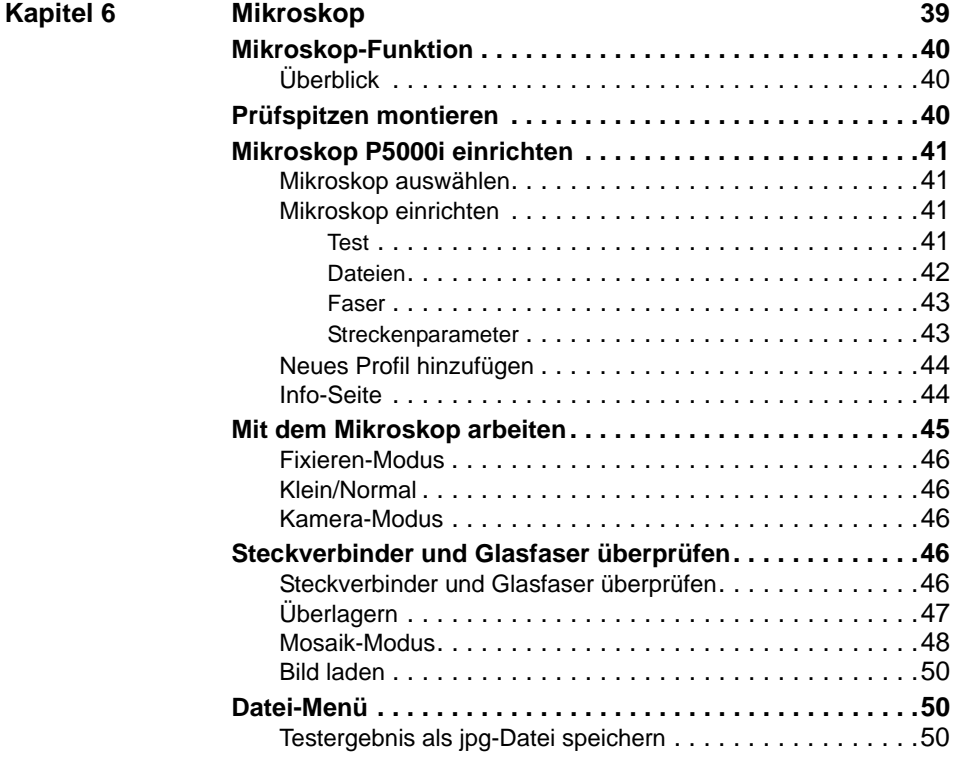

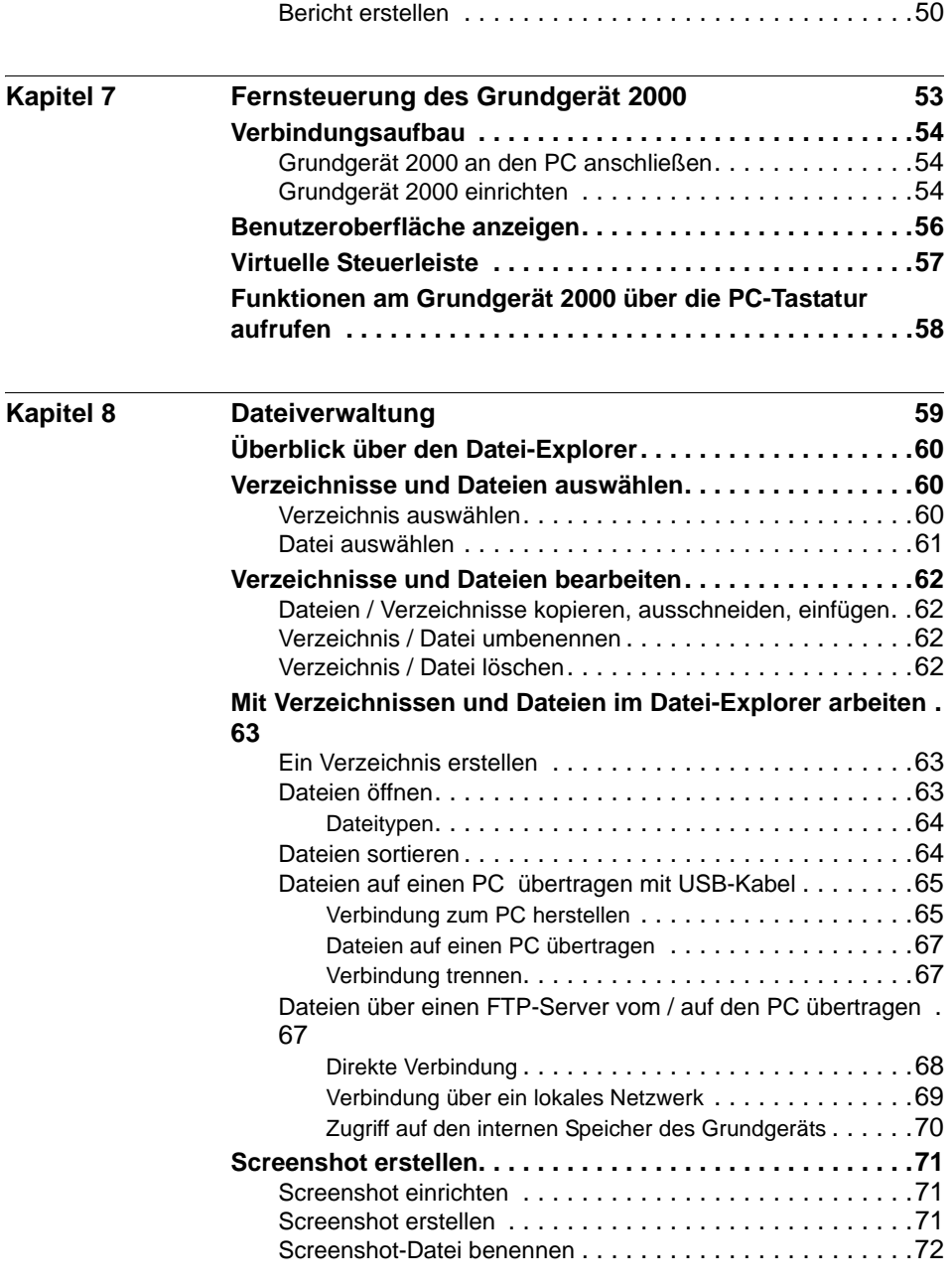

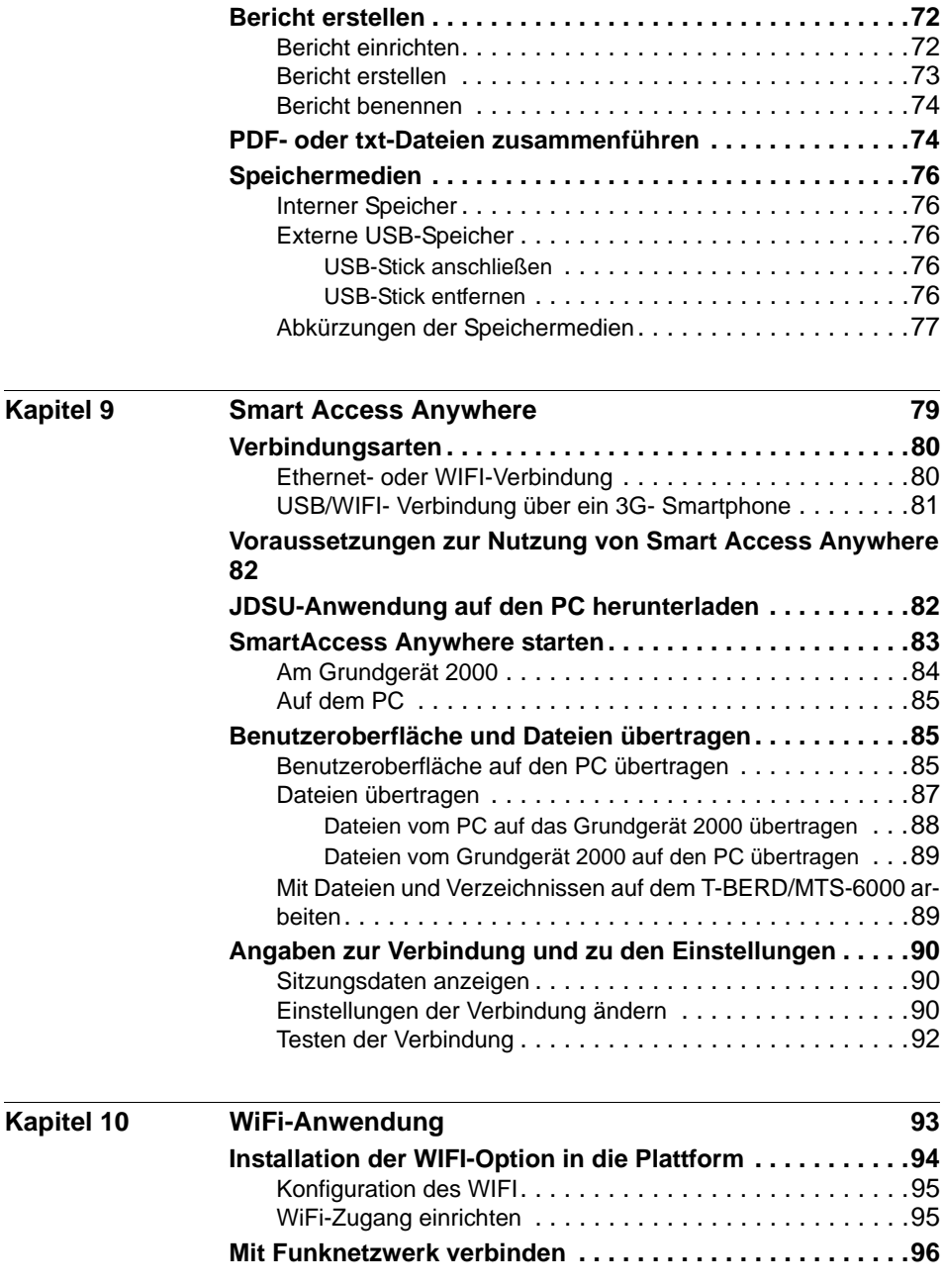

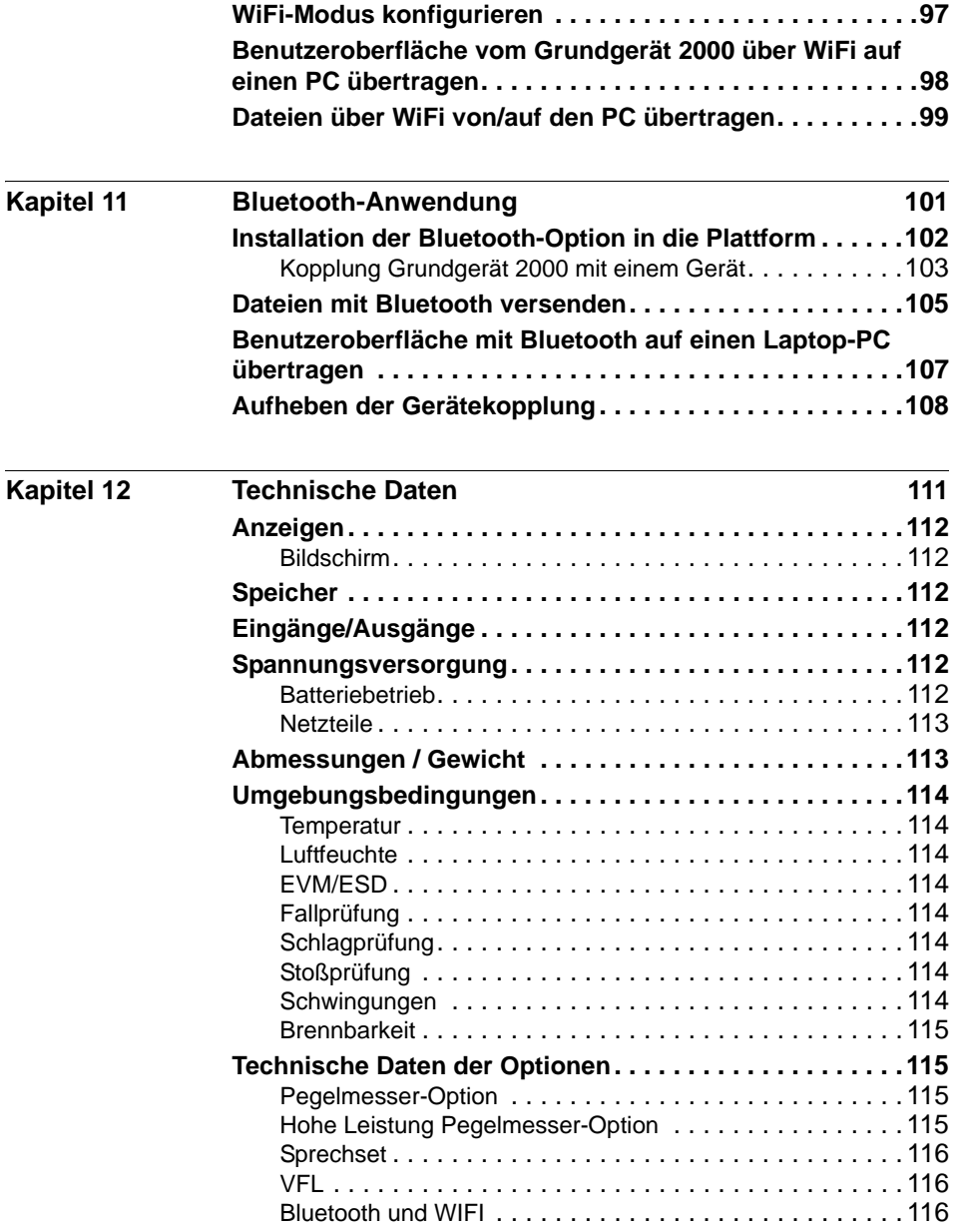

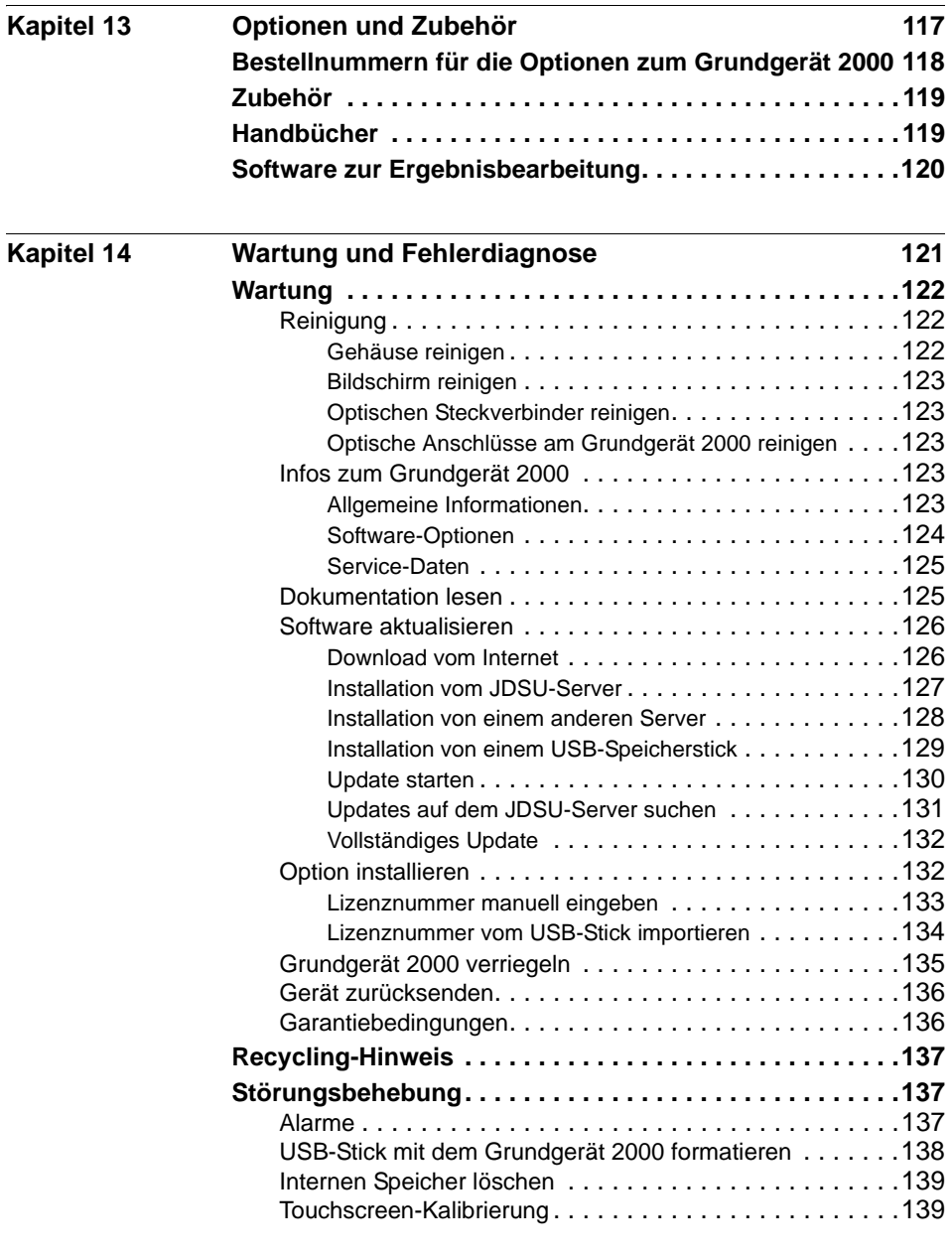

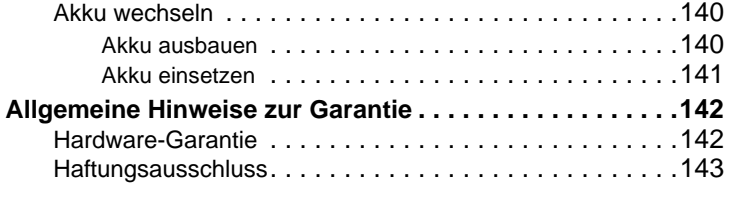

**[Index](#page-164-0) 145**

## <span id="page-14-0"></span>**Einleitung**

Das Grundgerät 2000 von JDSU ist eine handliche modulare Plattform für den Aufbau, die Aktivierung und Wartung von Glasfasernetzen.

Erläutert werden die folgenden Themen:

- ["Zweck und Umfang" auf Seite xvi](#page-15-0)
- ["Annahme" auf Seite xvi](#page-15-1)
- ["Technische Betreuung" auf Seite xvi](#page-15-2)
- ["Konventionen" auf Seite xvii](#page-16-0)

#### <span id="page-15-0"></span>**Zweck und Umfang**

Dieses Handbuch erläutert die Nutzung der Funktionen des Grundgerät 2000. Es beinhaltet aufgabenbasierte Anweisungen zur Beschreibung der Installation, Konfiguration und Nutzung des Grundgerät 2000 sowie die Behebung von Störungen. Darüber hinaus informiert dieses Handbuch über die von JDSU gebotenen Garantieleistungen, Dienstleistungen und Reparaturmöglichkeiten, einschließlich über die Bedingungen der Lizenzvereinbarung.

#### <span id="page-15-1"></span>**Annahme**

Dieses Handbuch ist sowohl für den Neueinsteiger als auch für den erfahrenen Nutzer gedacht, der das Grundgerät 2000 möglichst effektiv einsetzen möchte. Wir gehen davon aus, dass Sie mit den grundlegenden Konzepten der Telekommunikation und den wichtigsten Fachbegriffen vertraut sind.

#### <span id="page-15-2"></span>**Technische Betreuung**

Falls Sie technische Unterstützung benötigen oder Fragen zur Arbeit mit der Software haben, wenden Sie sich bitte telefonisch oder per E-Mail an das jeweilige JDSU Technical Assistance Center.

| <b>Region</b>                        | <b>Telefonnummer</b>                        |                          |
|--------------------------------------|---------------------------------------------|--------------------------|
| Amerika<br>Telekom-Produkte          | 866 228 3762<br>Weltweit: 301 353 1550      | tac@idsu.com             |
| Europa, Afrika, Mittle-<br>rer Osten | +49 (0) 7121 86 1345<br>(Europa)            | hotline.europe@jdsu.com  |
|                                      | +33 (0) 1 30 81 50 60<br>(JDSU France)      | support.france@idsu.com  |
|                                      | +49 (0) 6172 59 11 00<br>(JDSU Deutschland) | hotline.germany@jdsu.com |

**Tabelle 1** Technical Assistance Center (TAC)

#### **Tabelle 1** Technical Assistance Center (TAC) (Fortsetzung)

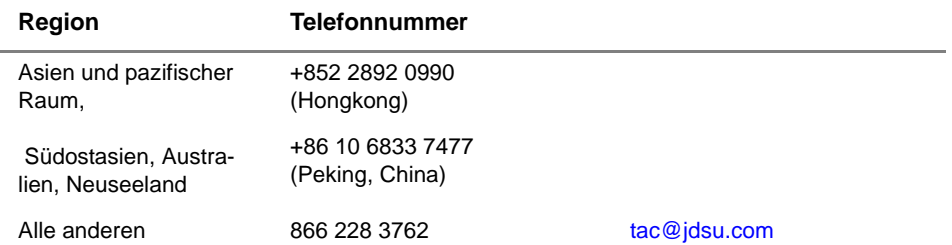

Außerhalb der Geschäftszeiten können Sie Unterstützung anfordern, indem Sie:

- eine Sprachnachricht unter der Technical Assistance-Nummer Ihrer Region hinterlassen.
- eine E-Mail an das North American Technical Assistance Center, [tac@jdsu.com](mailto:tac@acterna.com) oder an das European Technical Assistance Center [eurotac@jdsu.com](mailto:eurotac@acterna.com) senden.
- Ihre Frage über unser Technical Assistance Request-Formular auf der Website [www.jdsu.com](http://www.jdsu.com) stellen.

#### <span id="page-16-0"></span>**Konventionen**

Für die im Handbuch aufgeführten Bezeichnungen und Symbole gelten die folgenden Regeln.

#### **Tabelle 2** Schreibweise

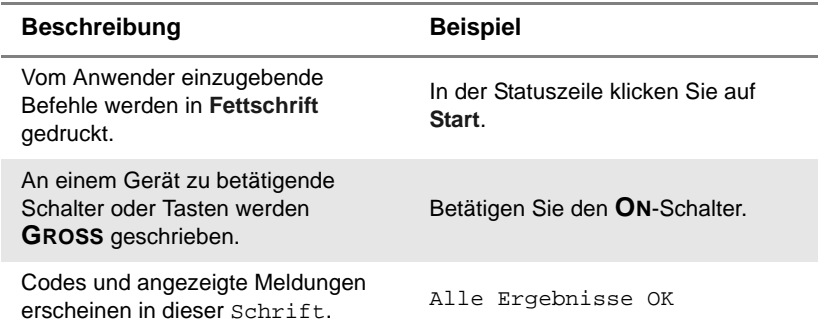

#### **Tabelle 2** Schreibweise

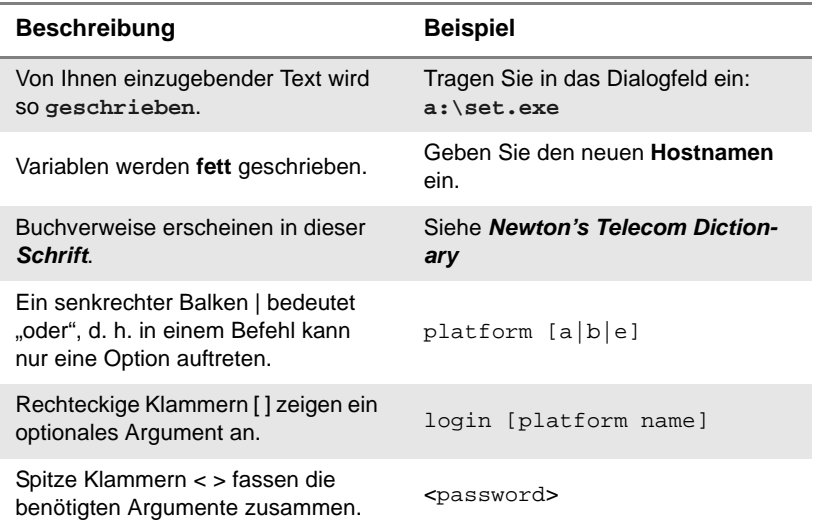

#### **Tabelle 3** Tastatur und Menüsteuerung

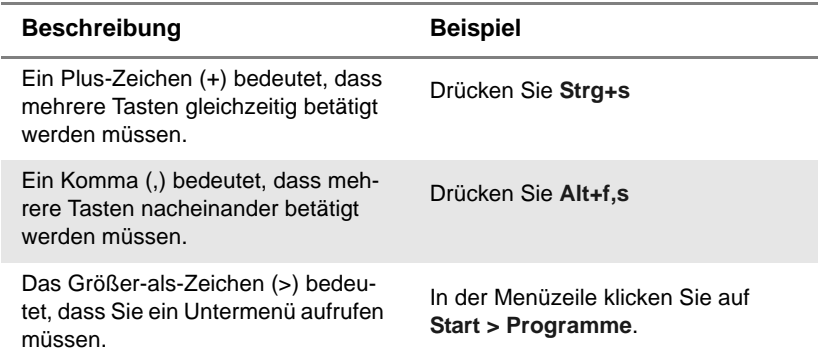

#### **Tabelle 4** Symbole

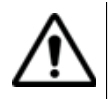

Dieses Symbol weist auf eine allgemeine Gefahr hin.

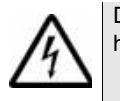

Dieses Symbol weist auf die Gefahr eines elektrischen Stromschlags hin.

#### **HINWEIS**

Dieses Symbol verweist auf einen Hinweis zum Thema.

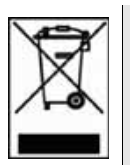

Dieses auf dem Gerät oder seiner Verpackung angegebene Symbol weist darauf hin, dass das Gerät nicht auf Abfalldeponien oder als Siedlungsabfall entsorgt werden darf, sondern gemäß den nationalen Vorschriften zu entsorgen ist.

**Tabelle 5** Sicherheitssymbole

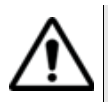

#### **WARNUNG**

Verweist auf eine potenziell gefährliche Situation, die unter Umständen zu schweren oder sogar tödlichen Verletzungen führen kann.

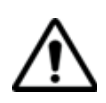

#### **VORSICHT**

Verweist auf eine potenziell gefährliche Situation, die unter Umständen zu leichten oder mittleren Verletzungen führen kann.

Einleitung *Konventionen*

# <span id="page-20-0"></span>Überblick über das Grundgerät 2000

Dieses Kapitel gibt einem allgemeinen Überblick über das Grundgerät 2000.

Die folgenden Themen werden behandelt:

- ["Gerät auspacken" auf Seite 2](#page-21-0)
- ["Das Grundgerät 2000" auf Seite 2](#page-21-1)
- ["Leistungsmerkmale" auf Seite 3](#page-22-0)
- ["Tasten und LED-Anzeigen" auf Seite 5](#page-24-0)
- ["Spannungsversorgung" auf Seite 7](#page-26-0)

1

#### <span id="page-21-0"></span>**Gerät auspacken**

- **1** Nehmen Sie das Grundgerät 2000 und das zum Lieferumfang gehörende Zubehör aus dem Karton.
- **2** Kontrollieren Sie die bestellten Module und das Zubehör auf Vollständigkeit.

Wenden Sie sich an Ihren JDSU-Vertreter, falls Teile fehlen sollten.

Der Standardlieferumfang vom Grundgerät 2000 beinhaltet:

**Tabelle 1** Standardlieferumfang des Grundgerät 2000

Eine Kurzbedienungsanleitung

Ein Li-Polymer-Akku. (Der Akku ist bereits in das Gerät eingesetzt und ist vor der Verwendung zu laden.)

Ein Netzteil für den Netzbetrieb des Gerätes und zum Laden des Akkus.

5 länderspezifische Adapterstecker (Europa / UK / USA / Australien/ Japan)

Eine Tragetasche für das Grundgerät 2000

Ein USB-Kabel zum direkten Anschluss des Grundgerät 2000 an einen PC.

Ein Schultertrageriemen

#### <span id="page-21-1"></span>**Das Grundgerät 2000**

Das Grundgerät 2000 ist eine Plattform, in die verschiedene Module für die Ausführung von Tests an Glasfasernetzen eingesetzt werden können.

Die in das Grundgerät 2000 einsetzbaren Module können vor Ort im Feldeinsatz ausgetauscht werden. Die folgenden Module können verwendet werden:

- OTDR-Module
- Selektiver PON-Pegelmesser (OLP)
- CWDM-Analysatormodule (C-OSA)

Für die gleichzeitige Ausführung mehrerer Operationen ist das Grundgerät 2000 multitaskingfähig:

– Aufnahmemessungen

**2 Handbuch 790000003/00**

- Änderung von Parametern
- Kurvenanalyse
- Berichtsmanagement

Außerdem können die folgenden Funktionen gleichzeitig verwendet werden:

- Pegelmesser
- Fasermikroskop
- OTDR-Messungen...

#### <span id="page-22-0"></span>**Leistungsmerkmale**

Das Grundgerät 2000 bietet folgende Ausstattungsmerkmale:

- 5"-TFT-Farb-Touchscreen mit hoher Lesbarkeit
- RJ45-Anschluss für Ethernet
- Zwei USB 2.0 Host-Anschlüsse für Mikroskop, USB-Speicherstick, Maus, Tastatur...
- Ein USB 2.0 Mini-Anschluss zum Anschluss des Grundgerät 2000 an einen PC
- Eine Audio-Klinkenbuchse zum Anschluss eines Headsets
- Ein Anschluss für das 12-V-Netzteil/Ladegerät
- LED-Anzeigen (Laden, Betrieb, Test)
- Ein Li-Polymer-Akku
- Ein vor Ort austauschbares Modul: OTDR, OLP, C-OSA
- Integrierter Pegelmesser, VFL und/oder Sprechset (Optionen)

Mit dem Grundgerät 2000 kann der Anwender:

- Dateien öffnen und/oder über einen USB-Speicherstick, ein USB-Kabel oder Bluetooth (Option) auf einen PC übertragen.
- PDF-Berichte erstellen.
- die gesamte im Grundgerät 2000 enthaltene Anwenderdokumentation öffnen.
- die Firmware zum Grundgerät 2000 aktualisieren.
- den Bildschirm des Grundgerät 2000 auf einem PC anzeigen lassen und über die PC-Tastatur fernsteuern.

– ...

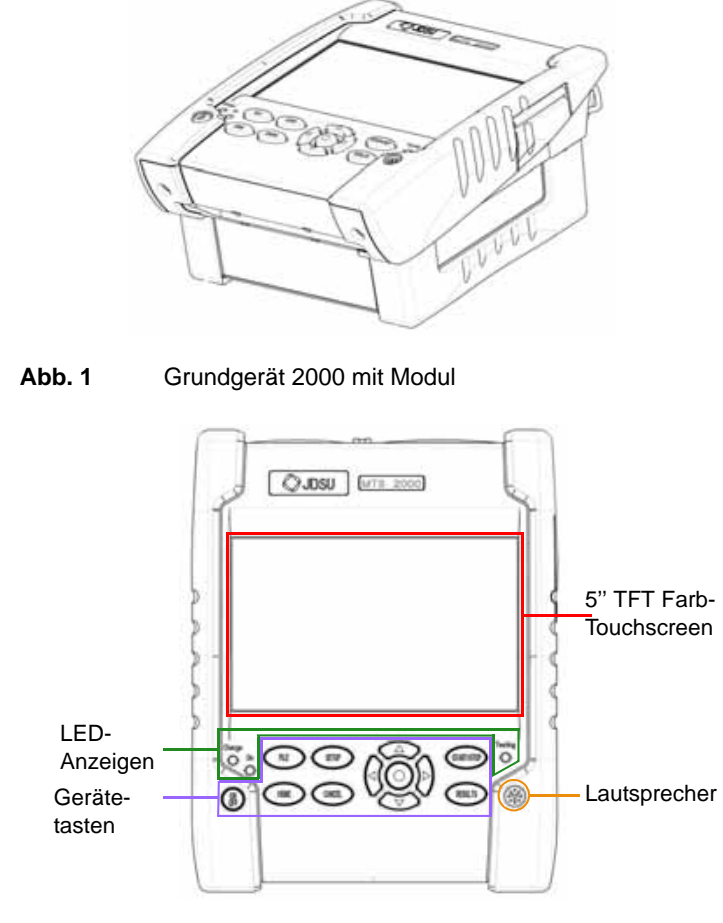

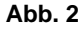

**Abb. 2** Grundgerät 2000: Vorderansicht

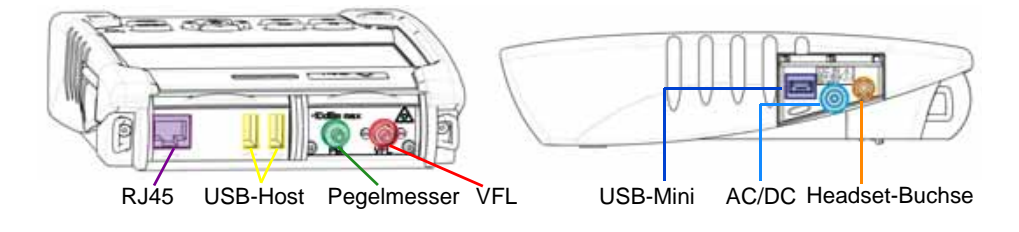

**Abb. 3** Grundgerät 2000: Anschlüsse

### <span id="page-24-0"></span>**Tasten und LED-Anzeigen**

<span id="page-24-1"></span>**Tasten auf** 

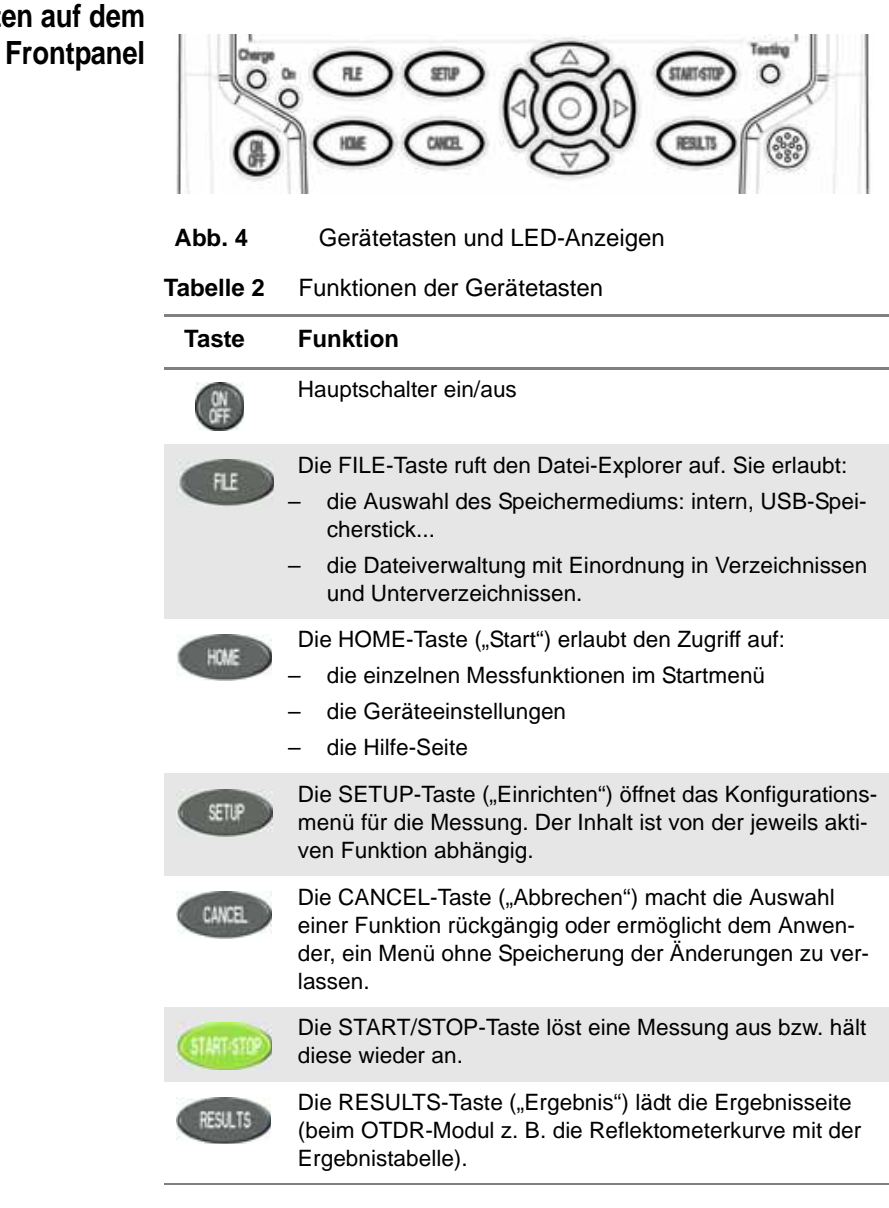

#### **HINWEIS**

Mit Ausnahme der **HOME**-Taste sind alle genannten Funktionen von dem jeweils eingesetzten Modul und der ausgeführten Messung abhängig (siehe Handbuch der betreffenden Module zum Grundgerät 2000.

Die Richtungstasten besitzen zwei Hauptfunktionen:

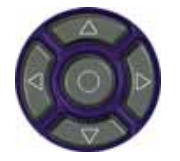

- Auf der *Results*-Seite ermöglichen sie das Setzen der Cursors und die Änderung des Zoomfaktors.
- Auf den *Setup*-Seiten erlauben sie das Blättern durch die Menüs, wobei mit der mittleren Taste (ENTER) der Parameter ausgewählt bzw. bestätigt wird.

<span id="page-25-0"></span>**LED-Anzeigen** Das Grundgerät 2000 besitzt drei Anzeigen, die mithilfe verschiedener **auf dem** Farben über den Status des Gerätes informieren.

**Frontpanel Tabelle 3** Bedeutung der Statusanzeigen

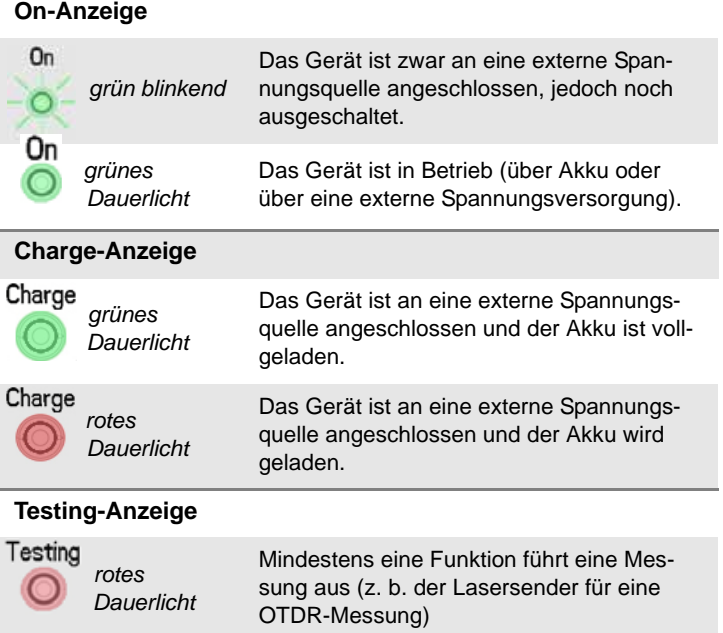

#### <span id="page-26-0"></span>**Spannungsversorgung**

Das Grundgerät 2000 kann betrieben werden mit:

- dem Li-Polymer-Akku (bereits in das Gerät eingesetzt).
- einem AC-Netzteil/Ladegerät. Hierfür muss der landesspezifische Adapter an das Netzkabel angeschlossen werden.

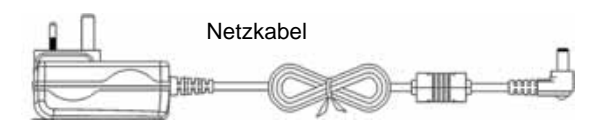

Auswechselbare Adapter

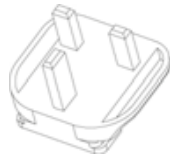

UK-Adapter (standardmäßig installiert

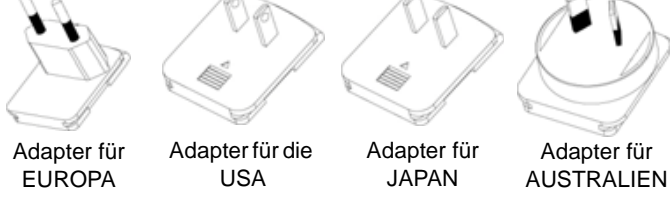

**Abb. 5** Spannungsversorgung für das Grundgerät 2000

**Kapitel 1** Überblick über das Grundgerät 2000 *Spannungsversorgung*

## <span id="page-28-0"></span>**Sicherheitshinweise**

2

Dieses Kapitel enthält die wichtigsten Sicherheitshinweise für die Arbeit mit dem Grundgerät 2000:

- ["Sicherheitshinweise für Netzteil und Akku" auf Seite 10](#page-29-0)
- ["Hinweise zum Einsatz der optischen Steckverbinder" auf Seite 11](#page-30-0)
- ["Laser-Sicherheitshinweise" auf Seite 11](#page-30-1)

#### <span id="page-29-0"></span>**Sicherheitshinweise für Netzteil und Akku**

– Der Li-Polymer-Akku bietet eine maximale Sicherheit.

Jede Zelle ist mit einem Sicherheitsventil versehen, das im Fall einer Überladung oder bei zu hohen Temperaturen den Aufbau eines unzulässigen Innendruckes verhindert.

– Der von JDSU gelieferte Akku ist mit einer Schutzvorrichtung ausgestattet.

Verwenden Sie ausschließlich das zum Lieferumfang gehörende Netzteil / Akku bzw. die von JDSU als Option angebotene Stromversorgung.

Die Verwendung eines anderen Netzteils oder Akkus kann das Grundgerät 2000 beschädigen

Der Betrieb des Grundgerät 2000 mit anderen als dem vom Hersteller des Grundgerät 2000 gelieferten Akku kann Brände oder Explosionen verursachen.

Der Akku kann explodieren, auslaufen oder Feuer fangen:

- wenn er hohen Temperaturen oder offenem Feuer ausgesetzt ist.
- wenn er geöffnet oder zerlegt wird.

#### **Beachten Sie auch die folgenden Sicherheitshinweise:**

- Verwenden Sie das Netzteil/Ladegerät nicht im Freien oder an nassen oder feuchten Orten.
- Schließen Sie das Netzteil/Ladegerät nur an die auf dem Typschild angegebene Netzspannung an.
- Stellen Sie keine Gegenstände auf dem Netzkabel ab. Stellen Sie das Gerät nicht an Orten ab, an denen Personen auf das Netzkabel treten können.
- Vermeiden Sie während eines Gewitters die Arbeit mit dem Gerät. Es besteht die, wenn auch geringe Möglichkeit eines elektrischen Stromschlages durch Blitzeinschlag.
- Verwenden Sie das Gerät nicht in Nähe von Gasen oder in einer explosionsgefährdeten Umgebung.
- Versuchen Sie nicht, selbst Wartungsarbeiten am Gerät vorzunehmen. Sie gefährden sich selbst und setzen sich unter Umständen gefährlichen Spannungsspitzen und anderen Gefahren aus, wenn Sie die Abdeckungen öffnen oder entfernen. Wenden Sie bei allen anfallenden Wartungsarbeiten immer an das entsprechende Fachpersonal.

#### <span id="page-30-0"></span>**Hinweise zum Einsatz der optischen Steckverbinder**

- Die normale Einsatzdauer eines optischen Steckverbinders liegt für gewöhnlich in der Größenordnung von mehreren Hundert Steckzyklen. Daher sollten die Steckverbindungen des Grundgerät 2000 möglichst selten getrennt werden.
- Die einwandfreie Funktion sowie die Messgenauigkeit hängen von der Sauberkeit der optischen Steckverbinder und der Umgebung sowie vom sorgsamen Umgang mit dem Tester ab.
- Halten Sie die optischen Anschlüsse sauber und staubfrei. Schützen Sie die optischen Anschlüsse des Grundgerät 2000 bei Nichtgebrauch mit den mitgelieferten Schutzkappen.

#### <span id="page-30-1"></span>**Laser-Sicherheitshinweise**

Zwei Normen definieren für den Anwender wie für den Hersteller die beim Einsatz von Lasereinrichtungen zu beachtenden Sicherheitsmaßnahmen:

- EN 60825-1: 2001 Sicherheit von Lasereinrichtungen Teil 1: Klassifizierung von Anlagen, Anforderungen und Benutzer-Richtlinien.
- FDA 21 CFR § 1040.10 Performance standards for light-emitting products - Laser products.

Bedingt durch die Vielzahl der möglichen Wellenlängen, Pegel und Einkoppelparameter eines Laserstrahles bestehen unterschiedliche Anwendungsrisiken. Die einzelnen Laserklassen sind Ausdruck dieser unterschiedlichen Sicherheitsstufen.

- <span id="page-30-2"></span>**Laserklassen** Normen EN 60825-1, Ausgabe 1.2, 2001-08 und FDA21CFR§1040.10:
	- VFL-Option: Klasse 2

<span id="page-30-3"></span>**Warnschilder** Aufgrund der geringen Abmessungen können die vorschriftsmäßigen **zur Angabe der Laserklasssen** Warnschilder nicht auf den optischen Modulen selbst angebracht werden. In Übereinstimmung mit den Bestimmungen des Artikels 5.1 der Norm EN 60825-1 werden die Warnschilder in der untenstehenden Tabelle abgebildet:

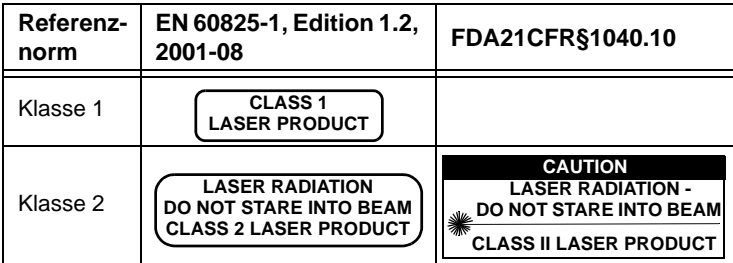

Der Anwender hat die nötigen Sicherheitsmaßnahmen in Bezug auf den optischen Ausgang zu treffen und die Anweisungen des Herstellers zu beachten.

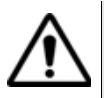

**Messungen an Glasfaserkabeln erfordern Fachkenntnisse. Die Genauigkeit der Messergebnisse hängt wesentlich von der Sorgfalt des Bedieners ab.**

## <span id="page-32-0"></span>**Erste Schritte**

3

Dieses Kapitel beschreibt die ersten Schritte bei der Arbeit mit dem Grundgerät 2000.

Die folgenden Themen werden behandelt:

- ["Modul einsetzen/entnehmen" auf Seite 14](#page-33-0)
- ["Befestigen des Adapters am Netzkabel" auf Seite 15](#page-34-0)
- ["Akku laden" auf Seite 16](#page-35-0)
- ["Grundgerät 2000 ein- und ausschalten" auf Seite 18](#page-37-0)
- ["Erster Start: Ländereinstellungen" auf Seite 19](#page-38-2)

#### <span id="page-33-0"></span>**Modul einsetzen/entnehmen**

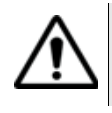

**Das Grundgerät 2000 muss ausgeschaltet und das Netzkabel gegebenenfalls gezogen werden.**

#### <span id="page-33-1"></span>**Modul einsetzen**

- **1** Legen Sie das Messgerät mit der Vorderseite nach unten auf eine Arbeitsfläche.
- **2** Setzen Sie die beiden Nasen am Modul **(1a)** in die beiden dafür vorgesehenen Aufnahmen am Grundgerät **(1b)**.
- **3** Achten Sie auf eine korrekte Ausrichtung der 2 Anschlüsse **(2a** und **2b)** am Modul und am Grundgerät.
- **4** Nach korrekter Positionierung ziehen Sie die beiden unverlierbaren Schrauben **(3a)** an.

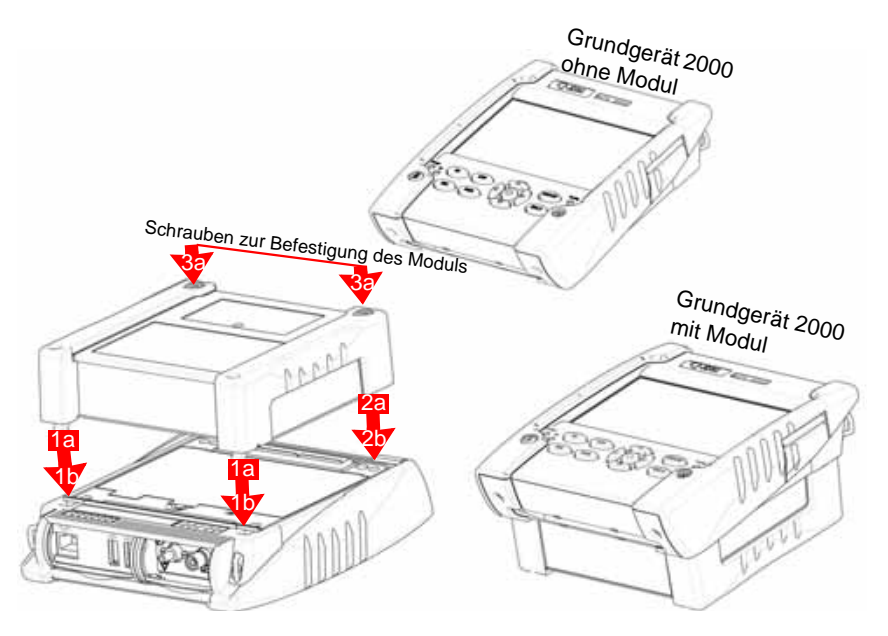

**Abb. 6** Befestigung des Moduls am Grundgerät

<span id="page-33-2"></span>**Modul entnehmen 1** Lösen Sie die beiden unverlierbaren Befestigungsschrauben vollständig (bis zum Anschlag).

- **2** Heben Sie das Modul mit den beiden Anschlüssen vom Grundgerät ab.
- **3** Ziehen Sie das Modul vorsichtig vom Grundgerät ab.

#### <span id="page-34-0"></span>**Befestigen des Adapters am Netzkabel**

Das Grundgerät 2000 wird standardmäßig mit einem Netzteil und 5 länderspezifischen Steckadaptern (Europa / UK / USA / Australien/ Japan) geliefert.

Zum Befestigen des jeweils benötigten Adapters gehen Sie wie folgt vor:

- **1** Halten Sie den länderspezifischen Adapter korrekt ausgerichtet über den Netzkabelstecker mit den Aufnahmeschlitzen.
- **2** Schieben Sie den Adapter bis zum Anschlag in die Steckeraufnahme hinein.

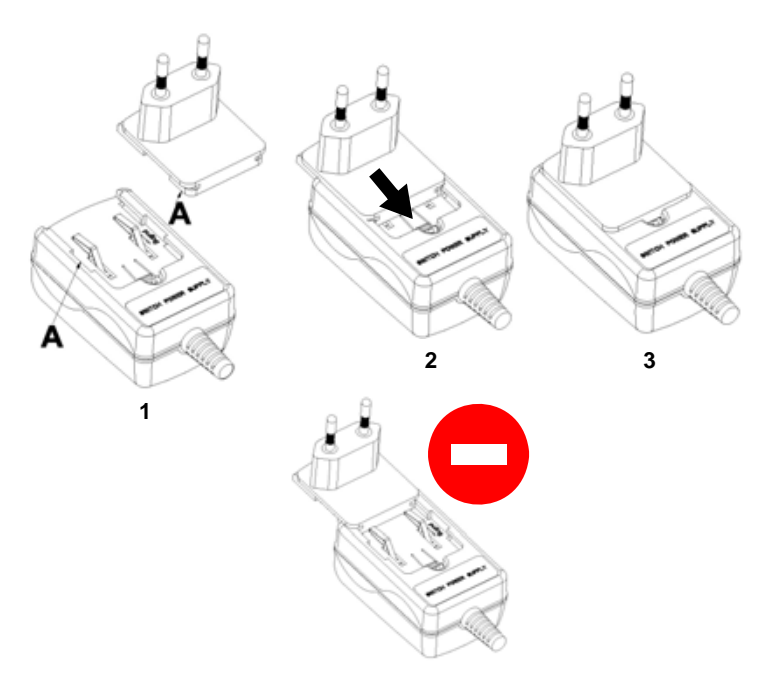

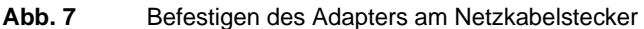

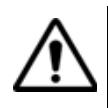

**Wenn der Adapter nicht korrekt aufgesetzt ist, kann der Netzkabelstecker beschädigt werden.**

#### **HINWEIS**

The AC/DC adapter/chargers from the 4000 platform (referenced E40PWxx) can also be used to connect the Grundgerät 2000 to mains

#### <span id="page-35-0"></span>**Akku laden**

### <span id="page-35-1"></span>**Netzteil anschließen**

- **1** Befestigen Sie den benötigten länderspezifischen Adapter am Netzkabel (siehe [Seite 15\)](#page-34-0).
- **2** Öffnen Sie auf der rechten Seite vom Grundgerät 2000 die Schutzkappe des Netzanschlusses und schließen Sie das Netzteil an.
- **3** Schließen Sie das Netzteil an das Stromnetz an.

Die **On**-Anzeige beginnt grün zu blinken.

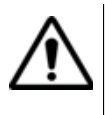

**Verwenden Sie nur das zum Lieferumfang vom Grundgerät 2000 gehörende Netzteil. Auch wenn die Netzteile anderer elektronischer Geräte identisch aussehen, können sie das Grundgerät 2000 beschädigen.**

#### <span id="page-35-2"></span>**Akku erstmals laden** Bei der Auslieferung ist der Akku bereits im Grundgerät eingesetzt. Der Ladestatus wird vom Gerät jedoch noch nicht erkannt.

Am oberen Bildschirmrand wird das Symbol  $\binom{?}{?}$  angezeigt.

Um eine korrekte Anzeige des Ladestatus zu erhalten und mit dem Grundgerät arbeiten zu können:

- **1** Laden Sie den Akku voll auf.
- **2** Nach dem Aufladen des Akkus entladen Sie den Akku wieder. Lassen Sie das Grundgerät hierfür im Akkubetrieb angeschaltet, ohne es jedoch über das Netzkabel mit dem Stromnetz zu verbinden.
- **3** Anschließend können Sie den Akku wieder laden und gleichzeitig mit dem Grundgerät arbeiten.

<span id="page-35-3"></span>**Akku laden** Bei Anschluss an die externe Spannungsversorgung:
- Wird der Akku aufgeladen, wenn der Anwender das Gerät nicht mit **ON** einschaltet. In diesem Fall leuchtet die **Charge**-Anzeige rot.
- Wenn der Anwender die **ON**-Taste drückt, wird das Gerät eingeschaltet und der Akku wird während des laufenden Betriebs geladen (die **Charge**-Anzeige leuchtet rot).

Wenn der Akku vollgeladen ist, leuchtet die **Charge**-Anzeige grün.

Wenn die **Charge**-Anzeige rot blinkt, liegt eine falsche Spannung an. Der Ladevorgang wird abgeschaltet.

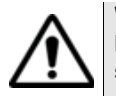

**Warten Sie unbedingt, bis der Akku vollgeladen ist. Ansonsten könnte die Betriebsdauer im Akkubetrieb erheblich verkürzt sein.**

**Ladedauer** Bei einem vollständig entladenen Akku beträgt die Ladedauer:

- etwa 3,5 Stunden, wenn das Gerät nicht eingeschaltet ist (**Charge**-Anzeige leuchtet rot).
- etwa 9,5 Stunden, wenn das Gerät während des Ladevorgangs in Betrieb ist (**On**-Anzeige leuchtet grün, **Charge**-Anzeige leuchtet rot).

**Ladestatus-**Wenn der Akku im Grundgerät eingesetzt ist, wird der Ladestatus in der **Anzeige** rechten oberen Ecke des Bildschirms angezeigt. Beispiel: [

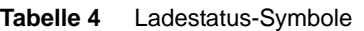

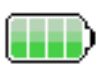

Die Akkukapazität liegt zwischen 50 % und 75 %.

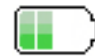

Die Akkukapazität liegt zwischen 25 % und 50 %.

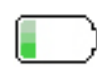

Die Akkukapazität liegt unter 25 %.

Die Akkukapazität liegt bei über 75 %.

#### **Tabelle 4** Ladestatus-Symbole

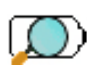

Die Akkukapazität nicht bekannt. Laden Sie den Akku einmal voll auf und entladen Sie ihn danach wieder, um eine korrekte Ladestatus-Anzeige zu erhalten. Dieses Symbol wird unter Umständen nach einem Akku-Wechsel angezeigt oder wenn sich der Akku selbst sehr weit entladen hat (z. B., wenn sich das Grundgerät mit leerem Akku abschaltet und der Akku über mehrere Monate hinweg nicht wieder aufgeladen wird).

– Wenn sich der Akku sehr weit entladen hat, gibt das Grundgerät ein akustisches Signal aus, um den Anwender zu warnen, und schaltet sich dann selbsttätig aus. Die aktuelle Konfiguration und Messung werden gespeichert.

## **Grundgerät 2000 ein- und ausschalten**

 **Grundgerät 2000 einschalten 1** Drücken Sie die **ON/OFF**-Taste. Bei Netzbetrieb wird der Akku aufgeladen. Die **On**-Anzeige wechselt von grün blinkend auf grünes Dauerlicht.

Das JDSU-Logo wird kurzzeitig eingeblendet. Dann wird ein Autotest durchgeführt.

Wenn alle Anwendungen installiert sind, kann mit dem Gerät gearbeitet werden.

#### **HINWEIS**

Sie können ohne Datenverlust zwischen Netz- und Akkubetrieb (und umgekehrt) umschalten.

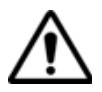

**Während das Gerät eingeschaltet oder an eine externe Spannungsversorgung angeschlossen ist, kann das Modul nicht gewechselt werden.**

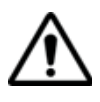

**Bei einem plötzlichen Stromausfall und wenn kein Akku eingesetzt ist, können die aktuellen Ergebnisse und die aktuelle Konfiguration nicht gespeichert werden. Beim nächsten Einschalten wird die zuletzt gespeicherte Konfiguration wieder geladen.**

 **Grundgerät** Zum Ausschalten des in Betrieb befindlichen Grundgerät 2000 drücken **2000** Sie erneut die **ON/OFF**-Taste.

**ausschalten**

#### **HINWEIS**

Beim Ausschalten des Gerätes mit der **ON/OFF**-Taste werden die aktuellen Ergebnisse und die aktuelle Konfiguration gespeichert. Beim nächsten Einschalten mit der **ON/OFF**-Taste werden diese erneut geladen.

# **zurücksetzen**

**Grundgerät** Wenn das Grundgerät 2000 nicht mehr reagiert, können Sie das Gerät **2000** durch längeres Drücken (ca. 4 Sekunden) der **ON/OFF** -Taste zurücksetzen.

## **Erster Start: Ländereinstellungen**

Nach dem erstmaligen Einschalten des Grundgerät 2000 erlaubt der zuerst angezeigte Bildschirm, die regionalen Parameter festzulegen.

Diese Einstellungen werden vom Gerät gespeichert und bei jedem Start automatisch geladen.

| Systemeinstellungen                  |            | <b>A</b> DC         |                     | 12:01 06/20/2011        |  |
|--------------------------------------|------------|---------------------|---------------------|-------------------------|--|
| Land                                 |            |                     |                     | Info                    |  |
| Sprache (Language)<br><b>Deutsch</b> |            | Francais            | English             | ο                       |  |
| Datum                                | 06/20/2011 | <b>Deutsch</b>      | Espanol             |                         |  |
| Uhrzeit                              | 12:01      | Italiano            | Portuguese          |                         |  |
| Datumsformat                         | mm/tt/jijj | <b>Trad Chinese</b> | Simp Chinese        |                         |  |
| Uhrzeitformat                        | 24 Stunden | lapanese            | Russian             |                         |  |
|                                      |            | Korean              | Turkish             |                         |  |
|                                      |            | Swedish             | Norwegian           |                         |  |
|                                      |            | Czech               | <b>ENGLISH CAPS</b> |                         |  |
|                                      |            | Hungarian           | Polish              |                         |  |
|                                      |            | Finnish             | Danish              |                         |  |
|                                      |            | Vietnamese          |                     | Experten-<br>Funktionen |  |
|                                      |            |                     |                     | Beenden                 |  |

**Abb. 8** Ländereinstellungen

- **1** Klicken Sie auf **Language** und wählen Sie die Menüsprache für das Gerät aus.
- **2** Klicken Sie auf **Datum** und geben Sie das aktuelle Datum ein. Verwenden Sie hierfür das über die Menütaste **Wert ändern** angezeigte Ziffernfeld.

**3** Klicken Sie auf **Uhrzeit** und geben Sie die aktuelle Uhrzeit ein. Verwenden Sie hierfür das über die Menütaste **Wert ändern** angezeigte Ziffernfeld.

Datum und Uhrzeit werden auf der rechten oberen Seite des Bildschirms angezeigt.

- **4** Klicken Sie auf **Datum-/Uhrzeitformat** und richten Sie die folgenden Parameter ein:
	- **Datumsformat**: Wählen Sie aus unter **tt/mm/jj** oder **mm/tt/jj**.
	- **Uhrzeitformat**: Wählen Sie aus unter **24 Stunden** oder **12 Stunden.**
- **5** Wenn alle Parameter festgelegt wurden, drücken Sie die Menütaste **Beenden**. Jetzt wird die Seite **Systemeinstellungen** geöffnet.

## Konfiguration des Grundgerät 2000

Dieses Kapitel beschreibt die Einrichtung des Gerätes.

Die folgenden Themen werden behandelt:

- ["Systemeinstellungen anzeigen" auf Seite 22](#page-41-0)
- ["Bildschirmparameter für das Grundgerät 2000 einstellen" auf](#page-42-0)  [Seite 23](#page-42-0)
- ["Audioparameter für das Grundgerät 2000 festlegen" auf Seite 24](#page-43-0)
- ["Automatische Abschaltung für das Grundgerät 2000 festlegen" auf](#page-44-0)  [Seite 25](#page-44-0)

## <span id="page-41-0"></span>**Systemeinstellungen anzeigen**

Zur Anzeige der **Systemeinstellungen** gehen Sie wie folgt vor:

**1** Drücken Sie die **HOME**-Taste zum Öffnen des **Startmenüs**.

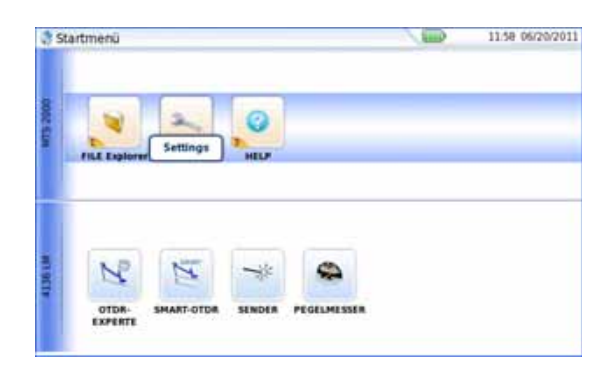

#### **Abb. 9** Startmenü

**2** Zum Öffnen der **Systemeinstellungen** klicken Sie auf das Symbol

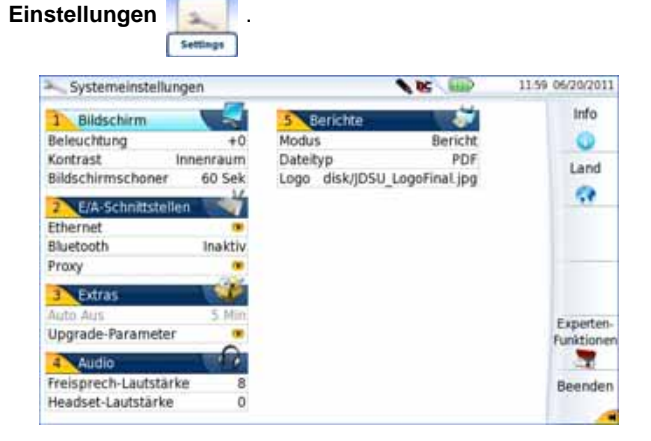

**Abb. 10** Systemeinstellungen

### <span id="page-41-1"></span>**HINWEIS**

Wenn Sie sich auf der Seite mit den Ländereinstellungen befinden, werden nach dem Drücken der Menütaste **Beenden** automatisch die **Systemeinstellungen** geöffnet.

Beim erstmaligen Einschalten des Gerätes sind die folgenden Standardparameter eingestellt:

- Menüsprache: Englisch
- Beleuchtung: 0
- Kontrast: Außen
- Bildschirmschoner: Nein
- Ethernet: Konfig 1
- Bluetooth (Option): Inaktiv
- Proxy-Server: Nein
- Upgrade-Parameter: Servername: *2k.updatemyunit.net*
- Freisprech-Lautstärke: 0
- Headset-Lautstärke: 0

Im Bildschirm **Systemeinstellungen** können Sie über die Menütasten **Experten-Funktionen** > **Standardwerte** die ab Werk voreingestellten Standardwerte wiederherstellen.

## <span id="page-42-0"></span>**Bildschirmparameter für das Grundgerät 2000 einstellen**

Auf der Seite **Systemeinstellungen** können die folgenden Parameter festgelegt werden:

### **Beleuchtung 1** Klicken Sie auf **Beleuchtung**.

- **2** Legen Sie mit der rechten und linken Richtungstaste die Stärke der Hintergrundbeleuchtung des Bildschirms fest. Alternativ können Sie auch auf die Menütaste **Wert ändern** drücken und den Wert über das dann eingeblendete Ziffernfeld eingeben.
	- Kleinster Wert: -5
	- Größter Wert: +5

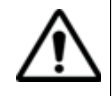

**Beim Betrieb des Grundgerät 2000 über den Akku wird empfohlen, eine möglichst geringe Hintergrundbeleuchtung auszuwählen, um die Betriebsdauer nicht zu stark einzuschränken.**

**Kontrast 1** Klicken Sie auf **Kontrast**.

- **2** Wählen Sie aus, in welcher Umgebung das Gerät verwendet wird:
	- **Innenraum**: Bei Einsatz des Gerätes in Innenräumen (siehe [Abbildung 10 auf Seite 22](#page-41-1)).
	- **Außen**: Zur Optimierung der Lesbarkeit des Bildschirms bei Einsätzen im Freien.

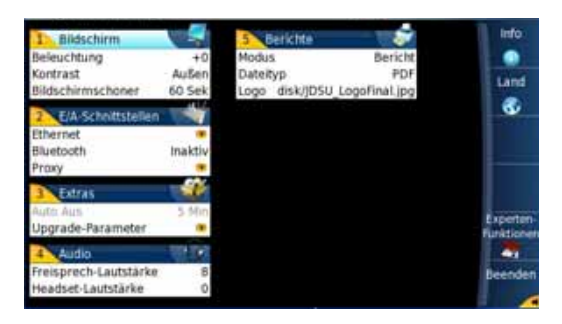

**Abb. 11** Kontrasteinstellung bei Außeneinsätzen

#### **Bildschirmscho** Klicken Sie auf **Bildschirmschoner**, wenn Sie den Bildschirmschoner **ner** einschalten möchten, um bei längerem Nichtgebrauch des Grundgerät 2000 die Lebensdauer des Akkus zu verlängern.

In diesem Fall wird anstelle des normalen Bildschirms ein kleines animiertes Bild des Grundgerät 2000 auf dem schwarzen Bildschirm angezeigt.

Zur Einrichtung des Bildschirmschoners gehen Sie wie folgt vor:

**1** Klicken Sie auf **Bildschirmschoner** und wählen Sie aus, wann der Bildschirmschoner nach der letzten Tastenbetätigung starten soll: **60 Sek.**, **3 Min.**, **5 Min**.

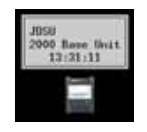

Mit **Nein** schalten Sie den Bildschirmschoner ab.

## <span id="page-43-1"></span><span id="page-43-0"></span>**Audioparameter für das Grundgerät 2000 festlegen**

Im **Audio**-Feld der **Systemeinstellungen** können Sie die Audioparameter z. B. bei Verwendung eines Headsets für das Grundgerät 2000 festlegen.

- **1** In der Zeile **Freisprech-Lautstärke** stellen Sie die Lautstärke mit der linken und rechten Richtungstaste oder über das Ziffernfeld (Menütaste **Wert ändern**) ein.
	- Kleinste Lautstärke für die Freisprechfunktion: 0
	- Größte Lautstärke für die Freisprechfunktion: 100
- **2** Bei Verwendung eines Headsets stellen Sie die Lautstärke in der Zeile **Headset-Lautstärke** mit der linken und rechten Richtungstaste oder über das Ziffernfeld (Menütaste **Wert ändern**) ein:
	- Kleinste Lautstärke für die Headset-Funktion: 0
	- Größte Lautstärke für die Headset-Funktion: 100

## <span id="page-44-0"></span>**Automatische Abschaltung für das Grundgerät 2000 festlegen**

Die automatische Abschaltfunktion schaltet das Grundgerät 2000 automatisch ab, wenn über den in diesem Menü festgelegten Zeitraum keine Operation ausgeführt bzw. keine Taste betätigt wurde. Laufende Arbeiten werden automatisch gespeichert.

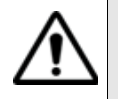

**Die automatische Abschaltfunktion am Grundgerät 2000 dient der Verlängerung der Lebensdauer des Akkus und steht daher nur im Akkubetrieb zur Verfügung.**

- **1** Klicken Sie im Feld **Extras** in die Zeile **Auto-Aus**.
- **2** Wählen Sie aus, nach welchem Zeitraum ohne Tastenbetätigung bzw. Aktivität das Grundgerät 2000 abgeschaltet werden soll: **5**, **10** oder **30 Minuten**.

Bei **Nein** wird das Grundgerät 2000 auch bei Nichtverwendung nicht abgeschaltet.

**Kapitel 4** Konfiguration des Grundgerät 2000 *Automatische Abschaltung für das Grundgerät 2000 festlegen*

## Pegelmesser, VFL und Sprechset

5

Bei der Bestellung haben Sie die Wahl unter verschiedenen integrierten Optionen. Weitere Informationen entnehmen Sie bitte [Kapitel 13 "Optionen und Zubehör"](#page-136-0).

Die folgenden Themen werden behandelt:

- ["Pegelmesser, VFL und Sprechset anschließen" auf Seite 28](#page-47-0)
- ["Pegelmesser auswählen" auf Seite 28](#page-47-1)
- ["VFL-Funktion" auf Seite 34](#page-53-0)
- ["Ergebnisse laden und speichern" auf Seite 35](#page-54-0)
- ["Sprechset-Funktion" auf Seite 35](#page-54-1)

## <span id="page-47-0"></span>**Pegelmesser, VFL und Sprechset anschließen**

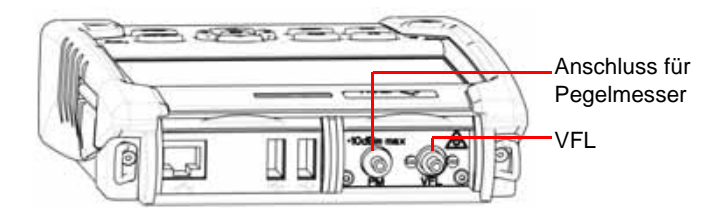

<span id="page-47-2"></span>**Abb. 12** Optische Anschlüsse

Für den Anschluss des Pegelmessers wird ein optischer UPP-Adapter (Universal Push Pull) verwendet, der alle Steckverbinder mit einer 2,5 mm-Ferrule (FC, SC, ST, DIN, E2000 usw.) unterstützt.

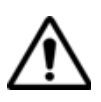

### **Messgenauigkeit**

Häufig wird eine sehr hohe Messgenauigkeit verlangt. In diesem Fall ist es notwendig, eine Vorkalibrierung ohne die zu testende Faser durchzuführen, um die durch Steckverbinder bedingte Dämpfung weitestgehend auszuschließen. Hierfür steht die Funktion *Referenzwert* zur Verfügung

## <span id="page-47-1"></span>**Pegelmesser auswählen**

Die Pegelmesser-Funktion ist eine bei der Bestellung anzugebene Option und ab Werk im Grundgerät 2000 installiert.

Zur Aktivierung des Pegelmessers:

**1** Drücken Sie die **HOME**-Taste

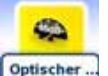

2 Aktivieren Sie das Pegelmesser-Symbol <sup>optischer.</sup>

Damit wird der Pegelmesser eingeschaltet und die Ergebnisseite für den Pegelmesser wird geöffnet.

## **Pegelmesser konfigurieren**

*Messparameter* Die Messparameter für die Pegelmessung werden über die **SETUP**-Taste aufgerufen.

|                               |            |         | <b>DC</b>         | 00:04 01/01/2000 |
|-------------------------------|------------|---------|-------------------|------------------|
| <b>Messung</b>                |            |         |                   |                  |
| Wellenlänge                   | 1625 nm    | Auto    | 850 nm            |                  |
| Anwenderdefiniert             | 1550 nm    | 980 nm  | 1300 nm           |                  |
| Signalton bei Modulation Nein |            | 1310 nm | 1420 nm           |                  |
| Einheit                       | dB         | 1450 nm | 1480 nm           |                  |
| Referenzpegel                 | $+0.0$ dBm | 1490 nm | 1510 nm           |                  |
| Dämpfungskompensation         | 0          | 1550 nm | 1625 nm           |                  |
| Alarme                        | Н          | 1650 nm | Anwenderdefiniert |                  |
| <b>Alarme</b>                 | Aktiv      |         |                   |                  |
| Min. Schwellwert              | $-60$ dBm  |         |                   |                  |
| Max. Schwellwert              | $+40$ dBm  |         |                   |                  |

**Abb. 13** Konfiguration der Pegelmessung

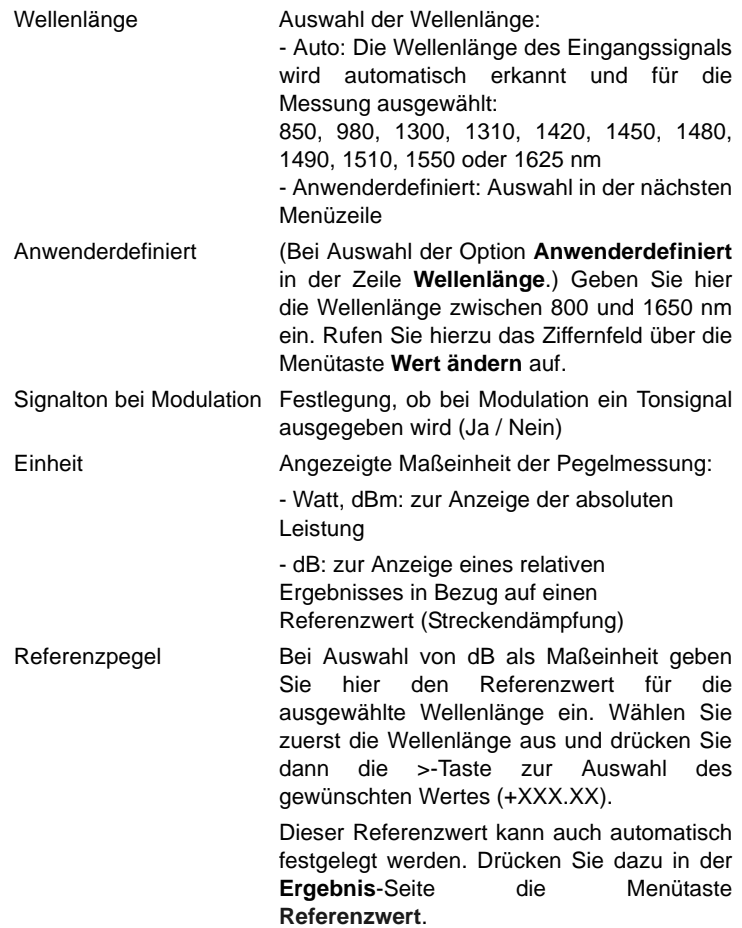

Dämpfungskompensation

Zur Festlegung der Dämpfungskompensation, die auf die für die Messung ausgewählte Wellenlänge anzuwenden ist, um die durch das externe Dämpfungsglied verursachte Dämpfung auszugleichen (+XX.XX dB). Wählen Sie zuerst mit den Richtungstasten die Wellenlänge aus und drücken Sie dann die >- Taste zur Auswahl des Wertes.

#### **HINWEIS**

Zum Kopieren eines Referenzpegels oder einer Dämpfungskompensation auf alle Wellenlängen wählen Sie die Referenzwellenlänge aus und klicken auf **Alle Wellenlängen aktualisieren**.

*Alarmparameter einrichten*

Aktivierung der Alarmfunktion: Jedes Ergebnis unter oder über dem Schwellwert wird auf der Ergebnisseite in Rot angezeigt.

Oberer und unterer Schwellwert:

Auswahl des oberen und unteren Schwellwertes für jede verfügbare Wellenlänge von -60 bis +40 dBm. Die Auswahl erfolgt mit den Richtungstasten.

#### **HINWEIS**

Zum Kopieren eines Referenzpegels oder einer Dämpfungskompensation auf alle Wellenlängen wählen Sie die Referenzwellenlänge aus und klicken auf **Alle Wellenlängen aktualisieren**.

#### **HINWEIS**

Ein andauernder Druck auf die Richtungstaste erhöht den Wert um 10 dBm.

## **Ergebnisse und Menübefehle anzeigen**

Die Ergebnisseite wird über die **Results**-Taste aufgerufen und enthält alle Angaben zur laufenden Messung, zuvor gespeicherte Ergebnisse sowie die für die Messung und Speicherung verfügbaren Befehle.

- *Ergebnisse der* Der gemessene Pegel wird in großer Schrift in der im **Setup**-Menü *laufenden* gewählten Maßeinheit angezeigt. Ebenfalls angegeben werden:
	- *Messung* – der Übertragungsmodus des gemessenen Signals: Gleichlicht (CW) oder moduliert bei einer Frequenz von 270 Hz, 330 Hz, 1 kHz oder 2 kHz.
		- die Wellenlänge des gemessenen Signals.
		- der Referenzpegel in dB.
		- der Pegel der Dämpfungskompensation.
- <span id="page-50-0"></span>*Ergebnistabelle* Für die Faser zeigt der Pegelmesser eine Tabelle mit 9 Ergebnissen entsprechend den verfügbaren Wellenlängen an. Die ersten vier Ergebnisse werden auf dem Bildschirm angezeigt. Mit der Richtungstaste blättern Sie durch die Ergebnisse. Diese Tabelle informiert über den gemessenen Pegel in dBm, über den relativen Pegel in dB, über den Referenzpegel in dB (wenn *Einheit* = dB) sowie den Modus.
	- Ein Messergebnis wird in der Tabelle angezeigt, wenn die Menütaste **Ergebnis speichern** gedrückt wird.
	- Die Menütaste **Tabelle löschen** bewirkt das Löschen aller in der Tabelle angezeigten Ergebnisse.
	- Bei aktivierter Alarmfunktion wird jedes Ergebnis, das die festgelegten Schwellwerte verletzt, in der Tabelle in Rot angezeigt. Alle anderen Ergebnisse erscheinen in der Tabelle in Grün.
	- Beim Abschalten des Testers werden die in der Tabelle angezeigten Ergebnisse gespeichert.

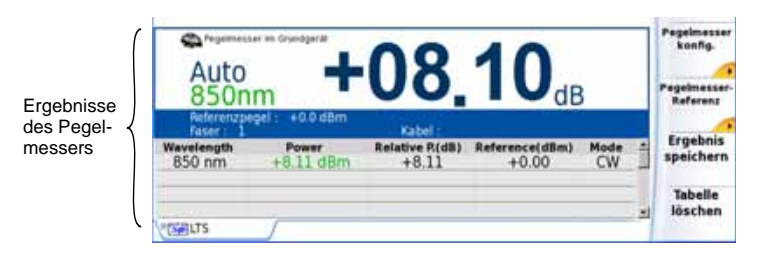

**Abb. 14** Ergebnis und Menübefehle des Pegelmessers

- Pegelmesser- Bei Auswahl der Pegelmesser-Funktion stehen auf der Ergebnisseite die *Befehle* folgenden Befehle zur Verfügung:
	- **Ergebnis speichern** Speichert das Ergebnis in der entsprechenden Zeile der Tabelle.

**Tabelle löschen** Löscht alle in der Tabelle enthaltenen Ergebnisse.

Über die Taste **Pegelmesserkonfig.** können Sie die folgenden Parameter einstellen:

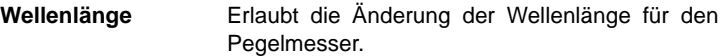

**Einheit** Erlaubt die Änderung der angezeigten Maßeinheit (dB, dBm, nW).

**Null** Nullabgleich bei verschlossenem optischem Eingang des Pegelmessers. Es erfolgt eine Sicherheitsabfrage.

Mit **Beenden** kehren Sie zur Ergebnisseite zurück.

Über die Taste **Pegelreferenz** rufen Sie die folgende Funktion auf:

**Standardreferenz** Wählt das aktuelle Ergebnis als Referenzwert zur Messung der Streckendämpfung aus. Dieser Referenzwert wird dann solange als Referenzpegel unterhalb des Messergebnisses angezeigt, bis ein neuer Referenzwert festgelegt wird.

**Jumper-Referenz** Diese Taste kann gedrückt werden, wenn eine Referenzmessung im Schleifenmodus ausgeführt werden muss (siehe OTDR-Modul-Handbuch des MTS/ T-BERD 2000).

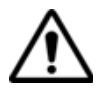

**Die Menütaste** *Jumper-Referenz* **wird grau dargestellt und kann nicht aktiviert werden, wenn für das in das Grundgerät eingesetzte OTDR-Modul sowohl Pegelmesser als auch Quelle aktiviert sind. Damit die Menütaste aktiv ist, muss der Pegelmesser auf dem Grundgerät und die Quelle auf dem OTDR-Modul ausgewählt** 

**werden. Nur dann ist eine Referenzmessung im Schleifenmodus möglich.**

**Messung ausführen**

Der Pegelmesser wird mit Aktivierung der entsprechenden Funktion

 $\bullet$ im **STARTMENÜ** gestartet. Optischer.

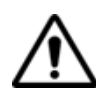

Die Pegelmessung wird automatisch aktualisiert. Bei ausgeschaltetem Sender sowie wenn der optische Ausgang mit dem Eingang des Pegelmessers verbunden ist, wird der Wert "<-60 dB" angezeigt.

- *Pegelmessung* **1** Schließen Sie den zu messenden optischen Sender an die entsprechende Buchse auf der Rückseite des Testers an (siehe ["Pegel](#page-47-0)[messer, VFL und Sprechset anschließen" auf Seite 28](#page-47-0)).
	- Wählen Sie im **Setup**-Menü dBm, dB oder Watt als Maßeinheiten aus.
	- Drücken Sie die **START/STOP**-Taste, um die Messung zu starten.

Das Ergebnis wird auf der Ergebnisseite angezeigt und kann in der Tabelle gespeichert werden (siehe ["Ergebnistabelle" auf Seite 31](#page-50-0)).

**2** Drücken Sie die **START/STOP**-Taste, um die Messung zu stoppen.

#### *Optische* **Nullabgleich** *Streckendämpfung*

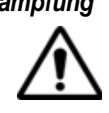

Für genaue Messungen muss der Nullabgleich des Pegelmessers vor der Messung durchgeführt werden, da das Rauschen der Germanium-Fotodiode in Abhängigkeit von der Zeit und der Temperatur Schwankungen unterworfen ist.

- **1** Verschließen Sie den optischen Eingang des Pegelmessers mit der Kappe, so dass kein Licht auf die Fotodiode einfallen kann. Wenn Sie vergessen, den Eingang abzudecken, wird eine Fehlermeldung angezeigt, da die Fotodiode zu viel Licht erfasst.
- **2** Drücken Sie auf der Ergebnisseite die Menütaste **Pegelmesserkonfig. > Null** und bestätigen Sie die Auswahl.

#### **Referenzmessung**

- **1** Schließen Sie den Adapter für das Jumperkabel an den optischen Steckverbinder des Pegelmessers an.
- **2** Schließen Sie das Jumperkabel an den Eingang des Pegelmessers und den Ausgang des optischen Senders an.
- **3** Stellen Sie am optischen Sender und am Pegelmesser die gleiche Wellenlänge ein.

Auf der Pegelmesser-Ergebnisseite wird der gemessene Pegel angezeigt.

**4** Drücken Sie die Menütaste **Pegelreferenz** > **Standardreferenz**. Der angezeigte Wert wird jetzt als Referenzpegel gespeichert.

#### **Messung an der zu testenden Faser**

Nach Festlegung des Referenzpegels gehen Sie zur Ausführung einer Messung wie folgt vor:

- **1** Schließen Sie die Jumperkabel und Steckverbinder an, die benötigt werden, um die zu testende Faser zwischen den Ausgang des optischen Senders und den Eingang des Pegelmessers anzuschließen.
- **2** Wählen Sie im **Setup**-Menü dB als Maßeinheit aus.
- **3** Der im Pegelmesser-Fenster angezeigte Pegel gibt die optische Dämpfung der getesteten Strecke an. Er kann in die Tabelle übernommen werden (siehe ["Ergebnistabelle" auf Seite 31\)](#page-50-0).

## <span id="page-53-0"></span>**VFL-Funktion**

**VFL-Anschluss** Für den VFL-Laser (Rotlichtquelle) wird ein universeller UPP-Anschluss (Universal Push Pull), verwendet, für alle Stecker mit 2,5 mm Ferrulen-Durchmesser (FC, SC, ST, DIN, E2000 usw.) genutzt werden kann).

Siehe [Abbildung 12 auf Seite 28.](#page-47-2)

**ung**

**Fehlerlokalisier** Die VFL-Option speist ein rotes, mit einer Frequenz von 1 Hz blinkendes Lichtsignal oder Dauersignal in die Faser ein und ermöglicht so die Erkennung von Fehlerstellen in der Totzone des Reflektometers bzw. die Identifikation der Faser

> Diese Funktion ist für kurze Faserlängen (< 5 km) oder für die ersten Meter einer längeren Faser geeignet.

#### **HINWEIS**

Das Blinksignal erleichtert die Identifikation.

Zum Einspeisen eines Lichtsignals in einer Faser:

- **1** Schließen Sie die Faser an den VFL-Port des Grundgerätes an.
- **2** Drücken Sie die **HOME**-Taste und aktivieren Sie die VFL-Funktion

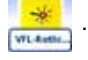

Am oberen Bildschirmrand wir das Symbol  $\overrightarrow{A}$   $\overrightarrow{B}$  eingeblendet.

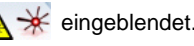

Der Signalmodus der VFL-Funktion kann in den **Systemeinstellungen** unter **Extras** > **VFL-Modus** eingestellt werden.

## <span id="page-54-0"></span>**Ergebnisse laden und speichern**

#### Dateiverwaltun Uber die Taste FILE öffnen Sie die Seite zur Dateiverwaltung. Weitere **g** Informationen zu den Parametern, Optionen und der Bedienung des Explorers entnehmen Sie bitte dem Kapitel "Dateimanagement" der Bedienungsanleitung der Module der Serie 2100.

#### **Ergebnisse speichern** Zum Speichern von Messergebnissen drücken Sie die Taste **FILE** und wählen **Kurve speichern**. Es werden zwei Kurven gespeichert:

- Die erste Datei wird vom Grundgerät 2000 für die Abfrage aller Messergebnisse verwendet. Ihre Dateierweiterung lautet ".Lts".
- Die zweite Datei ist eine ASCII-Datei mit Tabulator-getrennten Werten. Sie wird mit der Erweiterung "txt" gespeichert und kann über den Web-Browser vom Grundgerät 2000 geöffnet werden. Diese Datei ist für die Arbeit mit einem Tabellenkalkulationsprogramm auf einem PC vorgesehen und erlaubt die Abfrage aller Messergebnisse und deren Formatierung in einer kundenspezifischen Tabelle.

#### **Ergebnisse** Zum Laden der Messergebnisse wählen Sie im Explorer eine Datei **laden** mit der Erweiterung "Lts" aus (siehe Kapitel "Dateimanagement" des Bedienungsanleitung für die Module der Serie 4100), klicken auf **Laden** und dann auf **Kurve anzeigen**.

Jetzt wird die Pegelmesser-Registerkarte mit den geladenen Ergebnissen in einer Tabelle angezeigt.

## <span id="page-54-1"></span>**Sprechset-Funktion**

Die Sprechset-Option ermöglicht, dass zwei Techniker an gegenüberliegenden Enden einer optischen Strecke:

- über die Glasfaser miteinander sprechen.
- über die Glasfaser Daten übertragen.

Hierfür muss an jedem Ende der optischen Strecke ein Grundgerät 2000 mit Sprechset-Option angeschlossen sein.

#### <sup>n</sup> **HINWEIS**

Es ist möglich, die Sprechset-Funktion vom Grundgerät 2000 zu nutzen und gleichzeitig an einer anderen Faser Messungen auszuführen.

**Handbuch 790000003/00 35**

#### **HINWEIS**

Es ist möglich, Daten zu übertragen und gleichzeitig die Sprechset-Funktion vom Grundgerät 2000 zu nutzen. Allerdings wird die Datenübertragung geringfügig verlangsamt

**Sprechset** Das Sprechset wird in den **Systemeinstellungen** im **Audio**-Feld (siehe **einrichten** ["Audioparameter für das Grundgerät 2000 festlegen" auf Seite 24](#page-43-1)) eingerichtet.

**Anschlüsse** An jedem Ende der Faser:

**1** Schließen Sie die Faser entweder direkt oder über ein Jumperkabel an den Sprechset-Port vom Grundgerät 2000 an.

Standardmäßig ist der Sprechset-Anschluss mit einem FC-Adapter ausgestattet.

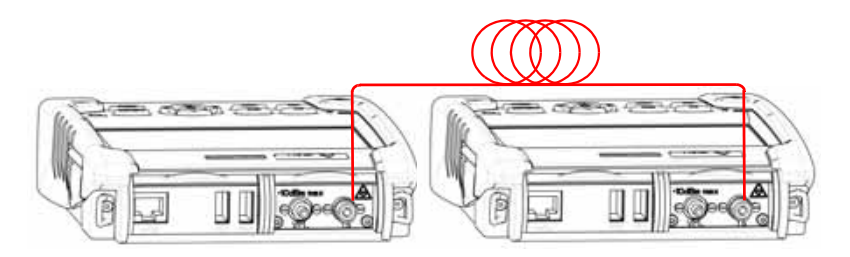

**Abb. 15** Kommunikation über das Sprechset

**2** Es ist auch möglich, ein mit der Option geliefertes Headset (mit Ohrhörer und Mikrofon) an die Audio-Klinkenbuchse vom Grundgerät 2000 anzuschließen.

#### **HINWEIS**

Die Datenübertragung nutzt die gleiche Faser wie das Sprechset.

**Verbindung** Drücken Sie auf dem anrufenden Grundgerät 2000 die **HOME**-Taste und **aufbauen** wählen Sie die **Sprechset**-Option aus:

- **Optisches Sprechset** : Wird zur Kommunikation über die Glasfaser verwendet.
- **Optische Datenverbindung <b>Duritsche D**: Wird zur Übertragung von Daten über die Glasfaser verwendet.

Wenn das Gerät am anderen Ende empfangsbereit (in Bereitschaft) ist, wird das Sprechset-Symbol gelb, es werden Tonsignale ausgegeben und:

- das Symbol  $\Omega$  am oberen Bildschirmrand informiert darüber, dass das Gespräch über das optische Sprechset gestartet werden kann.
- das Symbol  $\Box$  am oberen Bildschirm informiert darüber, dass die Datenübertragung gestartet werden kann.

Wenn der Tester am anderen Faserende nicht empfangsbereit ist, verändert sich die Farbe des Data-Symbols nicht und eine Fehlermeldung wird ausgegeben.

#### **HINWEIS**

Das Sprechset-Symbol wird über die gesamte Verbindungsdauer angezeigt, so dass der Anwender immer über die aufgebaute Verbindung informiert ist.

Beim erfolgreichen Verbindungsaufbau wird das Headset (wenn angeschlossen) automatisch aktiviert. Ansonsten sind der Lautsprecher und das interne Mikrofon im Konfig-Menü entsprechend einzurichten.

### **HINWEIS**

Die Datenübertragung ist von der verwendeten Anwendung abhängig. Für Fiber Optics können Sie beispielweise den Explorer nutzen. Das Grundgerät 2000 am fernen Ende wird wie eine Festplatte angezeigt und alle Datei- und Verzeichnisfunktionen stehen wie gewohnt zur Verfügung

**Lautstärke** Der Ton wird über die Kopfhörer des Headsets und den Lautsprecher **einstellen** vom Grundgerät 2000 (wenn aktiviert) ausgegeben. Zur Aktivierung des Lautsprechers und Einstellung der Lautstärke gehen Sie wie folgt vor:

- **1** Drücken Sie die **HOME**-Taste.
- **2** Rufen Sie über das Symbol **Einstellungen** die **Systemeinstellungen** auf.
- **3** Wählen Sie im **Audio**-Feld die Zeile **Headset-Lautstärke** und stellen Sie die Lautstärke ein.

## **Verbindung** Zum Abschluss der Kommunikation schalten Sie die **Sprechset**-Funk**trennen** tion an einem der beiden angeschlossenen Grundgeräte wieder ab.

Anschließend können Sie die für die Kommunikation mit dem Sprechset verwendete Faser wieder vom Grundgerät 2000 trennen.

**Handbuch 790000003/00 37**

**Kapitel 5** Pegelmesser, VFL und Sprechset *Sprechset-Funktion*

## Mikroskop

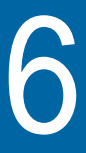

Die Mikroskop-Funktion steht nach Anschließen des als Zubehör angebotenen USB-Mikroskops (siehe ["Zubehör" auf Seite 119](#page-138-0)) zur Verfügung. Das Mikroskop kann während des laufenden Betriebs des Testers angeschlossen werden (Hot-Plugging).

Erläutert werden die folgenden Themen:

- ["Mikroskop-Funktion" auf Seite 40](#page-59-0)
- ["Prüfspitzen montieren" auf Seite 40](#page-59-1)
- ["Mikroskop P5000i einrichten" auf Seite 41](#page-60-0)
- ["Mit dem Mikroskop arbeiten" auf Seite 45](#page-64-0)
- ["Steckverbinder und Glasfaser überprüfen" auf Seite 46](#page-65-0)
- ["Datei-Menü" auf Seite 50](#page-69-0)

## <span id="page-59-0"></span>**Mikroskop-Funktion**

**Überblick** Das Mikroskop ermöglicht die Überprüfung des Zustands der optischen Anschlüsse und ihrer Sauberkeit.

> Das digitale Glasfaser-Mikroskop P5000i ist ein portables Handmikroskop zur Betrachtung und Prüfung von Einbausteckverbindern (weiblich) und Patchkabel-Steckverbindern (männlich) sowie anderen optischen Geräten, wie Transceivern.

> Das P5000i benötigt eine FBPT-Prüfspitze und ist über einen USB 2.0- Anschluss mit dem Grundgerät 2000 verbunden.

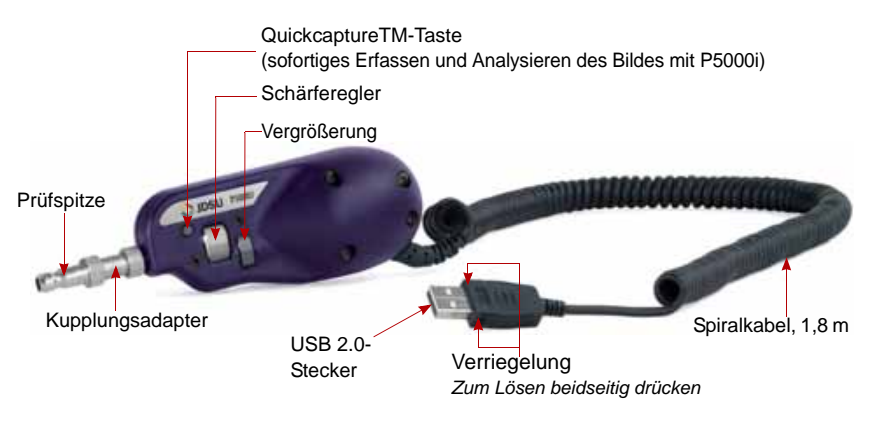

<span id="page-59-2"></span>**Abb. 16** Bestandteile des Mikroskops P5000i

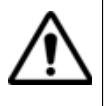

**Vergewissern Sie sich nach dem Einschalten des MTS/ T-BERD 2000 sowie vor der Arbeit mit dem P5000i, dass die Bluetooth-Option ausgeschaltet ist. Falls Bluetooth eingeschaltet ist, schalten Sie die Option wieder aus und führen Sie einen Neustart des Testers aus, bevor Sie mit dem P5000i arbeiten.**

## <span id="page-59-1"></span>**Prüfspitzen montieren**

Die Gut/Schlecht-Ergebnisbewertung des MTS/T-BERD 2000 ist nur mit ausgewählten Prüfspitzen am P5000i nutzbar.

Zum Lieferumfang des Mikroskop-Kits (EDFSCOPE5KI) gehören sieben Prüfspitzen (für Patchcords und Einbauverbinder). Es können jedoch auch viele andere Prüfspitzen verwendet werden.

## <span id="page-60-0"></span>**Mikroskop P5000i einrichten**

#### **Mikroskop auswählen 1** Schließen Sie das JDSU-Mikroskop an einen USB-Port vom Grundgerät 2000 an.

**2** Drücken Sie die **HOME**-Taste.

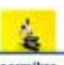

- **3** Wählen Sie die Mikroskop-Funktion aus Fasermikro...
- **4** Schließen Sie das Mikroskop an die zu prüfende Faser an.

Diese Option kann gleichzeitig mit anderen bereits ausgewählten Funktionen (z. B. OTDR) aktiviert werden.

<span id="page-60-1"></span>**Mikroskop 1** Drücken Sie die **SETUP**-Gerätetaste zur Einrichtung des P5000i.

**einrichten**

Der unten stehende Bildschirm wird angezeigt:

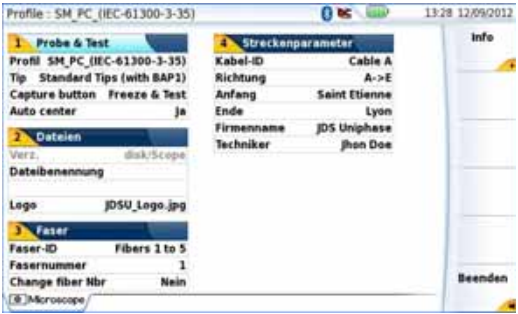

**Abb. 17** Konfiguration des Mikroskops

- *Test* Wählen Sie in der Zeile **Profil** das für die FO-Steckverbinderprüfung zu verwendende Profil aus:
	- IEC SM-UPC: Gut/Schlecht-Kriterien für UPC-Singlemode-Steckverbinder gemäß IEC 61300-3-35.
	- IEC SM-APC: Gut/Schlecht-Kriterien für APC-Singlemode-Steckverbinder gemäß IEC 61300-3-35.
	- SM\_PC: Gut/Schlecht-Kriterien für PC- Singlemode-Verbinder gemäß IEC 61300-3-35.
	- MM\_: Gut/Schlecht-Kriterien für Multimode-Verbinder gemäß IEC 61300-3-35

Die Profile enthalten die Analyseparameter, auf deren Grundlage die Gut/Schlecht-Kriterien ermittelt werden.

**Handbuch 790000003/00 41**

Nach Auswahl der **Profil**-Zeile können Sie über die Menütaste Hinzufügen auch ein neues Profil hinzufügen (siehe ["Neues Profil hinzufügen"](#page-63-0)  [auf Seite 44\)](#page-63-0).

### **Spitze (nur mit P5000i)**

In der Zeile **Spitze** wählen Sie die Prüfspitze aus, die auf das Mikroskop aufgesetzt wird, um die Faser anzuschließen.

#### **Tastenaktion (nur mit P5000i)**

Dieser Parameter erlaubt festzulegen, welche Aktion beim Drücken der *Quick Capture*-Taste am Mikroskop (siehe [Abbildung 16 auf Seite 40](#page-59-2)) ausgeführt werden soll:

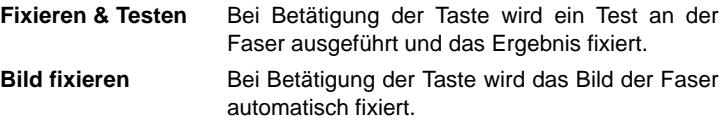

### **Automatisch Zentrieren (nur mit P5000i)**

Dieser Parameter legt durch Auswahl von JA oder Nein fest, ob das Bild mittig im Bildschirm angezeigt werden soll.

*Dateien* Das Menü Datei erlaubt, einen Dateinamen zum Speichern der Mikroskop-Testergebnisse einzugeben.

> In der Zeile Fasername geben Sie über das Bearbeitungsmenü, das nach Drücken der rechten Pfeiltaste eingeblendet wird, einen Namen für die Faser ein. Sie können den Namen manuell eintragen und/oder vordefinierte Parameter (Faser-ID, Kabel-ID, Anfangs-/Endpunkt...) verwenden.

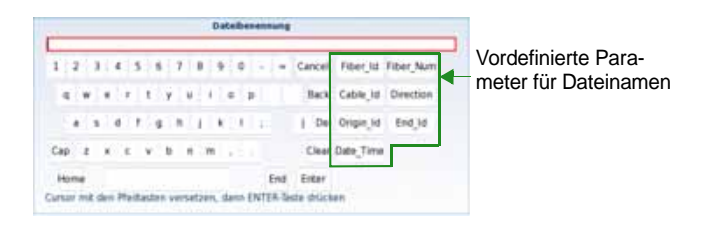

**Abb. 18** Bearbeitungsmenü zur Eingabe des Namens der Mikroskop-Datei

Um ein Logo zu einem Bericht hinzuzufügen, der aus den Testergebnissen erstellt wurde, wählen Sie den Parameter Logo aus und drücken die rechte Pfeiltaste, um den Datei-Explorer zu öffnen. Wählen Sie dann das Bild aus, das als Logo auf der Berichtsseite erscheinen soll ("Bericht [erstellen" auf Seite 50](#page-69-1)).

Bestätigen Sie die Auswahl mit der Menütaste **Laden**. Jetzt wird wieder die Konfigurationsseite angezeigt und der Dateipfad ist in der Logo-Zeile eingetragen.

*Faser* Das **Faser**-Bereich erlaubt die Konfiguration der an das Mikroskop angeschlossenen Glasfaser.

Geben Sie in der Zeile **Faser ID** einen Namen für die Faser ein. Verwenden Sie hierfür das Bearbeitungsmenü, das über die rechte Pfeiltaste aufgerufen wird

In der Zeile **Fasernummer** geben Sie über das Bearbeitungsmenü, das nach Drücken der rechten Pfeiltaste eingeblendet wird, die betreffende Fasernummer ein.

In der Zeile **Fasernummer ändern** geben Sie an, ob die Fasernummer bei jeder Ergebnisspeicherung geändert werden soll:

**Nein**: Die Fasernummer wird nicht bei jedem Speichern geändert.

**Hochzählen**: Die Fasernummer wird bei jeder Ergebnisspeicherung automatisch hochgezählt.

**Herunterzählen**: Die Fasernummer wird bei jeder Ergebnisspeicherung automatisch herunter gezählt

- <span id="page-62-0"></span>*Streckenparameter* Die im Streckenparameter-Fenster eingetragenen Angaben ermöglichen Bearbeitung/Änderung der Kabel- und Faserparameter.
	- **Kabel-ID**: Hier können Sie mit dem Bearbeiten-Menü eine Kabelkennung eintragen.
	- **Richtung**: Die Richtung gibt an, ob die Aufnahmemessung vom Faseranfang zum Faserende (A->E) oder vom Faserende zum Faseranfang (E->A) ausgeführt wurde. Eine Änderung der Richtung ermöglicht, die Parameter der Faser für den jeweils anderen Endpunkt anzuzeigen, wenn unterschiedliche Endpunkte bearbeitet werden.
	- **Anfang**: Hier können Sie einen Namen für den Faseranfang der Strecke eintragen.
	- **Ende**: Hier können Sie den Namen für das Faserende der Strecke eintragen
- **Firmenname**: Erlaubt die Eingabe des Namens der Firma, die den Test ausführt.
- **Techniker**: Mit der linken Pfeiltaste tragen Sie den Namen des Technikers ein, der die Messung ausführt.

#### **HINWEIS**

Alle Angaben des Streckenparameter-Fensters werden im PDF-Bericht bzw. in der JPG-Datei angezeigt, der/die von einer Testergebnisseite erstellt wird.

Mit **Beenden** kehren Sie zum Ergebnisbildschirm des Mikroskops zurück.

#### <span id="page-63-0"></span>**Neues Profil** Nach Aufrufen des Konfigurationsbildschirms des Mikroskops über die **hinzufügen Setup**-Taste können Sie ein für den Test zu verwendendes Profil hinzufügen.

Das Profil muss mit FiberChek2™ erstellt und auf einem Speichermedium vom MTS/T-BERD 2000 (Disk oder USB-Speicherstick) gespeichert werden.

- **1** Im Konfigurationsbildschirm wählen Sie den Parameter **Profil** aus und drücken die **Hinzufügen**-Taste.
- **2** Im Explorer wählen Sie die Datei aus, die als Profil verwendet werden soll (Symbol [Fig. ]; Erweiterung: .PRO)
- **3** Drücken Sie die **Laden**-Taste.
- **4** Nach dem Laden wird wieder automatisch der Konfigurationsbildschirm angezeigt.
- **5** Wählen Sie das neu geladene Profil aus.

#### **Ein Profil löschen**

- **1** Wählen Sie in der Liste der Profile mit den Pfeiltasten das zu löschende **Profil** aus.
- **2** Drücken Sie die **Löschen**-Taste.
- **3** Drücken Sie die **Beenden**-Taste
- **Info-Seite** Im Setup-Bildschirm können Sie über die Menütaste Info auf der rechten Bildschirmseite Angaben zum Mikroskop und den aktuellen Testergebnissen anzeigen lassen (in Vollbild- oder Mosaik-Modus: siehe ["Mosaik-](#page-67-0)[Modus" auf Seite 48](#page-67-0)).
	- **1** Drücken Sie die Menütaste **Info**, um die folgende Seite aufzurufen (Beispiel):

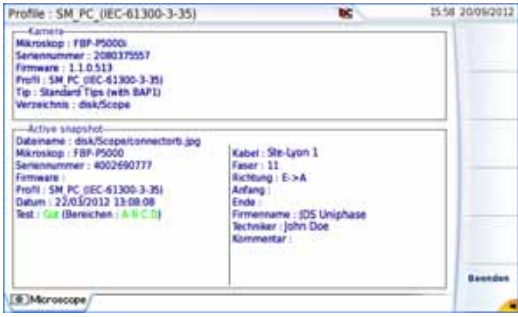

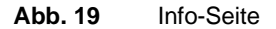

## <span id="page-64-0"></span>**Mit dem Mikroskop arbeiten**

Nach Aktivierung des **Fasermikroskop**-Symbols:

**1** Drücken Sie die **RESULTS**-Taste.

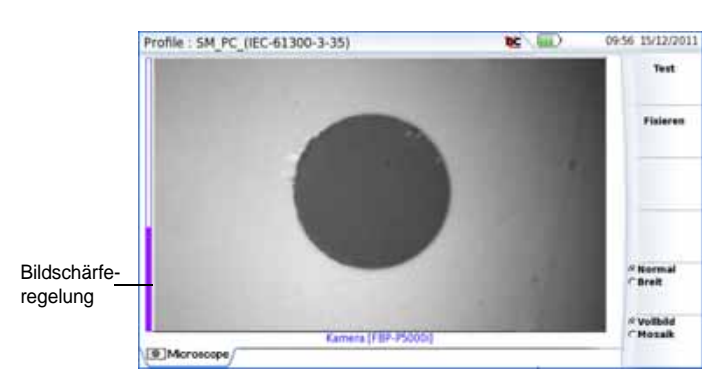

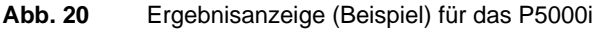

Mit der **Scharfeinstellung** am P5000i (siehe [Abbildung 16 auf Seite 40\)](#page-59-2) können Sie die Bildqualität und Bildschärfe regeln.

#### **HINWEIS**

Zum Umschalten von der Mikroskop-Seite zur FO-Ergebnisseite (und umgekehrt) halten Sie die Gerätetaste **RESULTS** etwa 2 Sekunden lang gedrückt (Ein Tonsignal wird ausgegeben).

**Handbuch 790000003/00 45**

**Fixieren-Modus** Wenn das Bild Ihren Anforderungen entspricht, können Sie es "fixieren". Auf diese Weise ist es möglich, das Bild zu speichern.

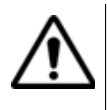

Mit dem Fixieren wird das Bild nicht in einer Datei gespeichert (siehe ["Datei-Menü" auf Seite 50\)](#page-69-0). Das Bild wird gelöscht, wenn das Messgerät ausgeschaltet wird oder mehr als drei Bilder fixiert wurden (siehe ["Mosaik-Modus" auf Seite 48](#page-67-0)).

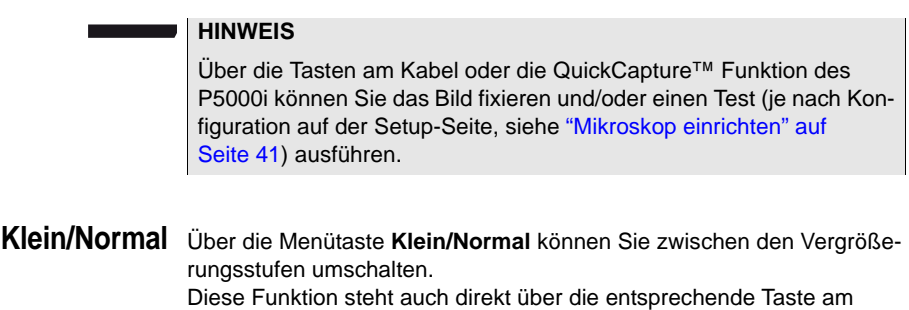

P5000i zur Verfügung (siehe [Abbildung 16 auf Seite 40](#page-59-2)).

**Kamera-Modus** Wenn Sie im **Fixieren**-Modus oder im **Mosaik**-Modus ein Bild ausgewählt haben (siehe ["Mosaik-Modus" auf Seite 48\)](#page-67-0) kehren Sie mit der Menütaste **Kamera** wieder zum Live-Kamerabild zurück.

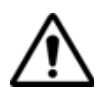

Stellen Sie das Bild mit dem Schärferegler scharf ein.

## <span id="page-65-0"></span>**Steckverbinder und Glasfaser überprüfen**

## <span id="page-65-1"></span>**und Glasfaser überprüfen**

**Steckverbinder** Wenn die Anzeige korrekt eingestellt ist (Vergrößerung, Bildschärfe...), kann der Verbinder überprüft werden.

Zum Starten der Überprüfung des Verbinders gehen Sie wie folgt vor::

**1** Drücken Sie die **Test**-Taste.

Der Test ist abgeschlossen:

- Wenn die **Testing**-LED nicht mehr rot leuchtet.
- Wenn das Symbol  $\sqrt{\frac{1}{2}}$  nicht mehr am oberen Bildschirmrand angezeigt wird.
- Wenn ein wie unten dargestellter Bildschirm angezeigt wird.

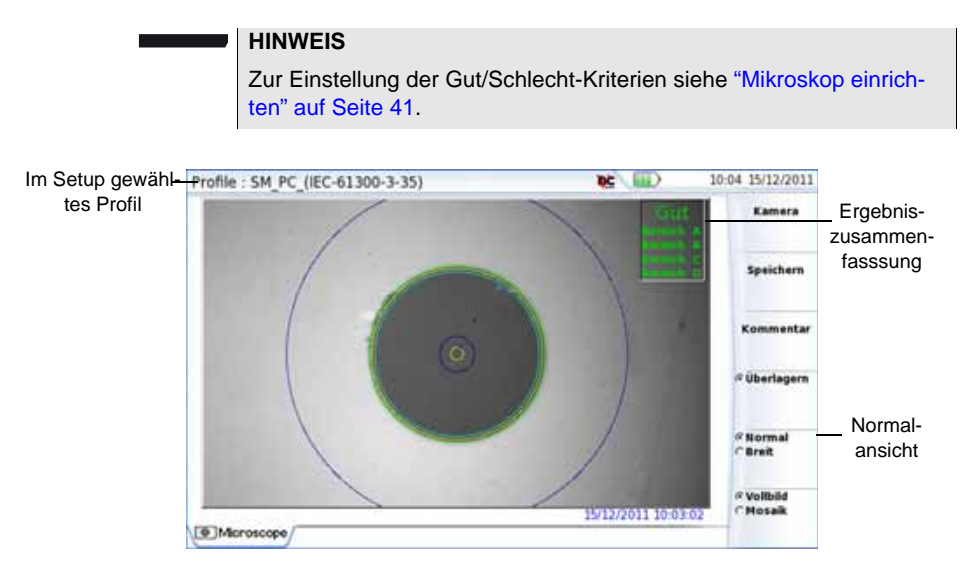

#### **Abb. 21** Testergebnis

In der rechten oberen Ecke des Bildschirms wird eine Ergebniszusammenfassung angegeben.

- Zone **A**: Das ist die Kernzone, d. h. der den Faserkern umgebende Bereich.
- Zone **B**: Das ist die Mantelzone, die den Großteil des Fasermantels erfasst.
- Zone **C**: Das ist der **Epoxid**-Ring.
- Zone **D**: Das ist die Ferrulen/Kontakt-Zone, die einen Teil der Ferrule in Nähe der Faser erfasst.

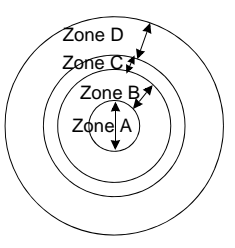

#### **HINWEIS**

Zur Rückkehr zum Live-Kamerabild drücken Sie die Menütaste **Kamera**. Oder drücken Sie die Menütaste **Vollbild/Mosaik** zur gleichzeitigen Anzeige eines Live-Bildes und eines Prüfergebnisses.

Im **Mosaik**-Modus wird das Prüfergebnis nur allgemein mit Gut/ Schlecht bewertet. Der Status der einzelnen Bereiche wird nur im Vollbildmodus angezeigt.

<span id="page-66-0"></span>**Überlagern** Die Menütaste **Überlagern** erlaubt, die Zonengrenzen sowie die Fehler im Bild farbig anzuzeigen.

Wenn diese Funktion nicht aktiv ist, werden die Zonen und die Fehler nicht gekennzeichnet.

Diese Funktion steht auch im Mosaik-Modus zur Verfügung (siehe ["Mosaik-Modus" auf Seite 48\)](#page-67-0).

#### <span id="page-67-0"></span>**Mosaik-Modus** Es ist möglich, nur ein Bild als Vollbild (640 x 390 Pixel) oder bis zu vier Bilder (je 320 x 180 Pixel, einschließlich des Live-Bildes der Kamera) im Mosaik-Modus anzuzeigen. Mit der Menütaste **Vollbild/Mosaik** wechseln Sie zwischen beiden Anzeigen.

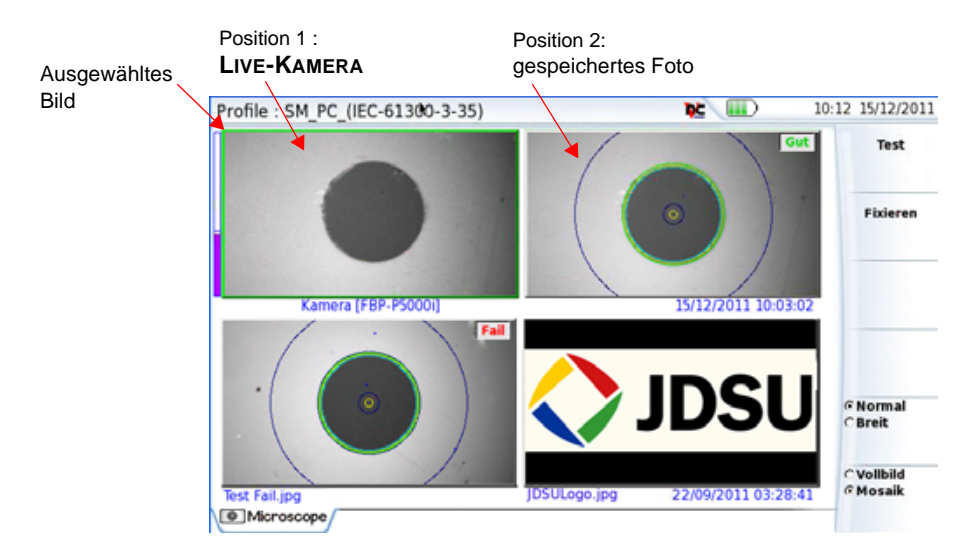

#### **Abb. 22** Mosaik-Modus

– Ein Bild wird durch Anklicken ausgewählt.

Das ausgewählte Bild wird grün eingerahmt.

Die Darstellung der Symbolleiste auf der rechten Seite hängt davon ab, welches Bild (Kamera oder Standbild) ausgewählt wurde.

#### **Ausgewähltes Bild: Kamera**

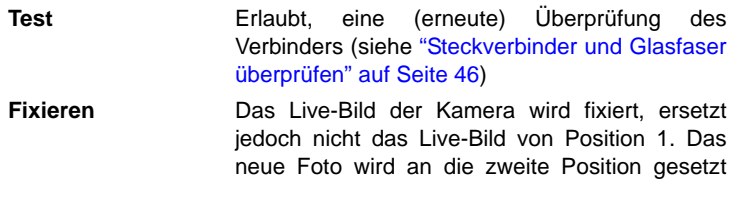

und alle anderen Bilder werden eine Position weiter geschoben.

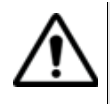

Wenn alle 4 Positionen belegt sind, wird das Bild aus der 4. Position gelöscht, um Platz für das von der 3. Position weiter geschobene Bild zu machen. Fixierte Bilder und Fotos, die nicht zuvor im internen Speicher abgelegt wurden, gehen dann verloren.

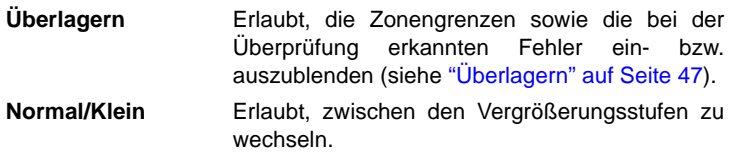

### **Ausgewähltes Bild: Bild**

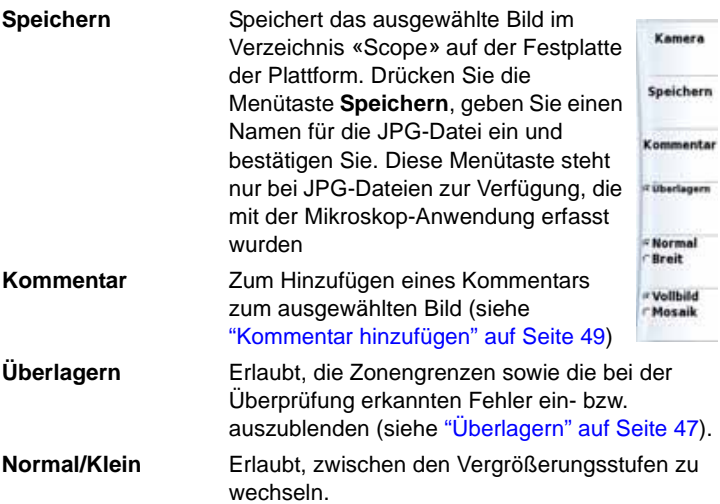

#### <span id="page-68-0"></span>**Kommentar hinzufügen**

Über die Menütaste **Kommentar** können Sie einen Kommentar zum Bild eingeben. Dieser Kommentar wird unten links im Bild angezeigt.

Rechts unten im fixierten Bild wird das Datum der Aufnahme (d.h. wann das Bild fixiert wurde) eingetragen.

#### **HINWEIS**

Kommentar und Datum werden zusammen mit dem Bild gesichert.

- **Bild laden** Es ist möglich, ein im Mikroskop-Verzeichnis gespeichertes Bild zu laden und auf der Mikroskop-Seite anzuzeigen.
	- **1** Drücken Sie die **FILE**-Taste.
	- **2** Wählen Sie **Laden**.
	- **3** Wählen Sie im Explorer die zu ladende JPEG-Datei aus.
	- **4** Klicken Sie auf **Laden >Laden bestätigen**.

Erkannte Bilder sind die Bilder, die mit der Mikroskop-Option aufgenommen und im internen Speicher des Grundgerät 2000 abgelegt wurden.

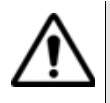

**Es kann vorkommen, dass Mikroskop-Bilder nicht erkannt werden, wenn sie mit einer anderen Mikroskop-Anwendung gespeichert wurden oder wenn die JPG-Datei mit einem anderen JPG-Editor geöffnet und bearbeitet wurde.**

Obgleich der JPG-Editor der Mikroskop-Funktion für die Anzeige von Schwarz-/Weiß-Bildern entwickelt wurde, können Sie damit jedes JPG-Bild öffnen und in Farbe anzeigen. Das Bild wird lediglich an die Größe der jeweiligen Anzeige angepasst (Vollbild oder Mosaik, siehe.["Mosaik-](#page-67-0)[Modus" auf Seite 48](#page-67-0)).

## <span id="page-69-0"></span>**Datei-Menü**

<span id="page-69-1"></span>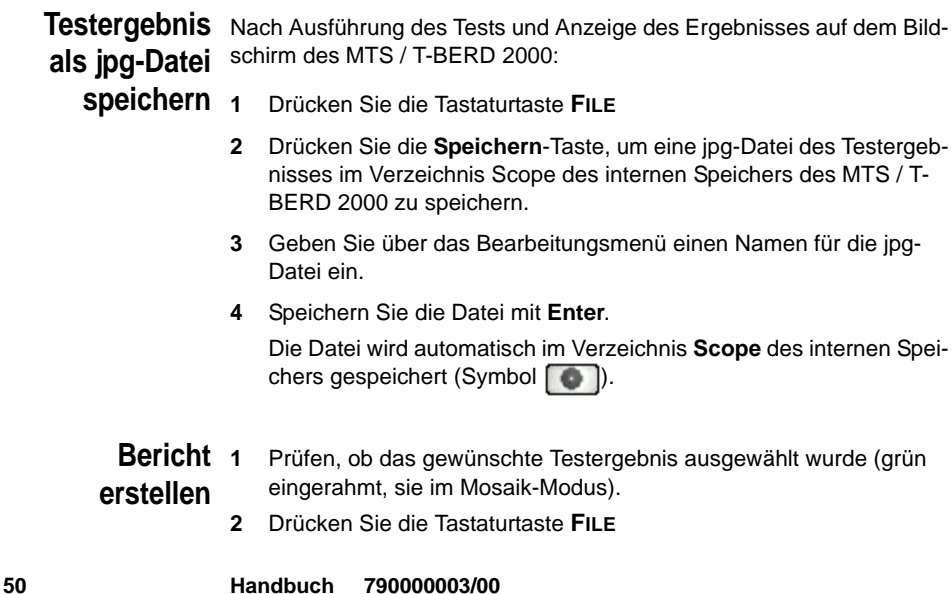

- **3** Drücken Sie die **Bericht**-Taste
- **4** Geben Sie über das Bearbeitungsmenü den Namen der PDF-Datei ein und starten Sie die Erstellung des PDF-Berichts mit **Enter**.

Wenn am oberen Bildschirmrand die Sanduhr 1 nicht mehr angezeigt wird, ist die Berichterstellung abgeschlossen.

#### **HINWEIS**

Der PDF-Bericht wird im Verzeichnis **Scope** des internen Speichers gespeichert.

#### **Bericht anzeigen**

Nach Erstellung des Berichts:

- **1** Drücken Sie die Gerätetaste **FILE**.
- **2** Drücken Sie Menütaste **Laden**.
- **3** Wählen Sie im Datei-Explorer den soeben erstellten PDF-Bericht aus.
- **4** Drücken Sie die Tasten **Laden** > **Laden bestätigen**.

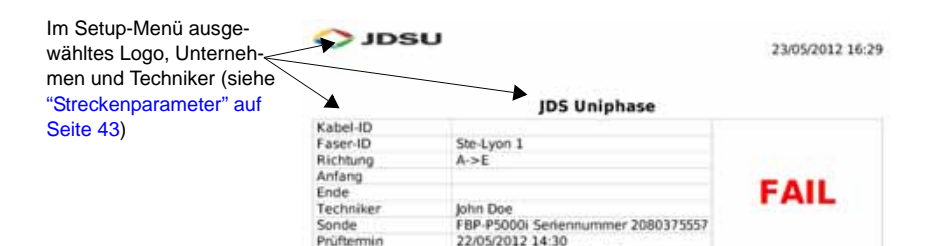

#### Kontrollen-Zusammenfassung

SM\_PC\_(IEC-61300-3-35)

| Zone   | Durchmesser |         | Defekte     |        | Kratzer  |        |
|--------|-------------|---------|-------------|--------|----------|--------|
|        | Innen       | Außen   | Ernebnis    | Anzahl | Eroebnis | Anzahl |
| Zone A | 0.000       | 25,000  | PASS        | Ō      | PASS     | ο      |
| Zone B | 25,000      | 120.000 | FAIL        | ۰      | PASS     | o      |
| Zone C | 120.000     | 130,000 | <b>PASS</b> |        | PASS     |        |
| Zone D | 130.000     | 250,000 | <b>FAIL</b> | 13     | PASS     | o      |

Schwache Vergrößerung

Hohe Vergrößerung

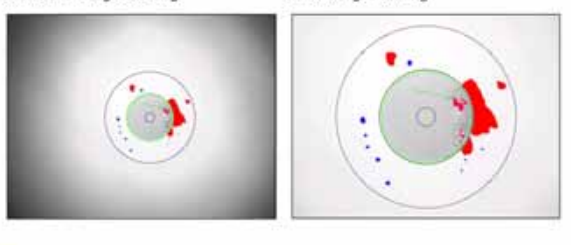

 $O$  losu

Profil

 $v1.2$   $c$  jDSU

**Abb. 23** PDF-Bericht
# Fernsteuerung des Grundgerät 2000

Die Benutzeroberfläche vom Grundgerät 2000 kann auf einem PC angezeigt werden. Es ist damit ebenfalls möglich, über den PC auf den internen Speicher oder den Inhalt eines USB-Stick zuzugreifen.

Die folgenden Themen werden behandelt:

- ["Verbindungsaufbau" auf Seite 54](#page-73-0)
- ["Benutzeroberfläche anzeigen" auf Seite 56](#page-75-0)
- ["Virtuelle Steuerleiste" auf Seite 57](#page-76-0)
- ["Funktionen am Grundgerät 2000 über die PC-Tastatur aufrufen" auf](#page-77-0)  [Seite 58](#page-77-0)

7

# <span id="page-73-0"></span>**Verbindungsaufbau**

Die Verbindung zwischen dem Grundgerät 2000 und dem PC kann direkt oder über ein lokales Netzwerk aufgebaut werden.

Die Übertragung der Benutzeroberfläche kann in einem VNC-Fenster auf dem PC erfolgen.

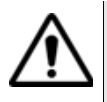

**Für die intensive Nutzung des Remote-Bildschirms oder beim Einsatz über ein WAN-Netzwerk, wird dringend empfohlen, einen speziellen VNC-Client, wie Tight VNC (ab V 1.2.9) oder Real VNC (ab V 4.1.1) zu verwenden.**

# **Grundgerät 2000 an den PC anschließen**

**1** Verbinden Sie das Grundgerät 2000 über ein Ethernet-Kabel mit dem PC. Verwenden Sie hierzu die beiden RJ45-Anschlüsse an den Geräten.

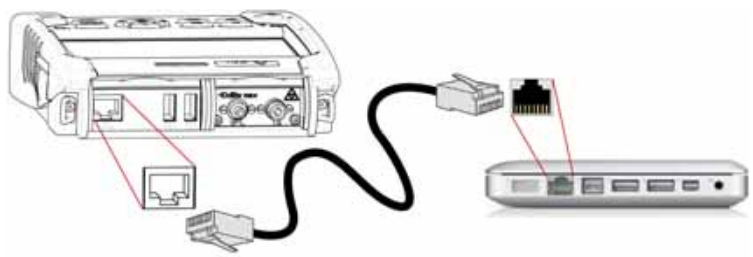

**Abb. 24** Verbindung zwischen Grundgerät 2000 und PC

**2** Vergewissern Sie sich, dass die Netzwerkverbindung des PC auf den dynamischen Modus eingestellt ist.

#### **HINWEIS**

Die Übertragung der Benutzeroberfläche kann über WiFi (WLAN) und die IP-Adresse erfolgen, nachdem die WiFi-Verbindung aufgebaut wurde (siehe [Kapitel 10 "WiFi-Anwendung"\)](#page-112-0).

Sie kann ebenfalls über Bluetooth auf einen Laptop übertragen wer-den, der mit Bluetooth ausgestattet ist (siehe [Kapitel 11 "Bluetooth-](#page-120-0)[Anwendung"\)](#page-120-0).

# **Grundgerät 2000 einrichten**

- **1** Wählen Sie im **Startmenü** vom Grundgerät 2000 das Symbol **Einstellungen** aus.
- **2** Richten in den **Systemeinstellungen** im Feld **E/A-Schnittstellen** die folgenden Parameter ein:

#### **Remote-Bildschirm**

**Remote-Bildschirm** = **Sitzung** oder **Permanent** oder **Permanent mit Passwort** ist in beiden Fällen auszuwählen.

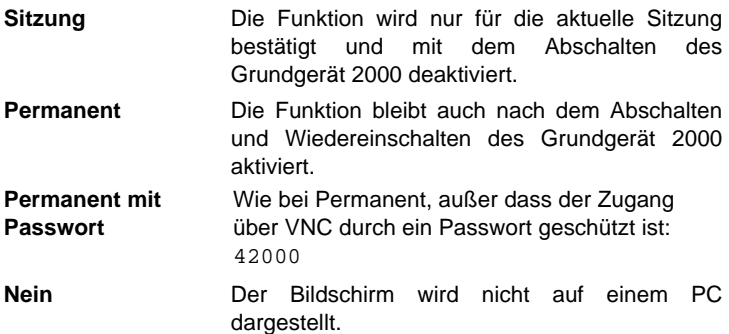

Sie können das Passwort zum VNC-Zugriff ändern:

- **1** Drücken Sie die Menütaste **Passwort ändern**.
- **2** Geben Sie das aktuelle Passwort in das Eingabefeld ein und bestätigen Sie die Eingabe mit **Enter**.
- **3** Geben Sie das neue Passwort ein und bestätigen Sie mit **Enter**.

#### <span id="page-74-0"></span>**Ethernet > Modus**

Geben Sie hier die Parameter des lokalen Ethernet-Netzes ein, mit dem das Grundgerät 2000 verbunden ist:

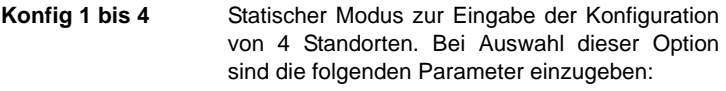

- Standort-Name Hier kann der Anwender den Namen des Standortes im Bearbeitungsmenü eingeben.
- IP-Adresse IP-Adresse vom Grundgerät 2000
- IP-Maske Adresse der Maske des Subnetzes
- IP-Gateway IP-Adresse des Rechners, der den Zugang zum externen Netzwerk ermöglicht.
- DNS<sup>1</sup> IP-Adresse des Rechners, der die IP-Adresse auf Grundlage des Namens zuweist.
- Domain-Name Name des lokalen Netzwerks, mit dem das Grundgerät 2000 verbunden ist.

1.Domain Name Server

**Dynamisch** In diesem Modus, der einen DHCP-Server erfordert, fordert das Grundgerät 2000 eine IP-Adresse von diesem Server an, die dynamisch zugewiesen wird, wenn im lokalen Netzwerk die dynamische Host-Konfiguration aktiviert ist. Nach Auswahl dieses Modus oder nach dem Einschalten versucht das Grundgerät 2000, eine Verbindung aufzubauen, um eine Adresse von einem DHCP-Server zu erhalten. Wenn dies nicht gelingt, nutzt das Grundgerät 2000 den statischen IP-Adressmodus mit der IP-Adresse vom User1.

#### **HINWEIS**

Wenn das Grundgerät 2000 erfolgreich mit dem Netzwerk verbunden ist, wird das Symbol  $\overline{A}$ <sub> $\overline{A}$ </sub> angezeigt.

#### <span id="page-75-2"></span>**Proxy > Proxy-Server**

- **1** Wählen Sie **Nein**, wenn kein Proxy verwendet wird.
- **2** Bei Auswahl von **Manuell** geben Sie die **Proxy-Adresse** ein.
- **3** Wenn **Auto** ausgewählt wurde, geben Sie die **PAC-Adresse** ein.

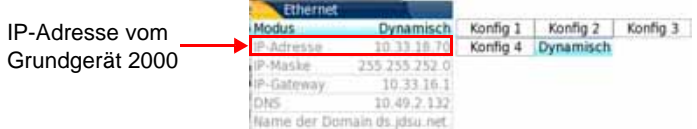

<span id="page-75-1"></span>Abb. 25 Ethernet-Konfiguration (Beispiel)

- **4** Notieren Sie sich die IP-Adresse, die in den **Systemeinstellungen** angezeigt wird.
- **5** Warten Sie etwa 10 Sekunden, bis die Verbindung aufgebaut ist.

Jetzt kann die Benutzeroberfläche vom Grundgerät 2000 auf dem PC angezeigt werden und es ist möglich, Inhalte vom internen Speicher oder von einem USB-Stick in den PC zu importieren.

#### <span id="page-75-0"></span>**Benutzeroberfläche anzeigen**

Nach dem erfolgreichen Verbindungsaufbau zwischen Grundgerät 2000 und PC gehen Sie wie folgt vor:

**1** Öffnen Sie auf dem PC den Internet Explorer.

**2** Wenn 10.33.18.70 die IP-Adresse vom Grundgerät 2000 ist (siehe [Abbildung 25 auf Seite 56](#page-75-1)), geben Sie die folgende Adresse in die Adresszeile vom Internet Explorer ein:

http://10.33.18.70:5800

**3** Bestätigen Sie mit **Enter**.

Jetzt wird Bildschirm vom Grundgerät 2000 auf dem PC angezeigt.

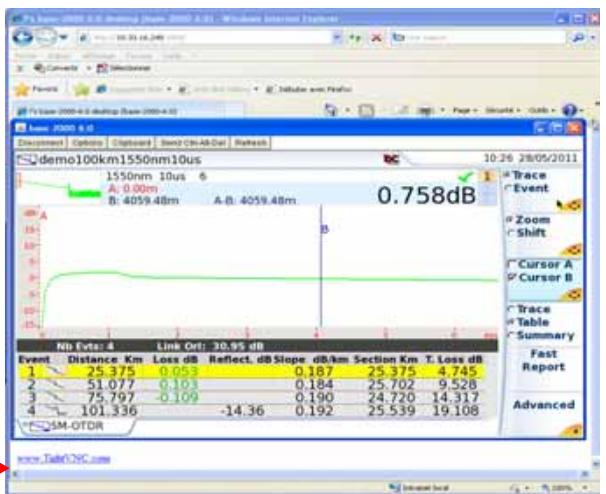

Hier klicken, um die TightVNC Software auf dem PC zu installieren (nicht obligatorisch)

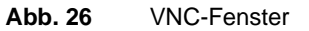

Sie können mit der am PC angeschlossenen Maus das Grundgerät 2000 steuern (siehe ["Funktionen am Grundgerät 2000 über die PC-Tastatur](#page-77-0)  [aufrufen" auf Seite 58](#page-77-0)).

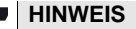

Wenn die Benutzeroberfläche vom Grundgerät 2000 über VNC angezeigt wird, wird das Symbol  $\mathbb{R}^{\mathbb{C}}$  am oberen Bildschirmrand für die Dauer der Verbindung bzw. bis das Grundgerät 2000 abgeschaltet wird, angezeigt.

# <span id="page-76-0"></span>**Virtuelle Steuerleiste**

Die Tasten vom Grundgerät 2000 können über eine virtuelle Steuerleiste nachgebildet werden. Diese virtuellen Schaltflächen bieten sich vor allem an, wenn der Bildschirm vom Grundgerät 2000 auf einem PC angezeigt wird.

**Handbuch 790000003/00 57**

Zur Anzeige der Schaltflächen klicken Sie in Höhe der Anzeige von Datum und Uhrzeit in die Statuszeile am oberen Bildschirmrand.

Export Home File Setup Results Start/Stop Enter

Die Steuerleiste wird dann für wenige Sekunden angezeigt. In dieser Zeit können Sie auf eine der Schaltflächen klicken, um die gleiche Funktion aufzurufen, als wenn Sie die entsprechende Taste auf dem Grundgerät 2000 drücken würden.

## <span id="page-77-0"></span>**Funktionen am Grundgerät 2000 über die PC-Tastatur aufrufen**

Die PC-Tastatur kann die Funktion aller Tasten vom Grundgerät 2000, mit Ausnahme der **ON/OFF**-Taste übernehmen**:** 

- Die Funktionen der Menütasten an der rechten Bildschirmseite werden über die Funktionstasten **F1** bis **F6** aufgerufen.
- Die Tasten unterhalb des Bildschirms werden über die **Strg**-Taste in Kombination mit einem Buchstaben gesteuert (siehe Tabelle).
- Die Pfeiltasten auf der externen Tastatur haben die gleiche Funktion wie die Richtungstasten auf dem Grundgerät 2000.

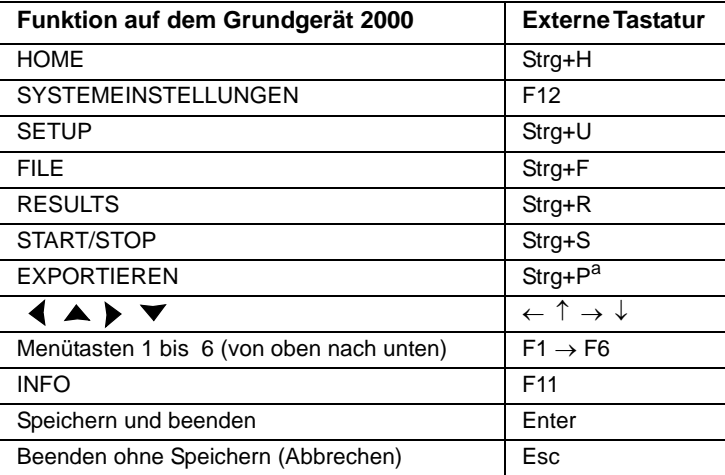

a. Die Exportieren-Funktion steht auf dem Grundgerät 2000 direkt zur Verfügung, wenn die linke und rechte Richtungstaste gleichzeitig gedrückt werden.

#### **HINWEIS**

Die Zuordnung der Tastaturtasten zum Grundgerät 2000 gilt auch beim direkten Anschluss einer externen Tastatur über einen USB-Port an das Grundgerät 2000.

# Dateiverwaltung

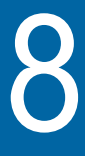

Um Dateien auf dem Grundgerät 2000 verwalten zu können, muss kein Modul eingesetzt sein.

Die folgenden Themen werden behandelt:

- ["Überblick über den Datei-Explorer" auf Seite 60](#page-79-0)
- ["Verzeichnisse und Dateien auswählen" auf Seite 60](#page-79-1)
- ["Verzeichnisse und Dateien bearbeiten" auf Seite 62](#page-81-0)
- ["Mit Verzeichnissen und Dateien im Datei-Explorer arbeiten" auf](#page-82-0)  [Seite 63](#page-82-0)
- ["Screenshot erstellen" auf Seite 71](#page-90-0)
- ["Bericht erstellen" auf Seite 72](#page-91-0)
- ["PDF- oder txt-Dateien zusammenführen" auf Seite 74](#page-93-0)
- ["Speichermedien" auf Seite 76](#page-95-0)

# <span id="page-79-0"></span>**Überblick über den Datei-Explorer**

Zum Öffnen des Datei-Explorers gehen Sie wie folgt vor:

– Im **Startmenü** wählen Sie den **Datei-Explorer** aus.

Der Datei-Explorer wird geöffnet.

| Datei-Explorer                                                                                                    |                                    | <b>DC</b> |                      |   | 12:25 01/03/2012         |
|----------------------------------------------------------------------------------------------------|------------------------------------|-----------|----------------------|---|--------------------------|
| <b>EMTS 2000</b>                                                                                                    | 15 Dateien - 10 Verzeichniss Große | Typ       | Datum                | ٠ |                          |
| a disk<br>$=$ EUApps<br>■ 自config<br>■ 血configs<br>■ filidemo<br><sup>III</sup> fill reports<br><sup>=</sup> litesuits<br>= liscope<br><sup>#</sup> flascripts<br><sup>#</sup> filtestfix<br><sup>in</sup> Eliuser-Manuals | Ctdr 25/08/11 08:54                |           |                      |   |                          |
|                                                                                                    | demo2km1310n 24.4 KB               |           | Otdr 25/08/11 08:54  |   | Verzeichnis<br>erstellen |
|                                                                                                    | C demo2km1550n 24.5 KB             |           | Oldr. 25/08/11 08:54 |   |                          |
|                                                                                                    | Udemo50km1310 16.5 KB              |           | Oldr 25/08/11 08:54  |   |                          |
|                                                                                                    | demo50km1550 24.3 KB               |           | Otdr 25/08/11 08:54  |   |                          |
|                                                                                                    | ~ demo55km1310 16.6 KB             |           | Otdr. 25/08/11 08:54 |   | Bearbeiten               |
|                                                                                                    | demo55km1550 24.4 KB               |           | Oldr. 25/08/11 08:54 |   |                          |
|                                                                                                    | demo cmdm end 40.4 KB              |           | Osa 25/08/11 08:54   |   |                          |
|                                                                                                    | demo cmdm st 40.4 KB               |           | Osa 25/08/11 08:54   |   |                          |
| 36% free (45 MB)                                                                                                    | demo fiber002 40.4 KB              |           | Osa 25/08/11 08:54   |   |                          |

**Abb. 27** Datei-Explorer

# <span id="page-79-1"></span>**Verzeichnisse und Dateien auswählen**

**Verzeichnis** Zur Auswahl eines Verzeichnisses im Datei-Explorer gehen Sie wie folgt **auswählen** vor:

> **1** Klicken Sie auf der linken Bildschirmseite in das gewünschte Verzeichnis.

Jetzt werden auf der rechten Bildschirmseite die in dem Verzeichnis enthaltenen Dateien angezeigt.

Das ausgewählte Verzeichnis ist blau markiert.

**2** Zum Öffnen gegebenenfalls vorhandener Unterverzeichnisse klicken Sie auf das Plus-Zeichen links vom Verzeichnisnamen oder drücken Sie die in der Mitte der Richtungstasten befindliche Bestätigungstaste (ENTER).

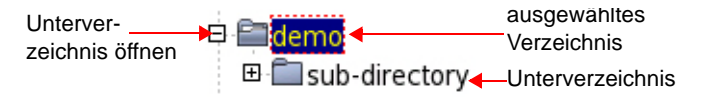

**Abb. 28** Verzeichnis auswählen

**60 Handbuch 790000003/00**

**Datei** Zur Auswazhl einer oder mehrerer Dateien im Datei-Explorer gehen Sie **auswählen** wie folgt vor:

**1** Klicken Sie die gewünschten Datei an

oder

Wählen Sie mehrere Dateien mit Hilfe der Tasten des Grundgerät 2000 aus:

- **a** Markieren und bestätigen Sie die erste Datei in der Liste (rot markiert).
- **b** Setzen Sie den Cursor auf die letzte Datei der Liste (blau markiert).
- **c** Halten Sie die rechte Richtungstaste **gedrückt**, bis alle Dateien markiert sind.

oder

Drücken Sie die Menütaste **Alle auswählen**, um alle Dateien des Verzeichnisses auszuwählen.

#### **HINWEIS**

Die zuletzt gewählte Datei wird rot und die davor ausgewählte(n) Datei(en) blau markiert.

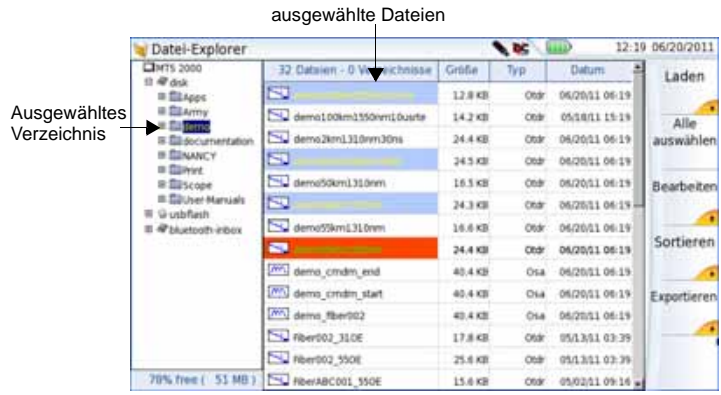

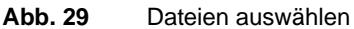

# <span id="page-81-0"></span>**Verzeichnisse und Dateien bearbeiten**

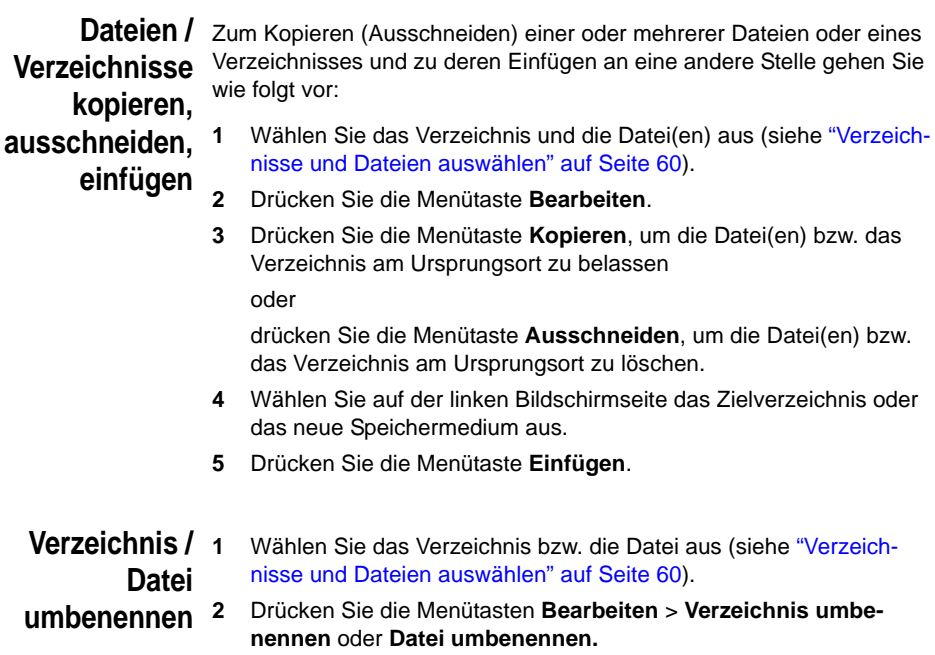

<span id="page-81-1"></span>Das Tastenfeld zum Umbenennen wird eingeblendet.

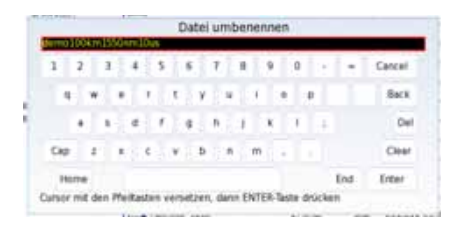

**Abb. 30** Tastenfeld zum Umbenennen einer Datei

- **3** Zum Löschen des gesamten Namens drücken Sie **Löschen**.
- **4** Geben Sie einen neuen Namen für die Datei / das Verzeichnis ein.
- **5** Bestätigen Sie den neuen Namen mit **Enter**.

**Verzeichnis / Datei löschen 1** Wählen Sie das Verzeichnis oder die Datei(en) zum Löschen aus (siehe ["Verzeichnisse und Dateien auswählen" auf Seite 60](#page-79-1)).

- **2** Drücken Sie die Menütaste **Bearbeiten** > **Löschen.** Eine Sicherheitsabfrage wird eingeblendet.
- **3** Mit **Ja** löschen Sie das ausgewählte Verzeichnis / die ausgewählte(n) Datei(en).

Mit **Nein** brechen Sie den Löschvorgang ab.

# <span id="page-82-0"></span>**Mit Verzeichnissen und Dateien im Datei-Explorer arbeiten**

# **Ein Verzeichnis** Zum Erstellen eines Verzeichnisses gehen Sie wie folgt vor: **erstellen 1** Vergewissern Sie sich, dass sich der Cursor auf der linken Bildschirmseite vom Datei-Explorer befindet. **2** Wählen Sie das Speichermedium aus, in dem das neue Verzeichnis erstellt werden soll. **3** Wenn Sie ein Unterverzeichnis erstellen möchten, wählen Sie das entsprechende Verzeichnis aus. **4** Drücken Sie die Menütaste **Verzeichnis erstellen**. Das Tastenfeld wird eingeblendet. **5** Geben Sie einen Namen für das neue Verzeichnis ein. **6** Mit **Enter** bestätigen Sie das neue Verzeichnis. **Dateien öffnen** Wählen Sie die zu öffnende Datei aus und drücken Sie die Menütaste **Laden**. Bestätigen Sie den Vorgang mit der Menütaste **Laden bestätigen**. **HINWEIS** Es ist nicht möglich, mehrere FO-Dateien vom gleichen Typ, beispielsweise vom Typ "otdr", gleichzeitig über den Explorer der Anwendungen-Seite zu öffnen. Es wird immer nur die zuletzt ausgewählte Datei geladen. Ein Öffnen mehrerer FO-Dateien ist nur möglich, wenn das entsprechende Modul eingesetzt und aktiviert ist und der Datei-Explorer über die Gerätetaste **File** des Grundgeräts geöffnet wurde. Andere Dateitypen (PDF, TXT...) müssen nacheinander geöffnet werden.

Wenn im Explorer mehrere unterschiedliche Dateitypen markiert wurden, wird immer nur der zuletzt ausgewählte Typ geöffnet.

*Dateitypen* Die vom Grundgerät 2000 erkannten Dateitypen werden durch Symbole gekennzeichnet.

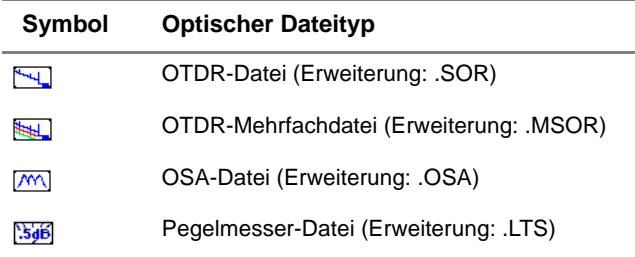

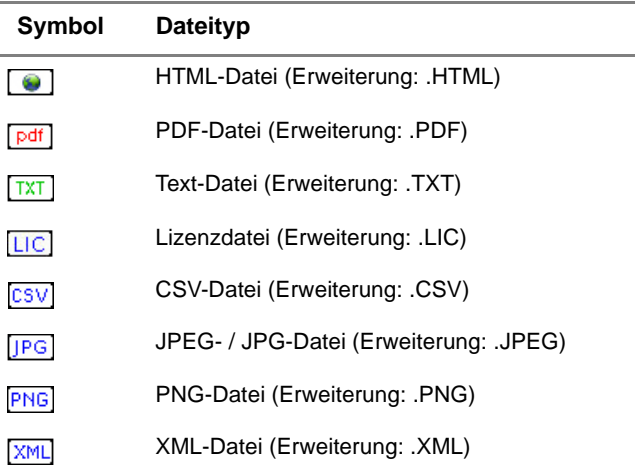

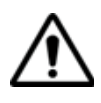

**Mit dem Grundgerät 2000 können Sie alle optischen Dateien (OTDR, OSA, PON, LTS) öffnen, auch wenn das entsprechende Modul aktuell nicht eingesetzt ist.**

Dateien Die Menütaste Sortieren erlaubt das Sortieren von Dateien nach festge**sortieren** legten Parametern:

> – **Nach Namen sortieren**: Zur Anzeige der Dateien in aufsteigender alphabetischer Reihenfolge (von A nach Z). Wenn Sie diese Taste ein zweites Mal drücken, werden die Dateien in umgekehrter Reihenfolge (von Z nach A) sortiert.

- **Nach Größe sortieren**: Durch Drücken dieser Menütaste werden die Dateien von der kleinsten zur größten sortiert. Wenn Sie diese Taste ein zweites Mal drücken, werden die Dateien in umgekehrter Reihenfolge sortiert.
- **Nach Typ sortieren**: Hier werden die Dateien in aufsteigender Reihenfolge (von Dateityp A bis Dateityp W) sortiert. Wenn Sie diese Taste ein zweites Mal drücken, werden die Dateien in umgekehrter Reihenfolge sortiert.
- **Nach Datum sortieren**: Durch Drücken dieser Menütaste werden die Dateien vom jüngsten zum ältesten Datum sortiert. Wenn Sie diese Taste ein zweites Mal drücken, werden die Dateien in umgekehrter Reihenfolge sortiert.

#### **HINWEIS**

Die Dateien können auch sortiert werden, indem Sie einfach in den entsprechenden Spaltentitel der Dateiliste klicken.

# **Dateien auf einen PC übertragen mit USB-Kabel**

Sie haben die Möglichkeit, Ergebniskurven und andere benötigte Dateien über das zum Standardlieferumfang vom Grundgerät 2000 gehörende USB-Kabel auf einen PC zu übertragen.

- *Verbindung zum PC herstellen*
- **1** Verbinden Sie das Grundgerät 2000 mit dem PC. Schließen Sie hierzu das USB-Kabel an den Mini-USB-Port vom Grundgerät 2000 und an den USB-Port des PC an.

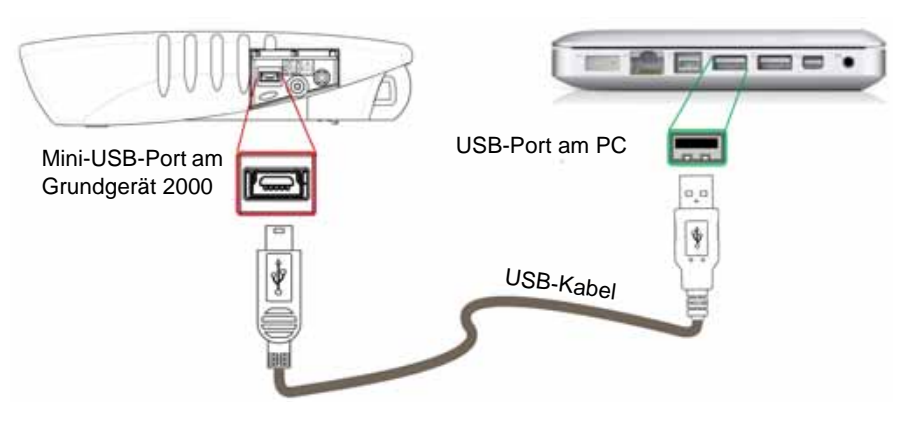

- **Abb. 31** Direkte Verbindung zwischen Grundgerät 2000 und PC
- **Handbuch 790000003/00 65**

**2** Nach Herstellen der Verbindung müssen Sie in dem eingeblendeten Fenster vom Grundgerät 2000 bestätigen, dass die USB-Verbindung aktiviert werden soll.

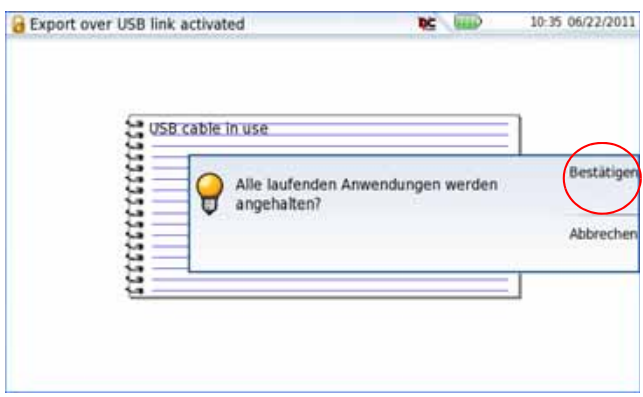

#### **Abb. 32** Dateiexport über USB-Kabel bestätigen

Am rechten unteren Bildschirmrand vom PC wird eine Meldung eingeblendet, dass eine neue Hardware gefunden wurde.

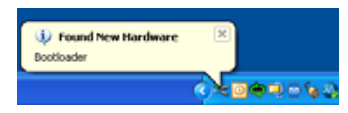

**3** Klicken Sie auf die Meldung und wählen Sie in dem Dialogfenster **JDSUDISK (F:)** die Option **Ordner öffnen, um Dateien anzuzeigen** (**F:** ist der Laufwerksname, der an Ihrem PC anders lauten kann, je nachdem welcher USB-Port verwendet wird).

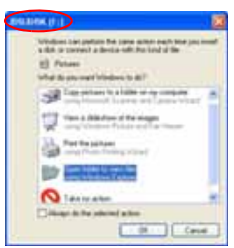

**Abb. 33** Inhalt der JDSUDISK anzeigen

Die JDSUDISK vom Grundgerät 2000 wird geöffnet.

- *Dateien auf einen PC übertragen*
	- **1** Wählen Sie die Datei(en) aus, die vom Grundgerät 2000 auf den PC übertragen werden sollen.

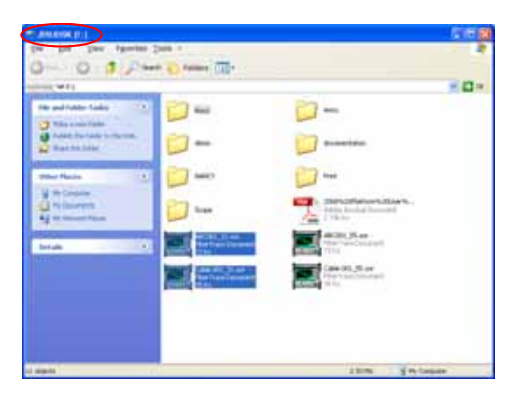

**Abb. 34** Auswahl der Dateien vom Grundgerät 2000

- **2** Drücken Sie **Strg+C** oder klicken Sie mit der rechten Maustaste und wählen Sie **Kopieren**.
- **3** Wählen Sie auf dem PC das Zielverzeichnis zum Übertragen der Datei(en) aus.
- **4** Drücken Sie **Strg+V** oder klicken Sie mit der rechten Maustaste und wählen Sie **Einfügen**.
- *Verbindung* Nachdem alle gewünschten Dateien auf den PC übertragen wurden, *trennen* kann die Verbindung zwischen Grundgerät 2000 und PC wieder getrennt werden.
	- **1** Gehen Sie auf dem PC entsprechend vor, um das USB-Kabel sicher vom USB-Port zu entfernen.

Auf dem Bildschirm vom Grundgerät 2000 wird die Ergebniskurve der aktiven Kurve oder, wenn keine Funktion aktiviert ist, das Startmenü angezeigt.

Es ist möglich, über den FTP-Server vom Grundgerät 2000 von einem PC aus auf den internen Speicher vom Grundgerät 2000 oder auf einen USB-Stick zuzugreifen, der an das Grundgerät angeschlossen ist.

**2** Ziehen Sie den Mini-USB-Stecker vom Grundgerät 2000.

**Dateien über einen FTP-Server vom / auf den PC übertragen**

*Direkte Verbindung* **1** Verbinden Sie das Grundgerät 2000 mit einem Ethernet-Kabel und die RJ45-Anschlüsse an beiden Geräten direkt mit dem PC.

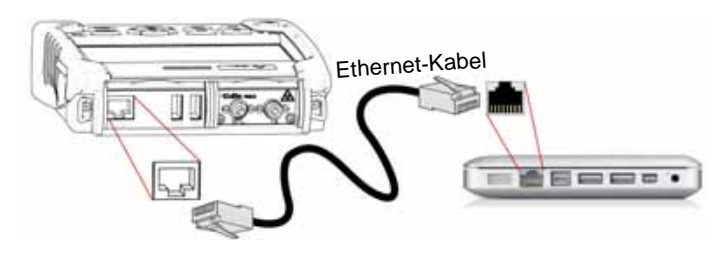

- <span id="page-87-0"></span>**Fig. 35** Ethernet-Verbindung zwischen Grundgerät 2000 <-  $> PC$
- **2** Kontrollieren Sie, ob die Netzwerk-Konfiguration im PC auf den **Dynamischen** Modus eingestellt ist:
	- **a** Klicken Sie auf **Start** > **Systemsteuerung**.
	- **b** Doppelklicken Sie auf **Netzwerkverbindungen**.
	- **c** Doppelklicken Sie auf **LAN-Verbindung**.
	- **d** Klicken Sie im Dialogfeld auf **Eigenschaften**.
	- **e** Kontrollieren Sie, ob **Internet Protocol (TCP/IP)** ausgewählt wurde (.) und klicken Sie einmal darauf (blau unterstrichen).
	- **f** Klicken Sie auf die Schaltfläche **Eigenschaften**.
	- **g** Vergewissern Sie sich, dass in der Registerkarte **Allgemein** der Parameter **IP-Adresse automatisch beziehen** ausgewählt ist ( ). Wenn dies nicht der Fall ist, wählen Sie diesen Parameter aus.

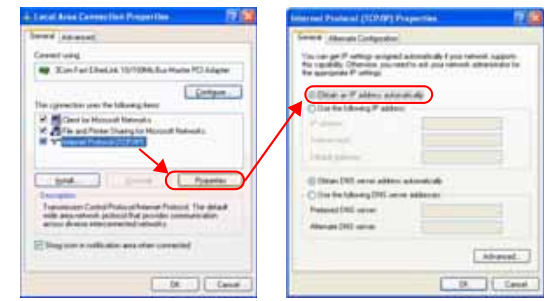

**Fig. 36** Internetprotokoll

**h** Klicken Sie auf **OK** und schließen Sie alle auf dem PC geöffneten Dialogfelder.

**3** Wählen Sie auf dem Grundgerät 2000 in der System-Konfiguration in der Zeile **E/A Interface** > **Ethernet** den **Dynamischen** Modus aus.

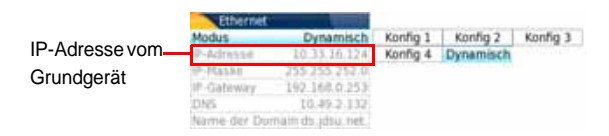

- <span id="page-88-0"></span>**Fig. 37** System-Konfiguration > Ethernet: Dynamischer Modus
- **4** Notieren Sie sich die IP-Adresse und warten Sie etwa zehn Sekunden, bis die Verbindung aufgebaut ist.

*Verbindung über ein lokales Netzwerk*

- **1 Auf dem PC**: Notieren Sie sich die IP-Adresse und die Maske des Subnetzwerks des PCs. Gehen Sie dazu wie folgt vor:
	- Bei Windows 98 und Millenium: Wählen Sie **Start > Ausführen**, geben Sie winipcfg ein und bestätigen Sie mit **OK**.
		- Bei Windows NT, 2000, XP und Vista: Wählen Sie **Start > Programme > Zubehör > DOS Eingabeaufforderung**. Tragen Sie ipconfig und bestätigen Sie mit **Enter**.

Notieren Sie sich die IP-Adresse und die Maske des Subnetzwerks des PCs.

- **2** Verbinden Sie den RJ45-Anschluss vom Grundgerät 2000 über ein Ethernet-Kabel mit einem Hub oder einem Ethernet-Switch (siehe [Abbildung 35 auf Seite 68](#page-87-0)).
- **3 Auf dem** Grundgerät 2000: Wählen Sie in der System-Konfiguration im Feld **E/A Interface > Ethernet** in der Zeile **Modus** die **Konfig 1** (oder **2** / **3** / **4**) aus und geben Sie dann die zuvor notierte **IP-Adresse**, die **IP-Maske** vom PC und den **IP-Gateway** an (schritte 1).

oder

verwenden Sie den **Dynamischen** Modus (DHCP). In diesem Fall wird die Adresse vom Grundgerät 2000 (10.33.16.124 in diesem Beispiel) angezeigt und kann nicht verändert werden.

- **4** Warten Sie etwa zehn Sekunden, bis die Verbindung aufgebaut ist.
- **5** Überprüfen Sie auf dem PC, ob die Verbindung korrekt aufgebaut wurde. Wählen Sie hierzu **Start > Ausführen...** und geben Sie ping und anschließend die Adresse vom Grundgerät 2000 ein.

*Zugriff auf den* Der FTP-Zugriff ist möglich über das User-Konto «mts2000» (Kennwort: *internen Speicher* JDSU).

*des Grundgeräts*

- **1** Stellen Sie eine Verbindung zwischen Grundgerät 2000 und PC her. Gehen Sie dazu wie in [Abbildung 35 auf Seite 68](#page-87-0) beschrieben vor.
- **2** Verwenden Sie auf dem PC einen FTP-Client und einen Internet-Browser (z. B. Mozilla Firefox...) oder den Windows Explorer, um ein den internen Speicher zuzugreifen.
- **3** Geben Sie in die Adresszeile die folgende Adresse ein, wobei 10.33.16.124 die IP-Adresse vom Grundgerät 2000 ist, die bei Einrichtung der Verbindung festgelegt wurde (siehe [Abbildung 37](#page-88-0)  [auf Seite 69\)](#page-88-0):

ftp://mts2000:JDSU@10.33.16.124/disk/ Damit ist der Zugriff auf den internen Speicher möglich.

ftp://mts2000:JDSU@10.33.16.124/usbflash/ Diese Adresse erlaubt den Zugriff auf den Inhalt des USB-Sticks, der an das Grundgerät 2000 angeschlossen ist.

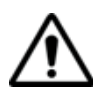

Bei Verwendung des Internet Explorer 7 ist die folgende Adresse einzugeben:

ftp://mts2000:JDSU@10.33.16.124/acterna/user/disk or ftp://mts2000:JDSU@10.33.16.124/acterna/user/usbflash

Dann zeigt der PC den Inhalt des internen Speichers vom Grundgerät 2000 bzw. des USB-Sticks an.

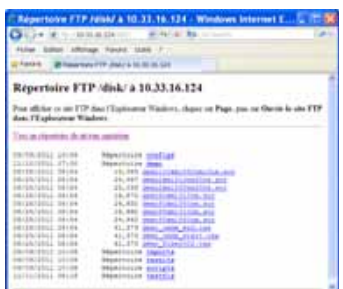

# ftp://10.33.16.124/disk/  $\mathbf{a}$ ö im-**Distances**  $20x$ **By 1933 St Le 11 US Limited Market Alcohol** хì тi

Anzeige des internen Speichers im Internet-Explorer Anzeige des internen Speichers im Windows-Explorer

#### **Fig. 38** Internal memory of the 2000 Platform

**4** Wenn der interne Speicher des Grundgeräts über den Internet-Explorer (oder einen anderen Browser) angezeigt wird, klicken Sie mit der rechten Maustaste auf die gewünschte Datei und wählen Sie Option **Ziel speichern unter...**, um die Datei auf den PC zu übertragen.

Wenn der interne Speicher über den Windows-Explorer angezeigt wird, markieren Sie eine oder mehrere Dateien, klicken auf **Kopieren** und dann auf **Einfügen**, um die Datei(en) auf den PC zu übertragen.

# <span id="page-90-0"></span>**Screenshot erstellen**

Sie haben die Möglichkeit, direkt mit dem Grundgerät 2000 ein Foto vom angezeigten Bildschirm (Screenshot) zu speichern.

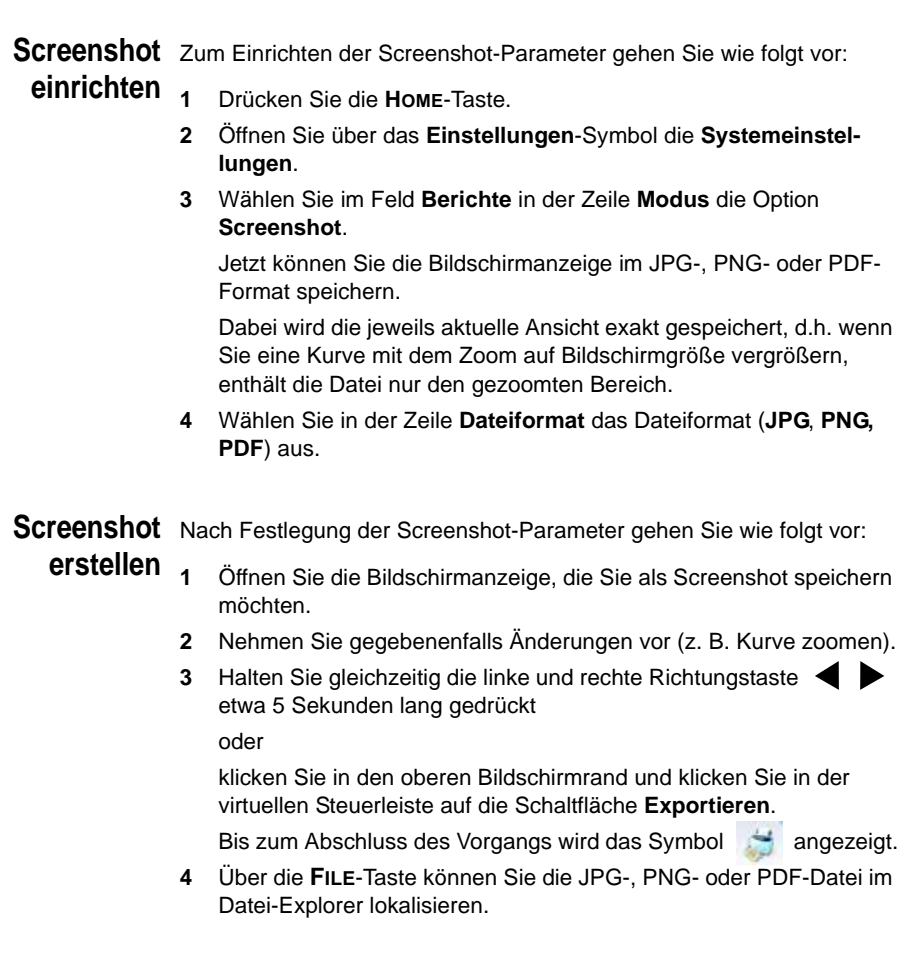

**Screenshot-**Der Screenshot wird in einer Datei gespeichert, die automatisch wie folgt **Datei benennen** benannt wird:

> *– Print\_Datum (Jahr/Monat/Tag)\_Uhrzeit (Stunde/Minute/ Sekunde).jpg/png/pdf*

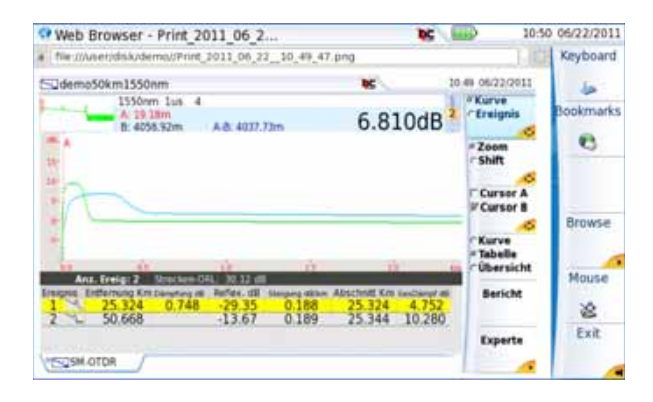

**Abb. 39** Beispiel eines Screenshots, geöffnet im Web-Browser vom Grundgerät 2000

Die Datei wird im Verzeichnis **Print** auf dem Speichermedium **disk** gespeichert.

#### <span id="page-91-0"></span>**Bericht erstellen**

Nach dem Öffnen der Ergebnisseite einer Funktion (z. B. OTDR-Kurve, Pegelmesser) können Sie diese mit dem Grundgerät 2000 in einen Bericht exportieren.

Bericht Zum Einrichten des Berichts und Auswahl des Berichtsformats gehen **einrichten** Sie wie folgt vor:

- **1** Drücken Sie die **HOME**-Taste.
- **2** Wählen Sie das Symbol **Einstellungen**, um die **Systemeinstellungen** zu öffnen.
- **3** Wählen Sie im Feld **Berichte** in der Zeile **Modus** die Option **Bericht**.

Mit dieser Option können Sie die geöffnete Datei in einer JPG-, PNG- oder PDF-Berichtsdatei speichern, so wie sie auf Papier ausgegeben würde.

Wenn die Datei zu groß für ein A4-Blatt ist, werden daher mehrere JPG-, PNG- oder PDF-Dateien erstellt.

- **4** In der Zeile **Dateiformat** wählen Sie das Dateiformat (**JPG**, **PNG**, **PDF**) aus.
- **5** Zur Anzeige eines Logos in der oberen rechten Ecke des Berichtes klicken Sie in die Zeile **Logo** und wählen das einzufügende Logo aus:
	- **a** Öffnen Sie das Tastaturfeld mit der rechten Richtungstaste  $\blacktriangleright$ .
	- **b** Geben Sie den Pfadnamen der Logo-Datei ein (z. B.: disk/ jdsu logo.jpg).
	- **c** Bestätigen Sie mit **Enter**.

| <b>Berichte</b> |  |                    |
|-----------------|--|--------------------|
| Modus           |  | Bericht            |
| Dateityp        |  | PDF                |
| Logo            |  | disk/JDSU_Logo.jpg |

**Abb. 40** Bericht einrichten (Beispiel)

**Bericht erstellen**

- **1** Öffnen Sie die Datei, die in einem Bericht im Format JPG, PNG oder PDF gespeichert werden soll.
	- **2** Nehmen Sie gegebenenfalls Änderungen an der Datei/Kurve vor (siehe Handbuch zu den 2100 OTDR-Modulen für OTDR-Kurvendateien).
	- **3** Stellen Sie die gewünschte Kurvenansicht ein.

Für OTDR-Kurven:

- Wenn die Funktion auf den **Kurven**-Modus eingestellt ist (Auswahl von **Kurve** mit der Menütaste **Kurve/Tabelle/Übersicht**), enthält die JPG/PNG/PDF-Datei die Kopfzeile und die Kurve (auf einer Seite).
- Wenn die Funktion auf den **Tabelle**-Modus einstellt ist (Auswahl von **Tabelle** mit der Menütaste **Kurve/Tabelle/Übersicht**), enthält die JPG/PNG/PDF-Datei die Kopfzeile, die Kurve und die gesamte Ergebnistabelle (unter Umständen sind mehrere Seiten erforderlich).
- Wenn die Funktion auf den **Übersicht**-Modus einstellt ist (Auswahl von **Übersicht** mit der Menütaste **Kurve/Tabelle/ Übersicht**), enthält die JPG/PNG/PDF-Datei die Kopfzeile, die Übersichtsseite mit entweder der Krümmungstabelle oder der Alarmtabelle, je nach ausgewählter Option.

Diese Ansicht steht nur bei OTDR-Kurven zur Verfügung.

**4** Klicken Sie am oberen Bildschirmrand in die virtuelle Steuerleiste und auf die Schaltfläche **Exportieren**.

Bis zum Abschluss des Vorgangs wird das Symbol angezeigt.

**5** Über die **FILE**-Taste können Sie die JPG-, PNG- oder PDF-Datei im Datei-Explorer lokalisieren.

Die Dateien werden im Verzeichnis **Print** auf dem Speichermedium **disk** gespeichert.

**Bericht** Wenn eine Kurve in einer Berichtsdatei gespeichert wurde, wird der **benennen** Name der JPG/PNG/PDF-Datei wie folgt festgelegt:

> *– Name der gespeicherten Kurve\_Datum (Jahr/Monat/Tag)\_Uhrzeit (Stunde/Minute/Sekunde).jpg/png/pdf*

#### **HINWEIS**

Wenn mehrere Kurven in Überlagerung dargestellt werden, wird für jede geöffnete Kurve eine Berichtsdatei erstellt.

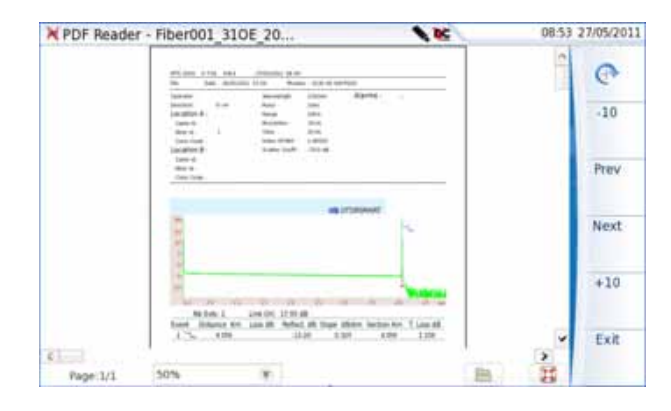

**Abb. 41** Berichtsbeispiel (PDF)

# <span id="page-93-0"></span>**PDF- oder txt-Dateien zusammenführen**

Im Datei-Explorer ist es möglich, zwei oder mehr PDF-Dateien, die über die Ergebniskurven erstellt wurden, in eine PDF-Datei zusammenzuführen.

- Es können nur die PDF-Dateien zusammengeführt werden, die über die Menütaste **Bericht** auf der Kurvenergebnisseite erstellt wurden (siehe ["Bericht erstellen" auf Seite 72\)](#page-91-0).
- Es können nur die txt-Dateien zusammengeführt werden, die zusammen mit der Ergebniskurve gespeichert wurden (siehe Handbuch der OTDR-Module: E2100M02).
- **1** Wählen Sie im Datei-Explorer mindestens zwei PDF/txt-Dateien zum Zusammenführen aus.
- **2** Drücken Sie die Menütaste **Exportieren**.
- **3** Drücken Sie die Menütaste **Mischen**.

| DIMTS 2000                                                                                                    | <b>B.Dateien - B Verzeichnisse</b> | Gridle    | Typ       | Datum          |         |
|----------------------------------------------------------------------------------------------------|------------------------------------|-----------|-----------|----------------|---------|
| 1.410<br><b>ELIAOPE</b><br><b>BELLAPPIV</b><br>E Elidema<br><sup>(8)</sup> Eli documentation<br><b>ID ELINANCY</b><br><b>BillPort</b><br><b>Elliscope</b><br><b>B Silver-Manuals</b><br>Wusbflash<br>bluebooth inbox | ABC001_31 and bit                  | 72.7 KB   | Otár      | 06/17/11 10:33 |         |
|                                                                                                    | <b>EU ABCOOL 53</b>                | 72.2 KB   | Otdr      | 04/12/11 14:30 |         |
|                                                                                                    | ABC001_55 and txt                  | 72.210    | Otdr      | 06/17/11 10:33 |         |
|                                                                                                    | Cable 001_31                       | 34.7 KB   | Otar      | 03/30/11 22:37 |         |
|                                                                                                    | Cable 001 55                       | 34.7 KB   | Otdr      | 03/30/11 22:37 |         |
|                                                                                                    | m                                  | 64 KB     | ₽₫        | 05/18/11 11:07 |         |
|                                                                                                    | $\boxed{3}$                        | 68.3 KB   | <b>IN</b> | 05/18/11 11:08 | Mischen |
|                                                                                                    | DSU LogoFinal                      | $6.15$ KB | Image:    | 06/01/06 14:05 |         |
|                                                                                                    |                                    |           |           |                |         |
|                                                                                                    |                                    |           |           |                | Beenden |
| 78% free   51 MB 1                                                                                                    |                                    |           |           |                |         |

**Abb. 42** Dateien auswählen und zusammenführen

Bis zum Abschluss des Vorgangs wird das Symbol **angezeigt.** 

Nach einigen Sekunden sind die Dateien zu einer neuen PDF/txt-Datei zusammengeführt, deren Name standardmäßig wie folgt lautet: *merged\_Jahr\_Monat\_Datum\_\_Stunde\_Minute\_Sekunde*.pdf

Die neue Datei wird automatisch in dem gleichen Verzeichnis gespeichert, in dem sich die ausgewählten Dateien befinden.

Die neue Datei fasst alle Ergebnisse von den ausgewählten PDF/txt-Dateien (und Kurven bei den PDF-Dateien) in einer einzigen mehrseitigen PDF-Datei (1 Ergebnisbildschirm pro Seite, wenn die Ergebnistabelle eine Seite nicht überschreiten) zusammen.

#### **HINWEIS**

Nach dem die zusammengeführte Datei gespeichert wurde, kann sie im Datei-Explorer umbenannt werden (siehe ["Verzeichnis / Datei](#page-81-1)  [umbenennen" auf Seite 62\)](#page-81-1).

<span id="page-95-0"></span>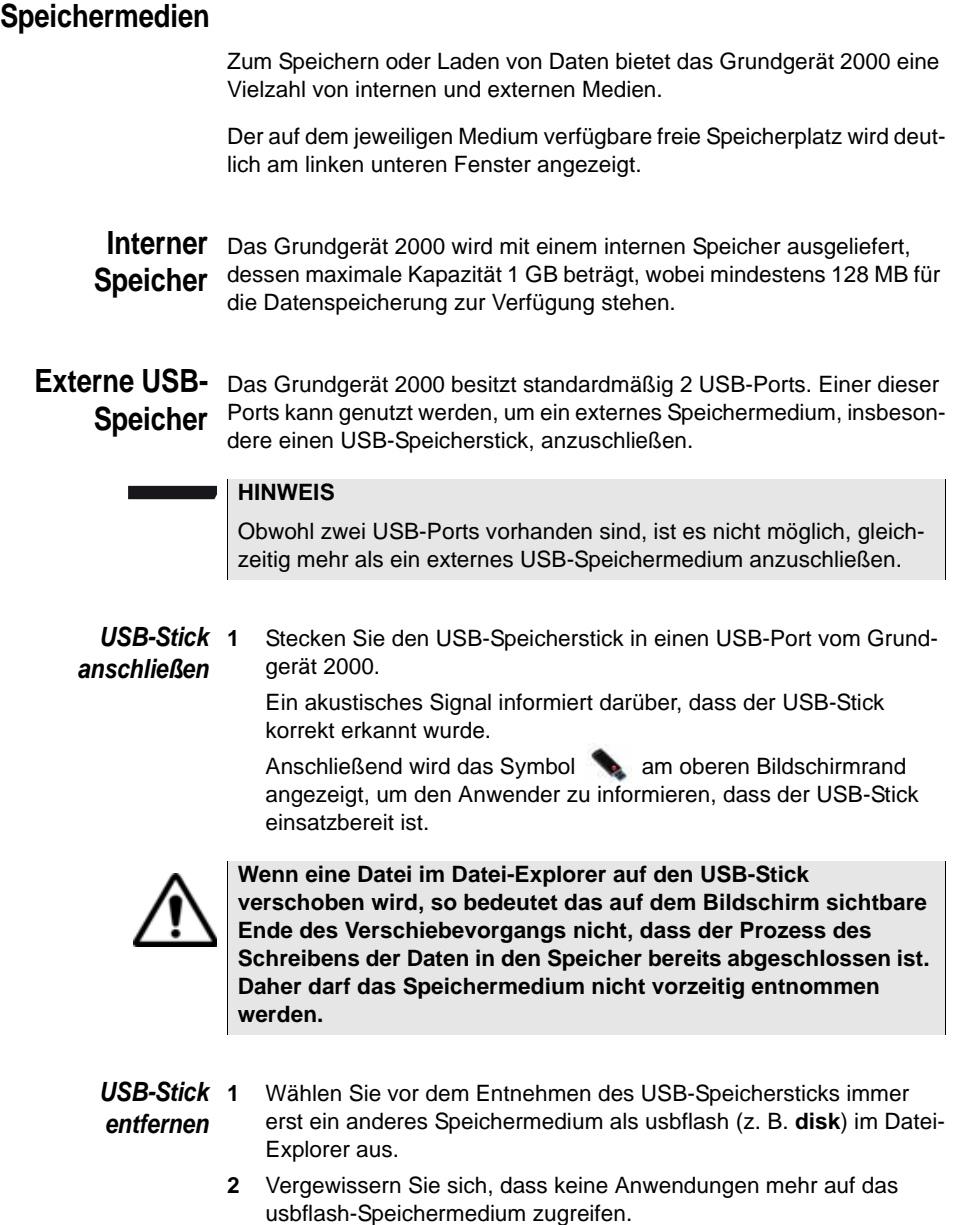

**3** Drücken Sie die Menütaste **USB entfernen** im **Datei-Explorer**.

Das USB-Symbol wechselt zu , um anzuzeigen, dass der USB-Stick nun sicher entnommen werden kann. In diesem Zustand kann auf den USB-Stick nicht mehr zugegriffen werden.

Entnehmen Sie den USB-Stick nun aus dem USB-Port vom Grundgerät 2000.

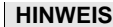

medien verwendet:

Der USB-Stick kann auch über die Menütasten **Experten-Funktionen** > **Medien-Funktionen** in den **Systemeinstellungen** entnommen werden.

Beim Auftreten von Problemen mit dem USB-Speicherstick lesen Sie bitte im [Kapitel 14 "Wartung und Fehlerdiagnose"](#page-140-0) nach.

#### **Abkürzungen** Im Datei-Explorer werden die folgenden Abkürzungen für die Speicher**der**

# **Speichermedie**

**n**

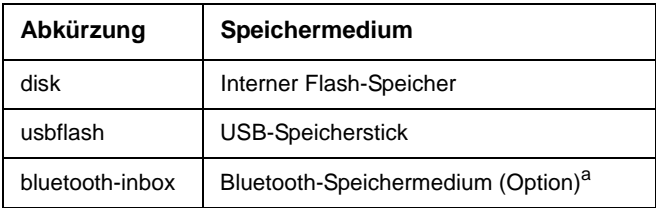

a. Die in der Bluetooth-Inbox gespeicherten Daten werden beim Ausschalten des Grundgerät 2000 gelöscht.

**Kapitel 8** Dateiverwaltung *Speichermedien*

# **Smart Access Anywhere**

9

Sie können mit Hilfe der Funktion **Smart Access Anywhere** von jedem Netzwerk-Teststandort auf das Grundgerät 2000 zugreifen.

Diese Funktion ermöglicht einem abgesetzten Nutzer über einen PC die Benutzeroberfläche des Grundgerätes zu übertragen, mit dem Grundgerät 2000 zu arbeiten und auf den internen Speicher bzw. den Inhalt von USB-Speichersticks zuzugreifen sowie Dateien vom PC auf den T-BERD/MTS und umgekehrt zu übertragen.

Diese Funktion benötigt keinen Lizenzcode, wenn der Nutzer einen JDSU-Mitarbeiter innerhalb des JDSU-Netzwerks um Unterstützung ansprechen möchte.

Diese Funktion benötigt einen Lizenzcode, wenn der Nutzer eine andere Unterstützung ("Unternehmen A" ist mit einer Fernsteuerung durch "Unternehmen A oder B" einverstanden) benötigt.

Es werden mehrere Lizenzen angeboten:

- **Lizenz 1** (Bestellnummer **SAA-2K-L1**): für SmartAccessAnywhere über Ethernet oder über eine WiFi (WLAN) Hotspot-Verbindung.
- **Lizenz 2** (Bestellnummer **SAA-2K-L2**): für SmartAccessAnywhere über Ethernet, über eine WiFi (WLAN) Hotspot-Verbindung oder über eine USB/WiFi-Verbindung mit einem 3G-Smartphone.
- ["Verbindungsarten" auf Seite 80](#page-99-0)
- ["Voraussetzungen zur Nutzung von Smart Access Anywhere" auf](#page-101-0)  [Seite 82](#page-101-0)
- ["JDSU-Anwendung auf den PC herunterladen" auf Seite 82](#page-101-1)
- ["SmartAccess Anywhere starten" auf Seite 83](#page-102-0)
- ["Benutzeroberfläche und Dateien übertragen" auf Seite 85](#page-104-0)
- ["Angaben zur Verbindung und zu den Einstellungen" auf Seite 90](#page-109-0)

**Handbuch 790000003/00 79**

## <span id="page-99-0"></span>**Verbindungsarten**

Es stehen verschiedene Möglichkeiten zur Verfügung, um auf ein Grundgerät 2000 im Netzwerk zuzugreifen.

Je nach Verbindungsart sind unterschiedliche Voraussetzungen erforderlich.

# **Ethernet- oder WIFI-Verbindung**

**1** Für eine Ethernet-Verbindung gelten keine besonderen Anforderungen. Das Grundgerät 2000 wird direkt über ein Ethernet-Kabel direkt mit dem Internet verbunden.

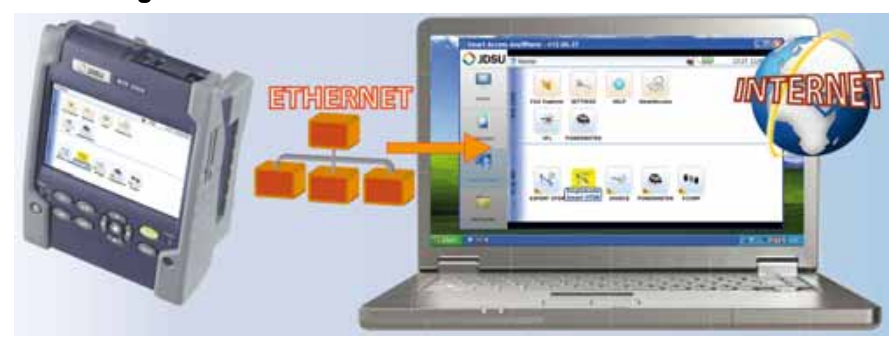

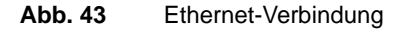

**2** Die WIFI-Verbindung (WLAN) kann genutzt werden, um von einem beliebigen Standort auf, auf das Grundgerät 2000 zuzugreifen.

Diese Verbindung steht nur zur Verfügung, wenn die **WIFI-Option im T-BERD/MTS-2000 installiert ist**, auf das über das Netzwerk zugegriffen werden soll.

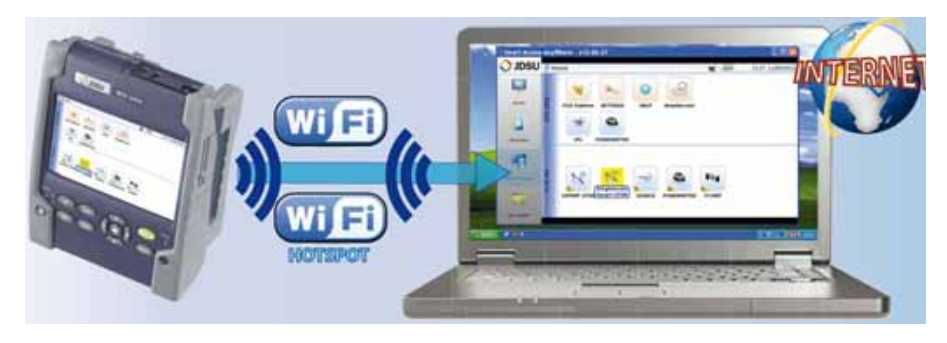

**Abb. 44** WIFI-Verbindung

**80 Handbuch 790000003/00**

# **USB/WIFI-Verbindung über ein 3G-Smartphone**

Für den Fernzugriff auf das Grundgerät ist es auch möglich, die Verbindung über ein USB-Kabel oder eine WIFI-Verbindung und ein 3G-Smartphone aufzubauen, das über USB oder WiFi (WLAN) den Zugang zum Internet (Internetfreigabe, Tethering) erlaubt.

**1** Zum Aufbau der Verbindung zwischen dem Grundgerät 2000 und einem Smartphone über USB schließen Sie das USB-Kabel an das Grundgerät 2000 und an das 3G-Smartphone an.

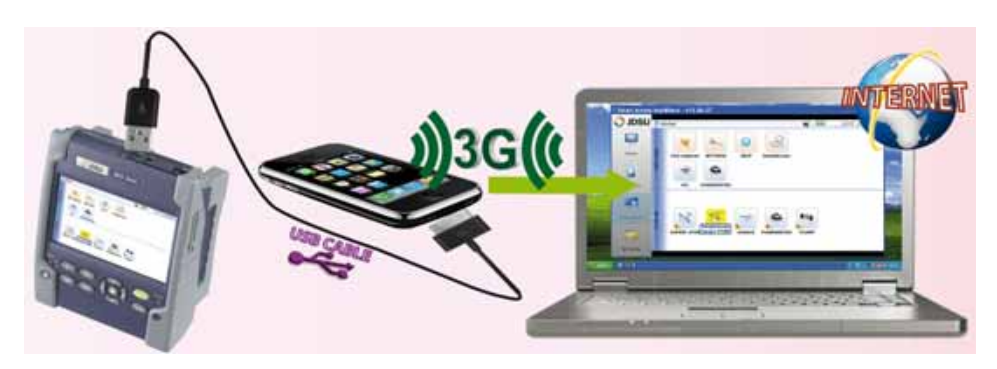

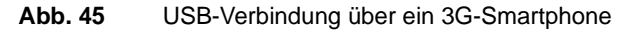

**2** Zum Aufbau einer WiFi-Funkverbindung zwischen dem Grundgerät 2000 und einem 3G-Smartphone **muss die WIFI-Option im** Grundgerät 2000 **installiert sein**.

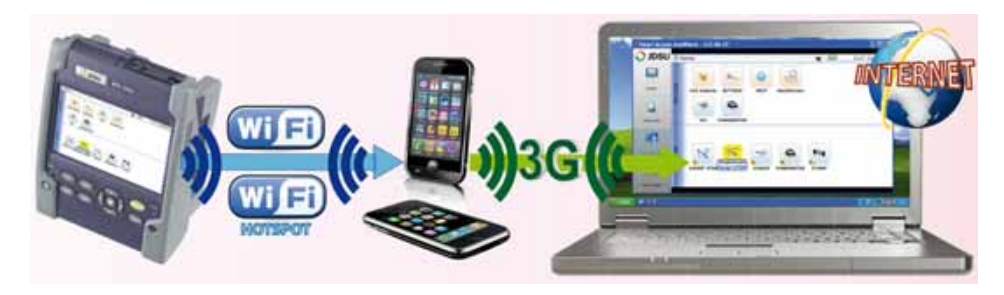

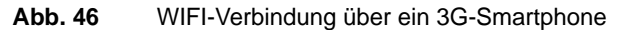

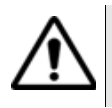

**Die Smartphones HTC Desire und Samsung Galaxy Ace wurden für diese Anwendung voll qualifiziert.**

#### <span id="page-101-0"></span>**Voraussetzungen zur Nutzung von Smart Access Anywhere**

Für den Zugriff auf das Grundgerät 2000 von einem beliebigen Standort aus gelten die folgenden Voraussetzungen bzw. werden die folgenden Komponenten benötigt:

- Eine Lizenz, die auf dem betreffenden Grundgerät installiert ist.
- Eine Ethernet-Verbindung (das Grundgerät muss eine IP-Adresse besitzen, siehe ["Ethernet > Modus" auf Seite 55](#page-74-0)). Wenn das Netzwerk einen Proxy-Server verwendet, muss dieser Proxy korrekt eingerichtet werden (siehe ["Proxy > Proxy-Server" auf Seite 56](#page-75-2)).
- Die JDSU-Anwendung, die kostenfrei von der Adresse «*www.updatemyunit.net*» heruntergeladen werden kann.
- Der Ausgangsport 22 (SSH) oder 443 (HTTS) muss geöffnet sein.
- Je nach gewählter Verbindungsart:
	- Die WIFI-Option muss im Grundgerät 2000 installiert sein.
	- Ein USB-Kabel zum Verbinden des Grundgerätes mit einem 3G-Smartphone.
	- Ein 3G-Smartphone aus einer Liste, das über eine entsprechende Internet-Freigabe (Tethering) verfügt.

## <span id="page-101-1"></span>**JDSU-Anwendung auf den PC herunterladen**

Die JDSU-Anwendung **Smart Access Anywhere** muss auf den PC heruntergeladen werden, über den der Fernzugriff auf das Grundgerät 2000 erfolgen soll.

#### **HINWEIS**

Sie müssen nicht über Administrator-Rechte verfügen, um die JDSU-Anwendung auf den PC herunterzuladen. Die Anwendung wird nur auf dem PC gespeichert.

- **1** Öffnen Sie einen Internet-Browser auf dem PC und geben Sie die folgende Adresse ein: www.updatemyunit.net
- **2** Klicken Sie auf den Link **SmartAccessAnywhere\_Vxx.xx.xx.zip**.
- **3** Wählen Sie im Dialogfeld die Option **Save** (Speichern) aus.
- **4** Wählen Sie den Speicherort auf dem PC aus und starten Sie den Download mit OK. Nach Abschluss des Downloads können Sie den Browser schließen.
- **5** Öffnen Sie das Verzeichnis, in welchem Sie die Zip-Datei gespeichert haben und entpacken Sie die Datei in dem gewünschten Verzeichnit.
- **6** Öffnen Sie das betreffende Verzeichnis und doppelklicken Sie auf die Datei **SmartAccessAnywhere.exe**.

Jetzt wird die Anwendung *Smart Access Anywhere* geöffnet:

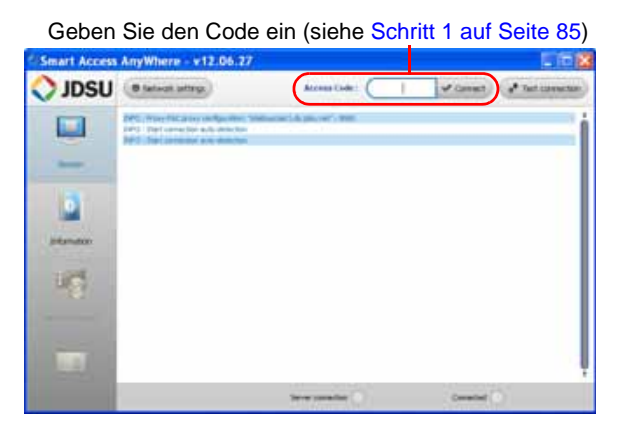

#### **Abb. 47** Smart Access Anywhere: Seite zum Verbindungaufbau

Wenn die Softwareversion nicht mehr aktuell ist, erscheint am oberen Bildschirmrand die Meldung, dass die neueste Version von der Seite http://smartaccess.updatemyunit.net heruntergeladen werden soll.

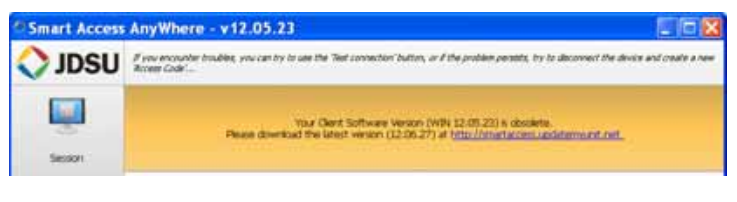

**Abb. 48** Warnmeldung, dass eine neue Version verfügbar ist

## <span id="page-102-0"></span>**SmartAccess Anywhere starten**

Nachdem die Verbindung eingerichtet ist, kann *SmartAccess Anywhere* gestartet werden.

# **Am Grundgerät 2000**

**1** Im **Startmenü** wählen Sie den **SmartAccess** aus .

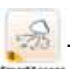

Jetzt erfolgt der Verbindungsaufbau zum SmartAccessAnywhere-Server.

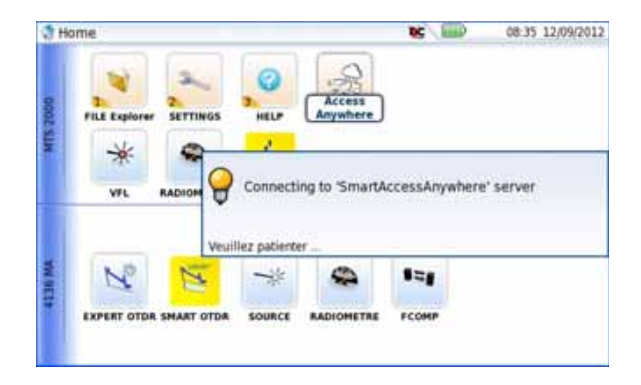

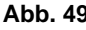

**Abb. 49** Verbindungsaufbau zum SmartAccessAnywhere-Server

**2** Nach dem Verbindungsaufbau zum Server zeigt das Grundgerät 2000 eine Mitteilung mit dem Code an, der für den Fernzugriff benötigt wird.

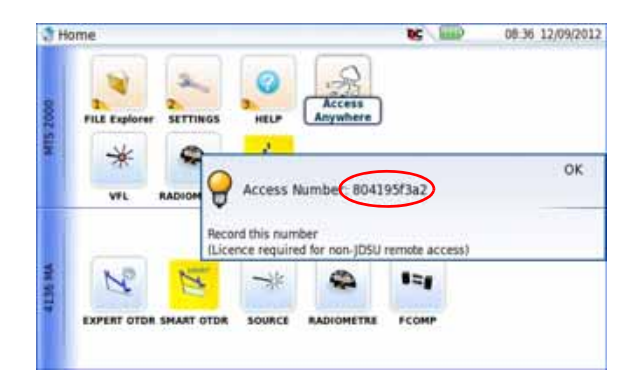

**Abb. 50** Zugangscode für den Fernzugriff

- **3** Notieren Sie sich diesen Code und geben Sie ihn an den Kollegen weiter, der über das Netzwerk auf das Gerät zugreifen soll.
- **4** Mit **OK** blenden Sie die Code-Anzeige aus.

#### **Auf dem PC 1** Geben Sie nach dem Starten der Anwendung auf dem PC für den Fernzugriff am oberen Bildschirmrand den Zugangscode ein.

<span id="page-104-1"></span>**2** Zum Verbindungsaufbau klicken Sie auf v Connect). Der folgende Bildschirm wird angezeigt:

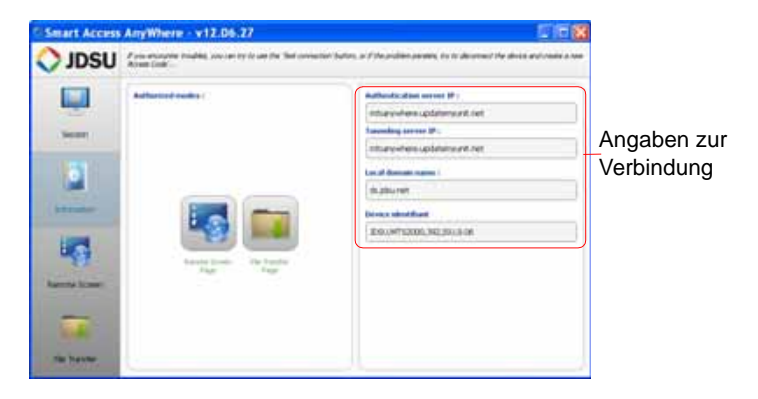

**Abb. 51** Smart Access Anywhere: Startseite

**Bitte warten Sie nach einem Remote-Upgrade oder einem Neustart mindestens 2 Minuten, bevor Sie die Verbindung zwischen dem PC und dem Gerät mit SmartAccessAnywhere erneut starten.**

# <span id="page-104-0"></span>**Benutzeroberfläche und Dateien übertragen**

Nach Anzeige der Einführungsseite kann der Nutzer über das Netzwerk mit dem Grundgerät 2000 arbeiten. Er kann:

- die Benutzeroberfläche übertragen, um mit dem Gerät zu arbeiten, zum Beispiel Messungen ausführen oder Gerät konfigurieren.
- Dateien vom Grundgerät auf den PC und umgekehrt übertragen.

**Benutzeroberflä** Zum Übertragen der Benutzeroberfläche vom Grundgerät 2000 auf den **che auf den PC** PC gehen Sie wie folgt vor:

**übertragen**

**1** Klicken Sie auf der Einführungsseite auf

oder

klicken Sie in der linken Menüleiste auf .

**2** Überprüfen Sie die Auswahl anklicken

**Handbuch 790000003/00 85**

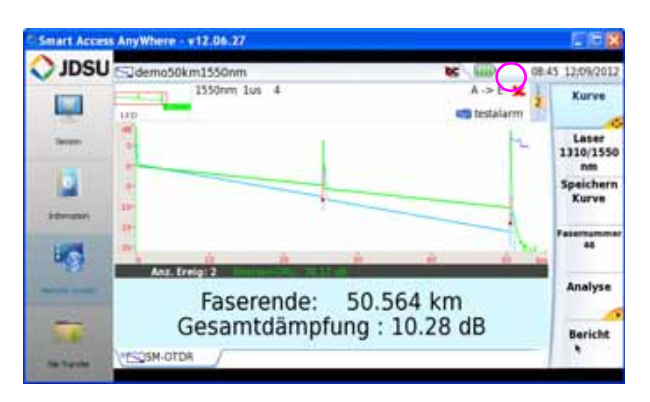

Jetzt wird der aktuelle Bildschirm vom Grundgerät 2000 angezeigt:

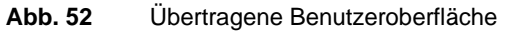

Das VNC-Symbol **DC** am oberen Bildschirmrand zeigt an, dass der Bildschirm aktiv ist.

**3** Klicken Sie nun in die obere Bildschirmleiste der übertragenen Benutzeroberfläche vom Grundgerät 2000, um die virtuelle Steuerleiste zur Emulation der Gerätetasten zu öffnen.

Export Home File Setup Results Start/Stop Enter

Wenn Sie auf diese Schaltflächen klicken, erhalten Sie das gleiche Ergebnis, als wenn Sie die entsprechenden Gerätetasten auf der Vorderseite vom Grundgerät 2000 drücken würden.

**4** Mit der Tastatur/Maus Ihres PCs können Sie das Grundgerät 2000 steuern.

#### **Funktionen am Grundgerät 2000 über die PC-Tastatur aufrufen**

Die PC-Tastatur kann die Funktion aller Tasten vom Grundgerät 2000, mit Ausnahme der **ON/OFF**-Taste übernehmen**:** 

- Die Funktionen der Menütasten an der rechten Bildschirmseite werden über die Funktionstasten **F1** bis **F6** aufgerufen.
- Die Tasten unterhalb des Bildschirms werden über die **Strg**-Taste in Kombination mit einem Buchstaben gesteuert (siehe Tabelle).
- Die Pfeiltasten auf der externen Tastatur haben die gleiche Funktion wie die Richtungstasten auf dem Grundgerät 2000.

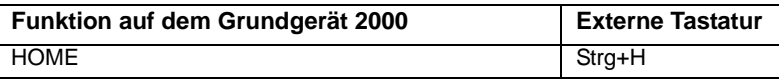

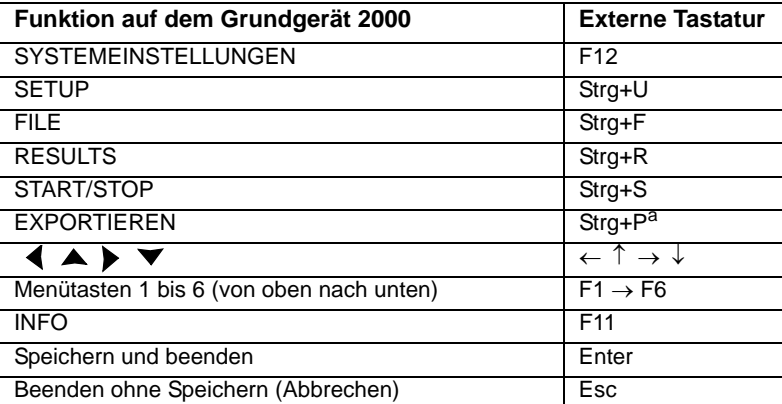

a. Die Exportieren-Funktion steht auf dem Grundgerät 2000 direkt zur Verfügung, wenn die linke und rechte Richtungstaste gleichzeitig gedrückt werden.

**Dateien** Zum Arbeiten an Dateien (auf dem PC und auf dem Grundgerät) gehen **übertragen** Sie wie folgt vor:

**1** Klicken Sie in der Einführungsseite auf .

oder

Klicken Sie in der linken Menüleiste auf .

**2** Überprüfen Sie die Auswahl anklicken

Jetzt werden die Datei-Explorer vom PC und vom Grundgerät 2000 nebeneinander angezeigt:

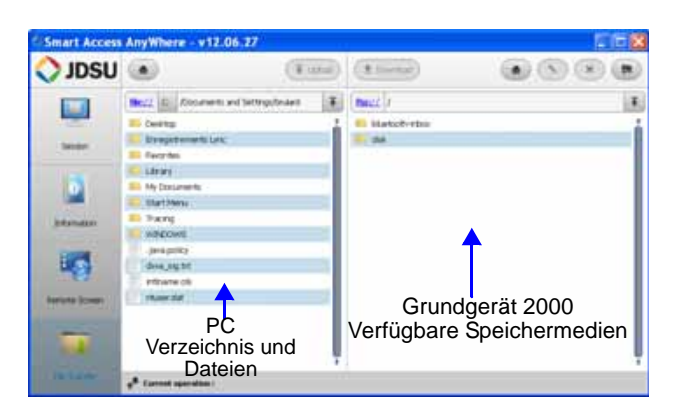

**Abb. 53** Übertragung von Dateien

**Handbuch 790000003/00 87**

**3** Doppelklicken Sie in ein Verzeichnis/Speichermedium, um den jeweiligen Inhalt (Verzeichnisse / Unterverzeichnisse / Dateien) anzuzeigen.

#### **Navigationstasten**

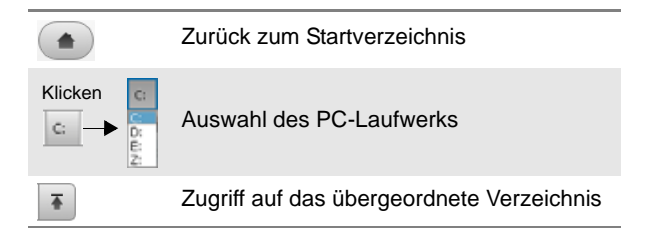

- *Dateien vom PC auf das Grundgerät 2000 übertragen*
	- **1** Wählen Sie im Datei-Explorer des Grundgerätes das Speichermedium und gegebenenfalls auch das (Unter-) Verzeichnis aus, in welches die Datei übertragen werden soll.
	- **2** Wählen Sie im Datei-Explorer auf dem PC die zu übertragende Datei aus.
	- **3** Klicken Sie auf die Schaltfläche  $\left($  T Upload

Am unteren Bildschirmrand informiert eine neue Leiste über den Status der Dateiübertragung:

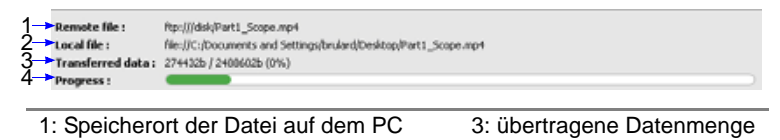

2: Speicherort der Datei auf dem Grundgerät 2000 nach der Übertragung 4: Fortschrittsbalken

#### **Abb. 54** Angaben zur Datei-Übertragung

#### **HINWEIS**

Es kann immer nur eine Datei auf einmal vom PC auf das Grundgerät übertragen werden.

Zum Abschluss der Übertragung wird die Leiste wieder ausgeblendet und die übertragene Datei wird im Datei-Explorer des Grundgeräts blau unterstrichen.
- *Dateien vom Grundgerät 2000* **1** Wählen Sie im Datei-Explorer vom PC das Speichermedium und gegebenenfalls das (Unter-) Verzeichnis aus, in welches die Datei
	- *auf den PC* übertragen werden soll.
	- *übertragen* **2** Wählen Sie im Datei-Explorer des Grundgeräts die zu übertragende Datei aus.
		- **3** Klicken Sie auf die **Schaltfläche ±** Download

Jetzt wird ein Dialogfeld geöffnet, das es erlaubt, den Speicherort auf dem PC zu ändern.

- **4** Wählen Sie das Zielverzeichnis für die Datei aus.
- **5** Mit **Save** (Speichern) starten Sie die Übertragung.

Unter beiden Datei-Explorern informiert eine Statusleiste über den Fortschritt der Dateiübertragung (siehe [Abbildung 54 auf Seite 88](#page-107-0)).

Zum Abschluss der Übertragung wird die Leiste wieder ausgeblendet und die übertragene Datei wird im Datei-Explorer vom PC blau unterstrichen.

**1** Wählen Sie eine Datei/ein Verzeichnis auf der Festplatte oder auf

#### **Mit Dateien und Datei oder Verzeichnis umbenennen**

- **Verzeichnissen**
	- **auf dem T-**

**BERD/MTS-**

**6000 arbeiten**

- **2** Klicken Sie auf die Schaltfläche
- **3** Tragen Sie in dem sich nun öffnenden Dialogfeld einen neuen Namen für die Datei / das Verzeichnis ein. **Verändern Sie die Datei-Erweiterung nicht**!

einem USB-Stick am Grundgerät 2000 aus.

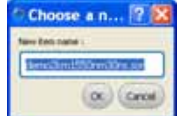

**4** Bestätigen Sie die Eingabe mit **OK**.

#### **Dateien löschen**

- **1** Wählen Sie die zu löschende Datei auf der Festplatte oder einem USB-Stick des Grundgeräts aus.
- **2** Klicken Sie auf die Schaltfläche . \*
- **3** In dem sich öffnenden Dialogfeld können Sie das Löschen mit **Yes** bestätigen oder mit **No** abbrechen.

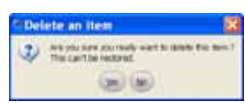

#### **Verzeichnis erstellen**

- **1** Wählen Sie das Speichermedium und gegebenenfalls das Verzeichnis aus, in welchem das neue Verzeichnis erstellt werden soll.
- **2** Klicken Sie auf die Schaltfläche .

**3** Tragen Sie in dem sich öffnenden Dialogfeld einen Namen für das neue Verzeichnis ein (standardmäßig wird *newdir* vorgegeben).

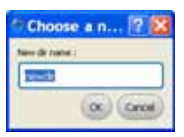

Session

**4** Bestätigen Sie Ihre Eingabe mit **OK**. Jetzt wird das neue Verzeichnis automatisch am gewählten Ort erstellt.

#### **Angaben zur Verbindung und zu den Einstellungen**

Sitzungsdaten Sie können zu jedem Zeitpunkt der Nutzung der Anwendung die **anzeigen** Angaben zur laufenden Verbindung anzeigen lassen.

> **1** Klicken Sie in der linken Menüleiste auf **Session** . Es wird der folgende Bildschirm angezeigt:

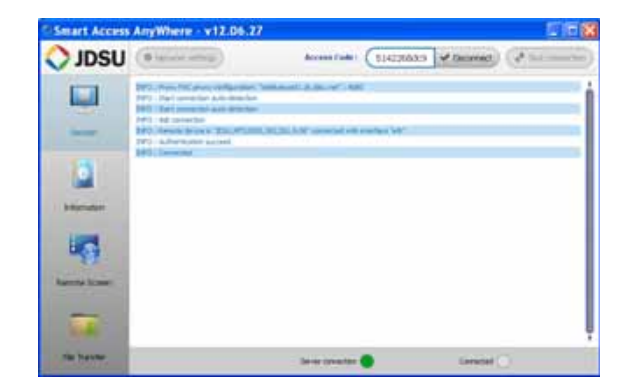

<span id="page-109-0"></span>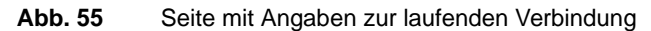

Die Verbindungsangaben auf dieser Seite erfolgen in Echtzeit.

**Einstellungen** Zum Ändern der Einstellungen für die Internet-Verbindung gehen Sie wie **der Verbindung** folgt vor:

- **ändern 1** Klicken Sie in der linken Menüleiste auf **Session** .
	- **2** Trennen Sie die Aplikation drücken v Disconnect.
	- **3** Klicken Sie im Sitzungsbildschirm (siehe [Abbildung 55 auf Seite 90\)](#page-109-0) auf die Schaltfläche ... Network settings ...

Der folgende Bildschirm wird angezeigt:

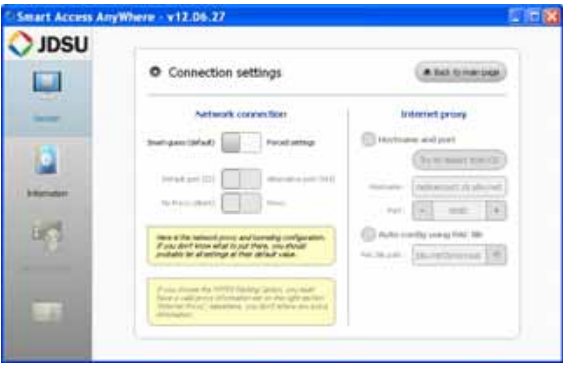

**Abb. 56** Angaben zur laufenden Verbindung

Standardmäßig ist die Verbindung auf **Smart-guess (default)** (automatische Konfiguration) eingestellt.

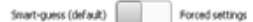

**4** Zum Ändern der aktuellen Parameter wählen Sie **Forced settings** aus.

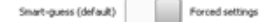

Jetzt werden die Parameter zum Einrichten von Port und HTTPS automatisch aktiviert.

- **5** Ändern Sie gegebenenfalls die Parameter Standardmäßig **Default port (22).**
- **6** Wählen Sie **Alternative Port (443)**, bei Bedarf
- **7** Wenn der Alternative Port (443) ausgewählt wurde, Sie können definiert, wenn der Proxy verwendet wird oder nicht in den folgenden Parameter.

Die **Internet Proxy** Konfiguration steht nur zur Verfügung, wenn der **Alternative Port (443)** und **Proxy** ausgewählt wurde.

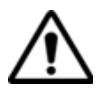

**Es wird empfohlen, die Verbindungsparameter mit Ihrem lokalen Administrator zu bearbeiten, wenn die Standardparameter verändert werden müssen.**

**8** Zum Abschluss der Konfiguration klicken Sie auf die Schaltfläche **. Back to main page** 

Jetzt wird die Startseite wieder angezeigt (siehe [Abbildung 51 auf](#page-104-0)  [Seite 85\)](#page-104-0).

**Testen der** Sie haben die Möglichkeit, die Internetverbindung vor der Eingabe des **Verbindung** Zugangscodes zu testen.

- **1** Öffnen Sie die Anwendung *Smart Access Anywhere* auf dem PC.
- **2** Klicken Sie auf die Schaltfläche .\* Test connection Der Test wird automatisch durchgeführt.
- **3** Klicken Sie auf  $(9, 5)$  is the set in um das Verbindungsprotokoll in Echtzeit anzusehen.

Zum Abschluss wird das Testergebnis angezeigt:

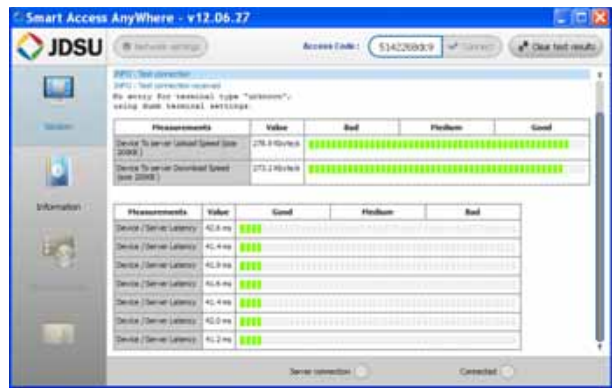

**Abb. 57** Testergebnis

Auf dem Bildschirm werden in zwei Tabellen angezeigt:

- die Upload- und Download-Geschwindigkeit (in KByte/s) vom Gerät zum Server.
- Die Latenz zwischen Gerät und Server (in ms).
- **4** Durch einen Klick auf **Latin auf Löschen Sie die aktuelle Tabelle** und können die Verbindung erneut testen.
- **5** Wenn die Verbindung den Test bestanden hat, geben Sie den Zugangscode ein und starten den Verbindungsaufbau (siehe ["Auf](#page-104-1)  [dem PC" auf Seite 85\)](#page-104-1).

## WiFi-Anwendung

# 10

Die WiFi-Anwendung wird über einen externen USB-Stick (Bestellnummer E60EWIFI) als Option zum Grundgerät 2000 angeboten.

In diesem Kapitel werden die folgenden Themen behandelt:

- ["Installation der WIFI-Option in die Plattform" auf Seite 94](#page-113-0)
- ["Mit Funknetzwerk verbinden" auf Seite 96](#page-115-0)
- ["WiFi-Modus konfigurieren" auf Seite 97](#page-116-0)
- ["Benutzeroberfläche vom Grundgerät 2000 über WiFi auf einen PC](#page-117-0)  [übertragen" auf Seite 98](#page-117-0)
- ["Dateien über WiFi von/auf den PC übertragen" auf Seite 99](#page-118-0)

#### <span id="page-113-0"></span>**Installation der WIFI-Option in die Plattform**

Die WIFI-Option wird auf einem USB-Stick geliefert, der an das WIFI-Board angeschlossen werden muss, die in das Grundgerät 2000 eingesteckt wird.

Zur Installation der WIFI-Option in dem Grundgerät gehen Sie wie folgt vor:

- **1** Schalten Sie das Grundgerät 2000 aus und trennen Sie es gegebenenfalls von der Stromversorgung.
- **2** Lösen Sie die Schrauben von der Abdeckung an der Unterseite des Gerätes und nehmen Sie die Abdeckung ab.
- **3** Setzen Sie das Board ein, indem Sie es vorsichtig aber fest einstecken. Achten Sie darauf, dass die Steckverbinder nicht beschädigt werden.

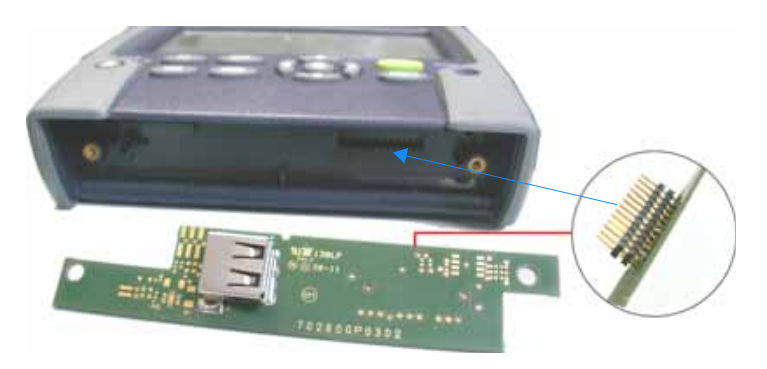

**Abb. 58** Ansicht des Boards und der Steckverbinderleiste

**4** Stecken Sie den WIFI USB-Stick in die entsprechende Buchse des Boards

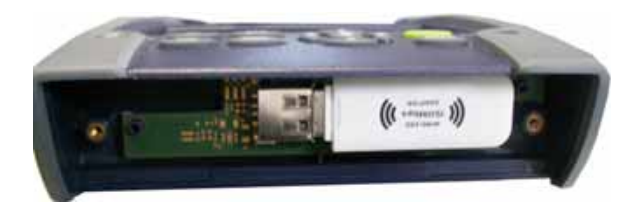

**Abb. 59** WIFI USB-Stick in dem Grundgerät

**5** Schrauben Sie die Abdeckung wieder auf.

- **6** Starten Sie das Grundgerät 2000 neu, indem Sie die **ON**-Taste drücken
- **7** Jetzt wird im Startmenü das neue WiFi-Symbol .
- 8 Nach Auswahl des Symbols wird der WIFI Konfineer as a spildschirm angezeigt.

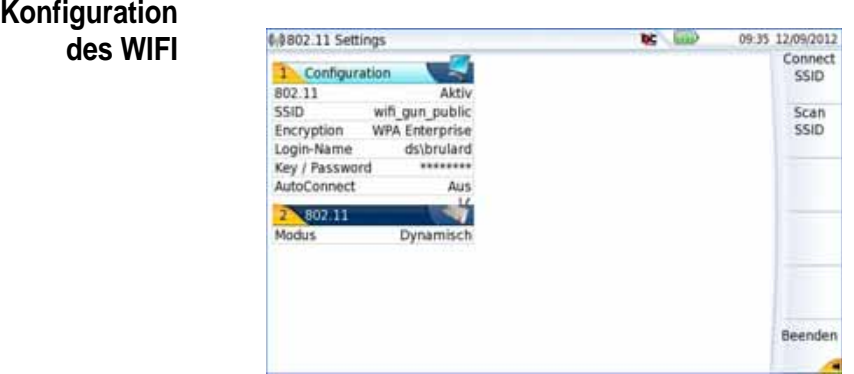

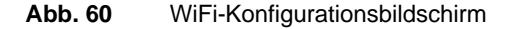

**WiFi-Zugang** Nach Anzeige des Konfigurationsbildschirms können Sie die WiFi**einrichten** Verbindung einrichten:

> **1** Vergewissern Sie sich, dass der Parameter **802.11** im Konfigurationsfenster auf **Aktiv** gesetzt wurde.

Wenn der Parameter auf **Inaktiv** steht, ist die WiFi-Anwendung ausgeschaltet und das Symbol wird nicht mehr am oberen Bildschirmrand angezeigt.

- **2** Drücken Sie nun die Menütaste **Scan SSID** (Netz suchen), um nach aktiven WLAN-Funknetzwerken (SSID = Service Set Identifier) in der Umgebung zu suchen.
- **3** Warten Sie, bis eine Liste mit den vorhanden Funknetzwerken angezeigt wird.

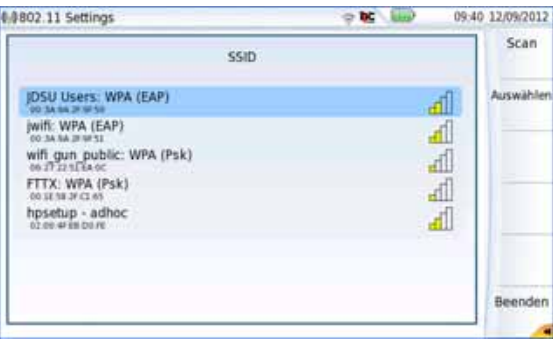

**Abb. 61** Liste der gefundenen Funknetzwerke (SSID)

- **4** Markieren Sie das gewünschte Funknetzwerk.
- **5** Bestätigen Sie das Funknetzwerk mit der Menütaste **Auswahl**.

Jetzt wird wieder der Konfigurationsbildschirm angezeigt.

Der Parameter **SSID** wird automatisch auf das ausgewählte Funknetzwerk eingestellt.

- **6** Wählen Sie unter **Encryption** (Verschlüsselung) die gewünschte Verschlüsselung aus: **Keine**, **WEP Static**, **WPA Personal**, **WAP Enterprise**.
- **7** Je nach gewählter Verschlüsselung geben Sie gegebenenfalls einen **Login**-Namen und ein **Key/Password** (Schlüssel/Kennwort) ein.

#### **HINWEIS**

Login und Kennwort werden gespeichert und bleiben erhalten, auch wenn die WiFi-Verbindung deaktiviert oder das Grundgerät 2000 ausgeschaltet wird.

**8** Wählen Sie unter **AutoConnect** (Autom. verbinden) aus, ob die Verbindung zum ausgewählten Funknetzwerk automatisch hergestellt werden soll.

#### <span id="page-115-0"></span>**Mit Funknetzwerk verbinden**

Nach Abschluss der Konfiguration können Sie das Grundgerät 2000 mit dem Funknetzwerk verbinden:

**1** Drücken Sie im Konfigurationsbildschirm die Menütaste **Connect SSID** (Verbinden).

Wenn **AutoConnect** (Autom. verbinden) aktiviert ist, wird die Verbindung automatisch hergestellt.

Nach dem Verbindungsaufbau zum Funknetzwerk ändert sich das Symbol a zu , um eine aktive Verbindung anzuzeigen.

#### <span id="page-116-0"></span>**WiFi-Modus konfigurieren**

Um mit dem Grundgerät über eine WiFi-Verbindung zu arbeiten, müssen die Parameter **802.11** oder **802.11 IPV6** im Konfigurationsbildschirm eingerichtet werden.

**1** Bei Auswahl von **802.11** sind die folgenden Verbindungsparameter einzutragen:

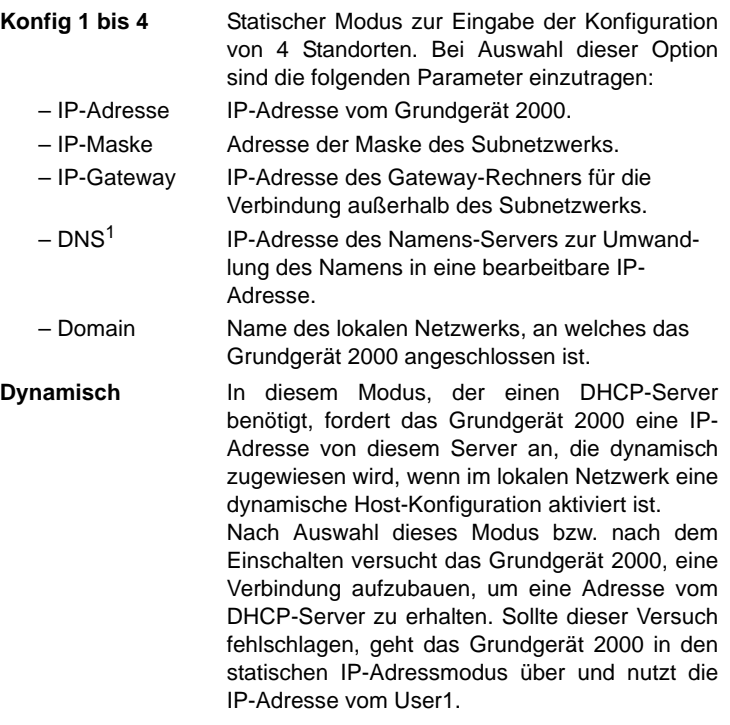

Notieren Sie sich die IP-Adresse des Grundgeräts. Diese wird benötigt, um die Benutzeroberfläche auf einen PC zu übertragen (siehe ["Benutzeroberfläche vom Grundgerät 2000 über WiFi auf einen PC](#page-117-0) 

1.Domain Name Server

[übertragen" auf Seite 98](#page-117-0)) sowie um Dateien zu übertragen (siehe ["Dateien über WiFi von/auf den PC übertragen" auf Seite 99](#page-118-0)).

|                               | 802.11     |               |
|-------------------------------|------------|---------------|
| <b>IP-Adresse</b><br>notieren | Modus      | Dynamisch     |
|                               | IP-Adresse | 10.33.16.229  |
|                               | IP-Maske   | 255.255.252.0 |
|                               | IP-Gateway | 10.33.19.254  |
|                               | DNS        | 10.49.2.132   |

<span id="page-117-1"></span>**Abb. 62** WiFi-Verbindung im dynamischen Modus

#### <span id="page-117-0"></span>**Benutzeroberfläche vom Grundgerät 2000 über WiFi auf einen PC übertragen**

Nach Anzeige der IP-Adresse im Konfigurationsbildschirm gehen Sie wie folgt vor:

- **1** Starten Sie auf dem PC, der über WiFi mit dem Grundgerät verbunden ist, den Internet Explorer.
- **2** Wenn die IP-Adresse vom Grundgerät 2000 10.33.16.229 lautet (siehe [Abb. 62 auf Seite 98](#page-117-1)), geben Sie die folgende Zeile in der Adresszeile des Internet Explorers ein:

http://10.33.16.229:5800

**3** Bestätigen Sie die Eingabe mit **Enter**.

Jetzt wird der aktuelle Bildschirm vom Grundgerät 2000 auf Ihrem PC angezeigt.

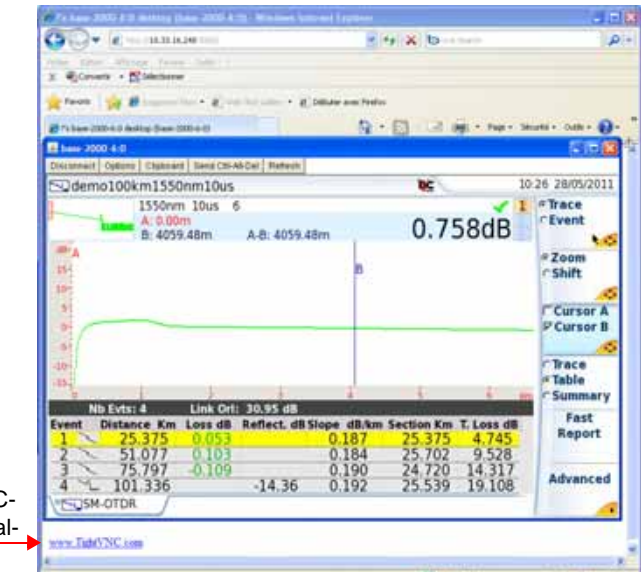

Hier klicken, um die TightVNC-Software auf dem PC zu insta lieren (nicht erforderlich)

#### **Abb. 63** Das VNC-Fenster mit Anzeige des Bildschirms vom Grundgerät

Weiter Informationen zur Arbeit mit der übertragenen Benutzeroberfläche entnehmen Sie bitte den Abschnitten "Virtuelle Steuerleiste" auf [Seite 57](#page-76-0) und ["Funktionen am Grundgerät 2000 über die PC-Tastatur](#page-77-0)  [aufrufen" auf Seite 58](#page-77-0).

#### <span id="page-118-0"></span>**Dateien über WiFi von/auf den PC übertragen**

Nach erfolgreichem Aufbau der Verbindung zwischen dem Grundgerät 2000 und dem PC gehen Sie wie folgt vor:

- **1** Auf dem PC greifen Sie über einen FTP-Client und einen Internet-Browser (z. B. Mozilla Firefox...) oder den Windows Explorer auf den internen Speicher zu.
- **2** Tragen Sie in die Adresszeile die folgende Adresse ein (wobei 10.33.16.229 die IP-Adresse vom Grundgerät 2000 ist, die bei Einrichtung der Verbindung festgelegt wurde):

ftp://mts2000:JDSU@10.33.16.229 disk/ Damit können Sie auf den internen Speicher zugreifen. ftp://mts2000:JDSU@10.33.16.229/usbflash/ Mit dieser Adresse können Sie auf den Inhalt eines USB-Sticks zugreifen, der an das Grundgerät 2000 angeschlossen ist.

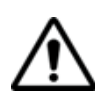

Bei Verwendung von Internet Explorer 7 ist die folgende Adresse einzugeben:

ftp://mts2000:JDSU@10.33.16.229/acterna/user/disk bzw. ftp://mts2000:JDSU@10.33.16.229/acterna/user/usbflash

- **3** Falls erforderlich, geben Sie:
	- User-Name: mts2000
	- Kennwort: JDSU

Dann zeigt der PC den Inhalt des internen Speichers bzw. des USB-Sticks vom Grundgerät 2000 an.

| 715 description at 10.13.16.229 Vincenzo Internet Esplerer                                                                                                    | * ftp://10.33.16.229/.nedia/disk/                                                                                                    |        |
|----------------------------------------------------------------------------------------------------|----------------------------------------------------------------------------------------------------|--------|
| <b>QUATE STRAINS</b><br>at he will be a con-<br>post offices have late.<br>present and the analysis of the first                                                                                                    | <b>Heat Associate Fords</b><br>$-$ and $   -$<br><b>COLLAGE CARDS</b>                                                                        |        |
| FTP directory 50th at 19.33.16.229                                                                                                    | FIG 15.16.2761 methodists                                                                                                    | $=120$ |
| To the day F.W. and a Visual internet calculate the control of the ATP New at Visual in Explorer.<br>Lis at Maker Strate Development                                                                                                    | <b>Thomas G</b><br><b>JF</b> Europea<br>E. The distance                                                                                      | Ξ      |
| (ELIS) big exceptions manufacturers and 1,133,1 ap-<br><b>PAYIN-DRUG 26-ALL</b><br><b>HORDWALL GEOR</b><br><b>Western American</b><br>Herrichtsb Herri<br>144 Business Low<br>Jackburg 1518<br>official Constitution and Au-<br>14114-0112 122120<br>TO, 144 TOWER CLASS WITH ANY<br>14-14-2014, 14-20<br>JOS 194 Commission Corp. And<br>34-46-9162 - 24-35<br>UPLIED CONSULTING AND  | <b>V</b> Forte de Varial<br>W Dispar local E.<br>ы<br>(Lister 0/2-ha)<br><b>Boltvari</b><br>kd<br>for Novembridge &                          |        |
| <b>SECRETIVE PRIME</b><br>THE TRACK COMPANY OF LAND<br>34100 POS 14100<br>the last Contact and Contact<br>24122-9114, 22-31<br>of the first property and court and<br><b>HOMESTAN</b><br>10.17 Constraint Hill, Ave.<br>Jacob and J. Hotel<br>(b) HI Smart LLC 204.4m<br><b>JA104-01L2-10104</b><br>16-199 Sadvillati 2021 Ave<br>PATROLLARS AREA<br>the lot training and and          | 32 Millions Judden<br><b>SE Publish air has</b><br>D Partnau de cor<br>Florida.<br>Film/CC1<br><b>We Francy's risman</b>                     |        |
| <b>HATEL-STLL ABUSE</b><br>The DVD Gramminal Child And<br><b>HORNEY</b> HOM<br>World's Committee State and<br>14-14-2022 14:00<br>TO THE CONSTRUCTION AND<br>10100-012-1019<br>16,144 California III, 1073 Auto<br>MORE BOAT RAINS<br>UP-1980 Experience and Art<br>HIHRIST HIS<br>there is remained the and                                                                           | Carlheille<br><b>IR</b> Veteral Eastern<br>+ 34 10 13 16 255<br>Floor CO.L.<br>FRANCCI<br>$+72.04$                                           |        |
| <b>Jacybung</b> (1106)<br>Jo. 244 Same product 10-8 Lines<br>Ministeration States<br>1,400 Castro-Museum (100) 184-186<br>Nothing Link<br>FLAM TOMCROSS SALES<br><b>PATRICKS ATT</b><br>to 115 Equatorial Asset Entre personal<br><b>Jackburns 10141</b><br>ALTR CARLMAN LIVELING<br>00100-0102-2120<br>ILTR Specialistic HALL Built<br><b>PERMITTED STATE</b><br><b>BANKROOM BOAR</b> | 8 (2) 6000 James (no-cost<br>固<br><b>A CLAFT</b><br>Challenger may st.<br>1410 478-77<br>108,00 - 109,00<br>after dates specialistical Table |        |

Interner Speicher im Internet Explorer Interner Speicher im Windows Explorer

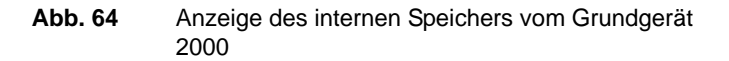

**1** Wenn der interne Speicher des Grundgeräts über den Internet Explorer (oder einen anderen Internet-Browser) geöffnet wurde, klicken Sie mit der rechten Maustaste auf eine Datei und wählen Sie die Option **Ziel speichern unter...** aus, um die Datei auf den PC zu übertragen.

Wenn der interne Speicher des Grundgeräts über den Windows Explorer geöffnet wurde, wählen Sie eine oder mehrere Dateien, klicken auf **Kopieren** und anschließend auf **Einfügen**, um die Datei auf den PC zu übertragen.

## Bluetooth-Anwendung

# 11

Die Bluetooth-Schnittstelle ermöglicht die Übertragung von Dateien.

Diese Option muss im Werk installiert werden.

Dieses Kapitel behandelt die folgenden Themen:

- ["Installation der Bluetooth-Option in die Plattform" auf Seite 102](#page-121-0)
- ["Dateien mit Bluetooth versenden" auf Seite 105](#page-124-0)
- ["Benutzeroberfläche mit Bluetooth auf einen Laptop-PC übertragen"](#page-126-0)  [auf Seite 107](#page-126-0)
- ["Aufheben der Gerätekopplung" auf Seite 108](#page-127-0)

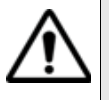

**Zugelassen gemäß R&TTE-Richtlinie. Das Sendermodul trägt das CE0678!-Kennzeichen. Hergestellt von MITSUMI als OEM-Produkt.**

**Das Gerät erfüllt die Anforderungen von Teil 15 der FCC Rules. Der Betrieb erfolgt unter den folgenden 2 Voraussetzungen: (1) Das Gerät darf keine schädlichen Störungen hervorrufen und (2) das Gerät muss empfangene Störungen tolerieren. Dazu zählen auch Störeinflüsse, die einen unerwünschten Betrieb hervorrufen könnten.**

**Das Gerät besitzt die FCC-ID: POOWML-C40.**

#### <span id="page-121-0"></span>**Installation der Bluetooth-Option in die Plattform**

Die Bluetooth-Option wird auf einem USB-Stick geliefert, der an das Bluetooth-Board angeschlossen werden muss, die in das Grundgerät 2000 eingesteckt wird.

Zur Installation der Bluetooth-Option in dem Grundgerät gehen Sie wie folgt vor:

- **1** Schalten Sie das Grundgerät 2000 aus und trennen Sie es gegebenenfalls von der Stromversorgung.
- **2** Lösen Sie die Schrauben von der Abdeckung an der Unterseite des Gerätes und nehmen Sie die Abdeckung ab.
- **3** Setzen Sie das Board ein, indem Sie es vorsichtig aber fest einstecken. Achten Sie darauf, dass die Steckverbinder nicht beschädigt werden.

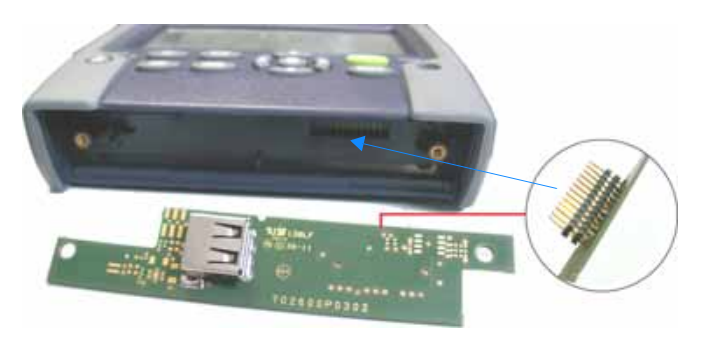

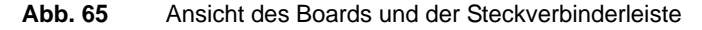

**4** Stecken Sie den Bluetooth in die entsprechende Buchse des Boards.

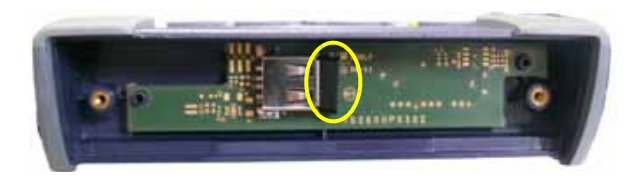

#### **Abb. 66** Bluetooth in dem Grundgerät

- **5** Schrauben Sie die Abdeckung wieder auf.
- **6** Starten Sie das Grundgerät 2000 neu, indem Sie die **ON**-Taste drücken.

**Kopplung 1** Drücken Sie in der Startseite die Menütaste **Systemeinstellungen**.

**Grundgerät 2000 mit einem Gerät**

- **2** Wählen Sie unter **E/A-Schnittstellen** die Option **Bluetooth** >**Aktiv.** Am oberen Bildschirmrand wird das Symbol  $\frac{1}{3}$  eingeblendet.
- **3** Drücken Sie die Taste **Bluetooth-Kopplung** . Der Bildschirm zur Kopplung der Bluetooth-Geräte wird geöffnet.
- **4** Drücken Sie die Menütaste **Sichtbar werden**, um abzuwarten, ob ein anderes Gerät eine Verbindung zum Grundgerät 2000 aufbaut. Der folgende Bildschirm wird angezeigt:

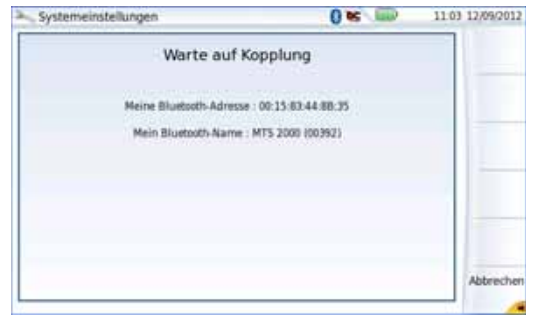

**Abb. 67** Warten auf Kopplung

- **5** Aktivieren Sie die Bluetooth-Funktion an dem Gerät, das Sie mit dem Grundgerät koppeln möchten.
- **6** Geben Sie nach Aufforderung einen Kopplungscode ein.
- **7** In diesem Fall geben Sie nach Bestätigung des Codes im Gerät den gleichen Code in das Grundgerät ein, um den Verbindungsaufbau zu bestätigen:

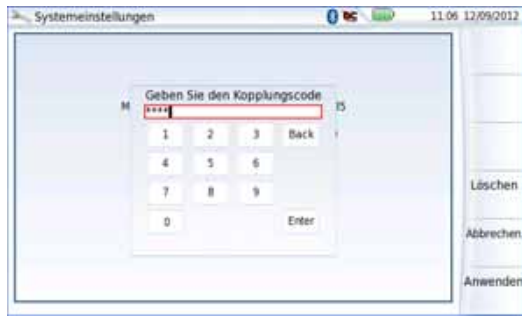

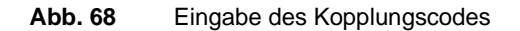

**Handbuch 790000003/00** 103

**8** Bestätigen Sie mit **Enter**.

Beide Geräte sind jetzt miteinander gekoppelt:

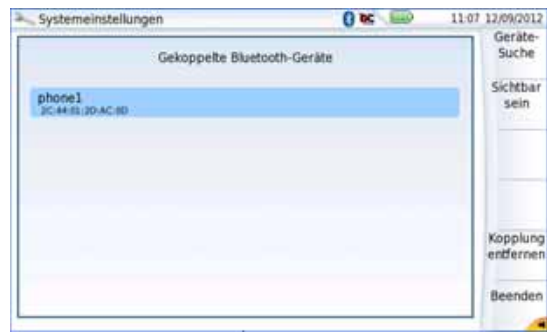

**Abb. 69** Das Grundgerät ist mit einem Gerät gekoppelt

Bei einer erfolgreichen Kopplung mit einem Gerät wird das Bluetooth-Symbol mit einem blauen Hintergrund angezeigt ... Ansonsten ist der Hintergrund schwarz  $\mathbf{\hat{x}}$ .

Wenn das gewünschte Gerät nicht auf dem Bildschirm angezeigt wird oder wenn kein Gerät angezeigt wird, drücken Sie die Menütaste **Geräte-Suche**.

Das Grundgerät 2000 sucht jetzt nach geeigneten Bluetooth-fähigen Geräten.

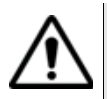

#### **ACHTUNG**

**Um eine Kopplung zu ermöglichen, ist es unter Umständen erforderlich, auf dem anderen Gerät die Bluetooth-Funktion zu aktivieren.**

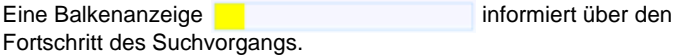

Nach abgeschlossener Suche wird die Liste der verfügbaren Geräte mit der jeweiligen Verbindungsqualität <sub>an</sub>n angezeigt.

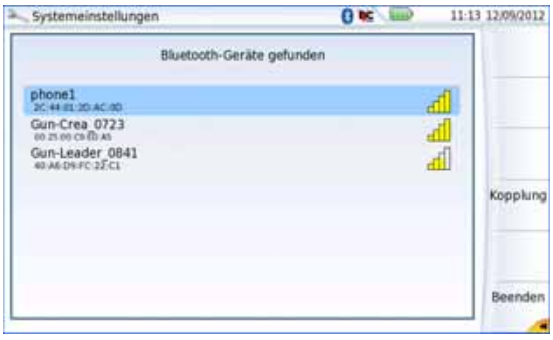

<span id="page-124-1"></span>**Abb. 70** Liste der gefundenen Geräte

**a** Wählen Sie mit den Richtungstasten  $\triangle$  und  $\blacktriangledown$  oder dem Touchscreen das Gerät aus, zu dem eine Verbindung hergestellt werden soll.

Das ausgewählte Gerät wird blau markiert.

- **b** Zur Herstellung einer Verbindung zwischen dem Gerät und dem Grundgerät 2000 drücken Sie die Menütaste **Kopplung**.
- **1** Geben Sie auf Anforderung einen Kopplungscode ein. Der Code muss auf beiden Geräten identisch sein.
- **2** Nach der Kopplung des Grundgerät 2000 mit dem anderen Gerät wird ein Bildschirm mit der Beschreibung des gekoppelten Gerätes angezeigt (siehe [Abb. 70 auf Seite 105](#page-124-1)).

Bei vorhandener Kopplung besitzt das Symbol einen blauen Hintergrund 8. Wenn keine Kopplung ausgeführt wurde, ist das Symbol nicht farblich hervorgehoben  $\frac{1}{2}$ .

Jetzt können Sie über den Datei-Explorer die Dateien vom Grundgerät 2000 auf das andere Bluetooth-Gerät und zurück übertragen (siehe ["Dateien mit Bluetooth versenden" auf Seite 105\)](#page-124-0) oder auch die Benutzeroberfläche vom Grundgerät über Bluetooth über eine VNC-Verbindung anzeigen lassen.

#### <span id="page-124-0"></span>**Dateien mit Bluetooth versenden**

Nach dem Aufbau einer Verbindung zu einem Bluetooth-Gerät:

**1** Drücken Sie auf der **Start**-Seite die Menütaste **Anwendungen** und wählen Sie den **Datei-Explorer** aus, um ihn zu öffnen.

- **2** Wählen Sie die Datei(en) aus, die von der Plattform über Bluetooth an das andere Gerät übertragen werden soll(en).
- **3** Drücken Sie die Menütasten **Exportieren** > **Senden mit Bluetooth.** Eine Meldung informiert über den erfolgreichen Abschluss der Übertragung.

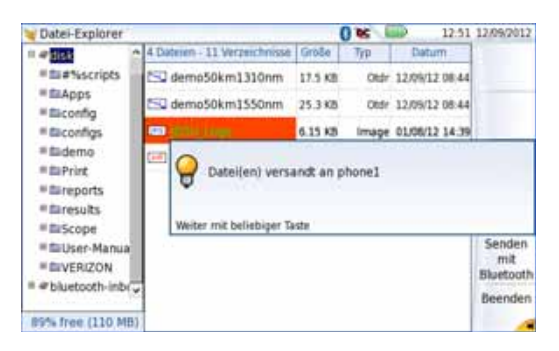

#### **Abb. 71** Bestätigungsmeldung

Es ist auch möglich, Dateien vom Bluetooth-Gerät auf das Grundgerät zu übertragen.

In diesem Fall werden die empfangenen Dateien in einem automatisch auf der Plattform erstellten Speicherbereich, der *Bluetooth-Inbox*, gespeichert.

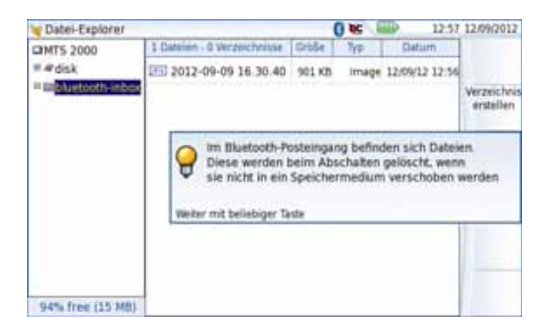

**Abb. 72** Bestätigung des Posteingangs

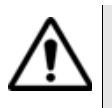

#### **WARNUNG**

Die in der Bluetooth-Inbox gespeicherten Dateien gehen verloren, wenn das Grundgerät 2000 ausgeschaltet wird. Sie sollten daher Dateien, die Sie behalten möchten, auf ein anderes Speichermedium kopieren/einfügen (disk, usbflash, extmem...).

#### <span id="page-126-0"></span>**Benutzeroberfläche mit Bluetooth auf einen Laptop-PC übertragen**

Wenn das Grundgerät 2000 mit einem Laptop gekoppelt wurde, der mit Bluetooth ausgestattet ist, kann die Benutzeroberfläche auf diesen Laptop übertragen und das Grundgerät von dem PC aus bedient werden.

#### **Zur Übertragung der Benutzeroberfläche:**

- **1** Installieren Sie die JDSU Remote Operation Anwendung auf dem Laptop-PC:
	- **a** Laden Sie die Anwendung herunter.
	- **b** Starten Sie die Anwendung mit einem Doppelklick und folgen Sie den Installationsanweisungen.

Die Anwendung steht dann auf dem PC unter **Start** > **Alle Programme** > **JDSU** > **Remote Operation** zur Verfügung.

- **2** Koppeln sie das Grundgerät 2000 über Bluetooth mit dem Laptop (siehe ["Installation der Bluetooth-Option in die Plattform" auf](#page-121-0)  [Seite 102\)](#page-121-0).
- **3** Nach der Kopplung öffnen Sie die Remote Operation Anwendung auf dem Laptop.

Ein neues Fenster wird geöffnet und die Anwendung sucht automatisch nach Geräten, die mit dem Laptop gekoppelt sind.

**4** Anschließend wird das Grundgerät 2000 in der Liste der erkannten Geräte angezeigt.

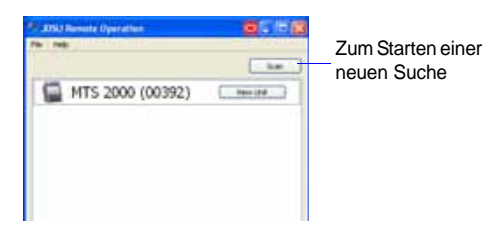

**Abb. 73** Das Grundgerät 2000 wurde über Bluetooth erkannt

**5** Klicken Sie auf die Schaltfläche **View Unit** (Gerät anzeigen), um die Benutzeroberfläche des Grundgeräts auf den Laptop zu übertragen.

Jetzt wird der aktuelle Bildschirm vom Grundgerät 2000 in einem neuen Fenster des Laptops angezeigt.

In einem kleinen Fenster neben dem VNC-Fenster (siehe Abb. 73 auf Seite 107) wird statt der Schaltfläche **View Unit** jetzt die Schaltfläche **Stop Viewing** (Anzeige beenden) angezeigt.

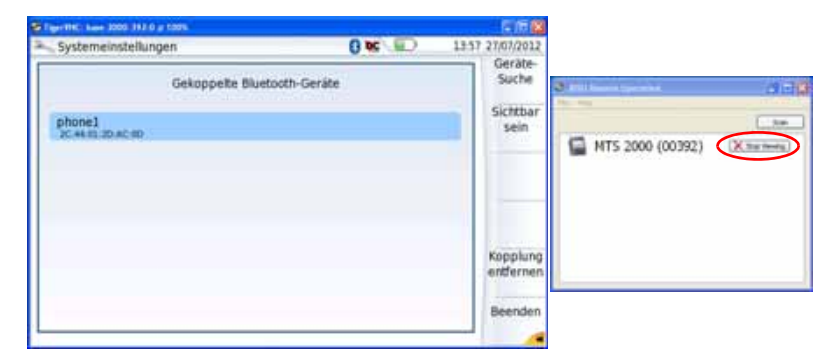

#### **Abb. 74** Anzeige des Bildschirms auf dem Laptop

Siehe auch ["Virtuelle Steuerleiste" auf Seite 57](#page-76-0) und ["Funktionen am](#page-77-0)  [Grundgerät 2000 über die PC-Tastatur aufrufen" auf Seite 58](#page-77-0) für weitere Informationen zur Arbeit mit dem Grundgerät 2000 über den Laptop.

#### **Fernzugriff und Anwendung beenden**

Zum Beenden des Fernzugriffs auf das Grundgerät gehen Sie wie folgt vor:

**1** Klicken Sie in dem kleinen VNC-Fenster (siehe Abb. 74 auf Seite 108) auf die Schaltfläche **Stop Viewing**.

Das VNC-Fenster wird geschlossen.

Sie können den Bildschirm des Grundgeräts jederzeit wieder anzeigen lassen, indem Sie auf die jetzt sichtbare Schaltfläche **View Unit** klicken.

**2** Zum Schließen der Anwendung klicken Sie im Fenster auf **File** > **Exit**.

#### <span id="page-127-0"></span>**Aufheben der Gerätekopplung**

- **1** Um die Bluetooth-Kopplung zwischen den beiden Geräten wieder drücken Sie auf der Seite **Systemeinstellungen** die Menütaste **Bluetooth-Kopplung**.
- **2** Drücken Sie in dem sich öffnenden Bildschirm die Menütaste **Kopplung entfernen**.

Jetzt wird das Symbol im oberen Bildschirmrand ohne blauen Hintergrund dargestellt  $\clubsuit$ . Damit wird angezeigt, dass das Grundgerät 2000 nicht mehr mit dem anderen Bluetooth-Gerät verbunden, die Bluetooth-Funktion jedoch noch aktiv ist.

Zur Deaktivierung der Bluetooth-Funktion auf dem Grundgerät 2000 gehen Sie zur Seite **Systemeinstellungen** und stellen unter **E/A-Schnittstellen** die **Bluetooth**-Option auf **Inaktiv**.

**Kapitel 11** Bluetooth-Anwendung *Aufheben der Gerätekopplung*

### **Technische Daten**

## 12

Dieses Kapitel enthält die technischen Daten zum Grundgerät 2000.

Erläutert werden die folgenden Themen:

- ["Anzeigen" auf Seite 112](#page-131-0)
- ["Speicher" auf Seite 112](#page-131-1)
- ["Eingänge/Ausgänge" auf Seite 112](#page-131-2)
- ["Spannungsversorgung" auf Seite 112](#page-131-3)
- ["Abmessungen / Gewicht" auf Seite 113](#page-132-0)
- ["Umgebungsbedingungen" auf Seite 114](#page-133-0)
- ["Technische Daten der Optionen" auf Seite 115](#page-134-0)

#### <span id="page-131-0"></span>**Anzeigen**

#### **Bildschirm** – Farbbildschirm, Touchscreen mit Hintergrundbeleuchtung – Größe: 5 Zoll (12,7 cm)

– Auflösung: 800 x 480 Pixel

#### <span id="page-131-1"></span>**Speicher**

– Standardspeicher: interner Speicher, Mindestkapazität 1GB (mit mindestens etwa 125 MB verfügbar für die Datenspeicherung).

#### <span id="page-131-2"></span>**Eingänge/Ausgänge**

- zwei USB 2.0 Master-Ports
- ein Mini-USB 2.0-Port
- ein RJ45-Anschluss für Ethernet-Schnittstelle 10/100/1G
- integrierter Lautsprecher
- Headset-Klinkenbuchse

#### <span id="page-131-3"></span>**Spannungsversorgung**

**Batteriebetrieb** Das Gerät wird mit einem Li-Polymer-Akku geliefert.

#### **Betriebsdauer des Grundgerät 2000 mit Akku**

Messbedingungen:

- $-$  bei +25 °C
- bei Nennkapazität (4,5 Ah)
- Grundgerät 2000 mit einem OTDR LM-Modul

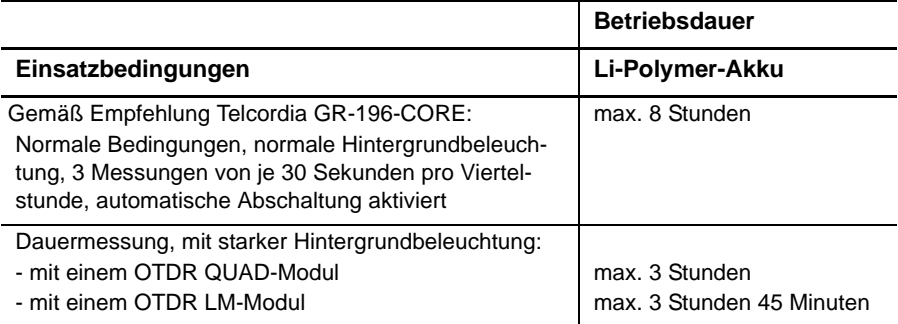

#### **Netzteile**

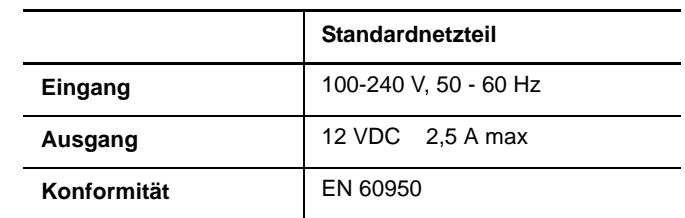

AC/DC Stromstärke/Leistung: 25 W

### <span id="page-132-0"></span>**Abmessungen / Gewicht**

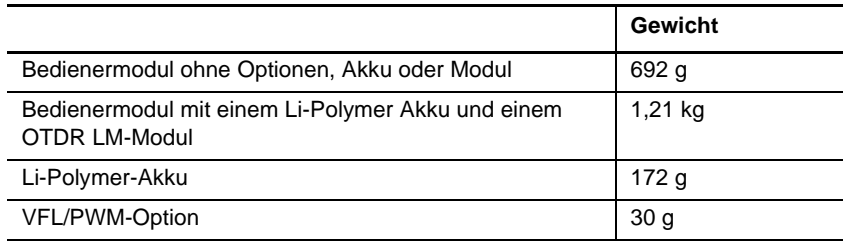

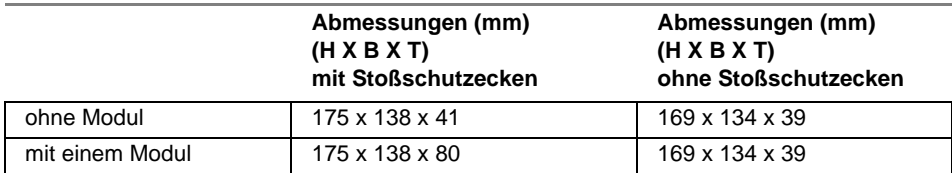

#### <span id="page-133-0"></span>**Umgebungsbedingungen**

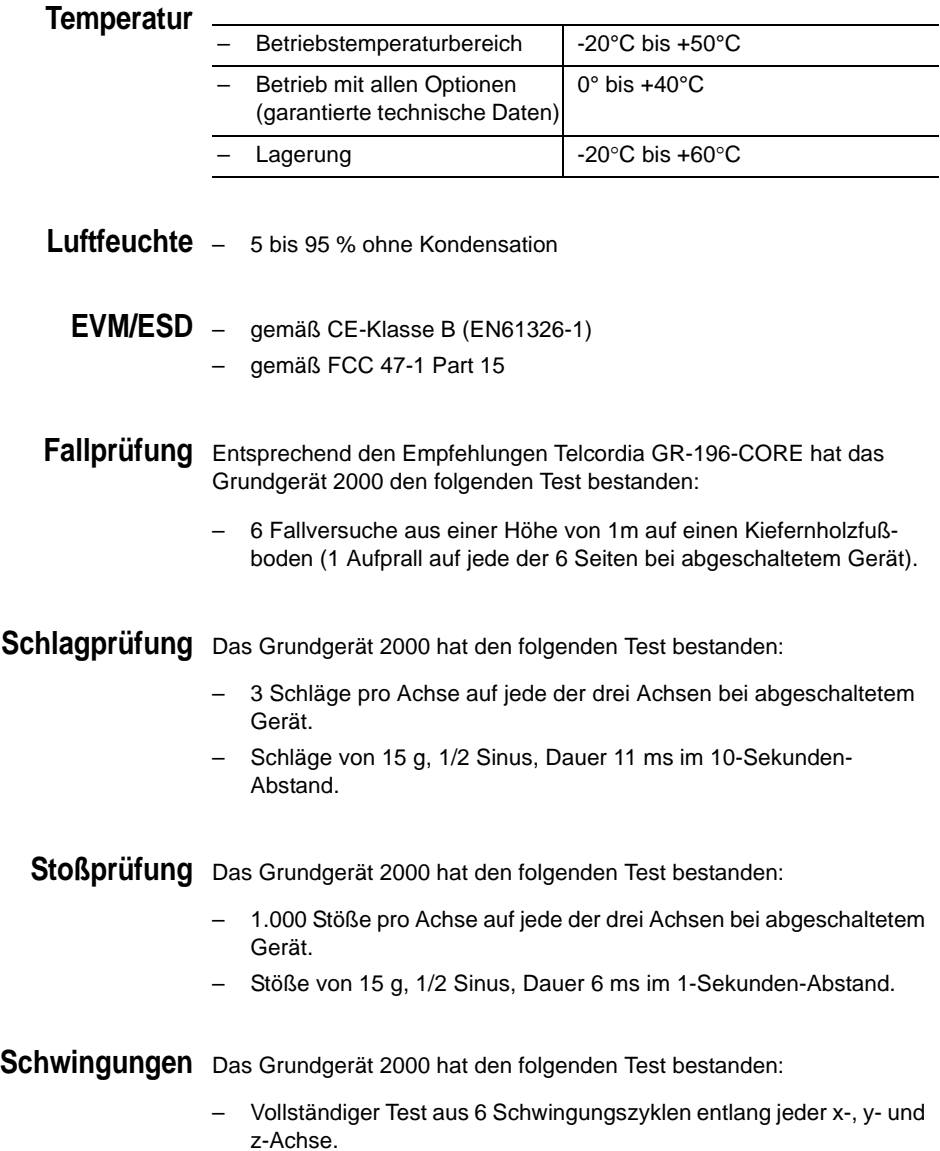

- Ein Zyklus von 5 bis 200 Hz und wieder zurück auf 5 Hz mit einer Wobbeldauer von einer Minute/Oktave.
- 3 mm Amplituden-Verschiebungstest für den Bereich von 5 Hz bis 15 Hz.
- 3-g-Beschleunigungstest für den Bereich von 16 Hz bis 200 Hz.

**Brennbarkeit** Das Gehäuse des Grundgerät 2000 (ABS, Typ V0) ist flammhemmend.

#### <span id="page-134-0"></span>**Technische Daten der Optionen**

| <b>Option</b>                                  | <b>Pegelmesser-</b> Die technischen Daten gelten für 25 °C nach einer Aufwärmzeit von 20<br>Minuten sowie nach dem Nullabgleich.                                                                                                    |  |  |
|------------------------------------------------|----------------------------------------------------------------------------------------------------|--|--|
|                                                | Wellenlängenbereich: 800 to 1650 nm in Schritten von 1 nm<br>Kalibrierte Wellenlängen: 850 / 1310 / 1490 / 1550 / 1625 / 1650<br>nm <sup>2</sup><br>Genauigkeit bei den kalibrierten Wellenlängen: ± 0.2 dB (bei -30<br>dBm)<br>Eingangspegelbereich: -60 dBm bis +10 dBm<br>Maximale Auflösung: 0,01 dB / 0,01nW<br>Messbereich: +5 bis -50 dBm (-45 dBm von 800 bis 1250 nm)<br>Linearität im Messbereich: $\pm$ 0.2 dB                           |  |  |
| Hohe Leistung<br>Pegelmesser-<br><b>Option</b> | Die technischen Daten gelten für 25 °C nach einer Aufwärmzeit von 20<br>Minuten sowie nach dem Nullabgleich.<br>$\equiv$<br>Wellenlängenbereich: 800 bis 1650 nm in Schritten von 1 nm<br>Kalibrierte Wellenlängen: 850 / 1310 / 1550 nm<br>-<br>Genauigkeit bei den kalibrierten Wellenlängen: ± 0,25 dB (bei -15<br>dBm)<br>Eingangspegelbereich: +30 dBm bis -40 dBm<br>Messbereich: +27 bis -30 dBm<br>Linearität im Messbereich: $\pm$ 0.25 dB |  |  |

<sup>2.</sup>Garantierte Technische Daten für alle kalibrierte Wellenlängen, mit Ausnahme von 1650 nm

- **Sprechset** Dynamikbereich: 32 dB bei 25°C (typ) mit FC adapter (FC/PC Verbindung).
	- Laser, typ. Wellenlänge: 1625 nm, Klasse 1 (EN60825 und FDA21 CFR Part 1040.10)
	- **VFL** Wellenlänge: 650 nm
		- Faserlänge: bis 5 km
		- Laser-Klasse 2 (Normen EN60825-1 und FDA21 CFR Part 1040.10)
- **Bluetooth und** WIFI: standard IEEE802.11n
	- **WIFI** Bluetooth Option
		- Klasse 2
		- Bereich: bis 20 Zähler
		- Bluetooth V2.1 + EDR

## Optionen und Zubehör

13

Dieses Kapitel enthält die Bestellnummern für die Optionen und das Zubehör zum Grundgerät 2000.

In diesem Kapitel werden die folgenden Themen behandelt:

- ["Bestellnummern für die Optionen zum Grundgerät 2000" auf](#page-137-0)  [Seite 118](#page-137-0)
- ["Zubehör" auf Seite 119](#page-138-0)
- ["Handbücher" auf Seite 119](#page-138-1)
- ["Software zur Ergebnisbearbeitung" auf Seite 120](#page-139-0)

### <span id="page-137-0"></span>**Bestellnummern für die Optionen zum Grundgerät 20003**

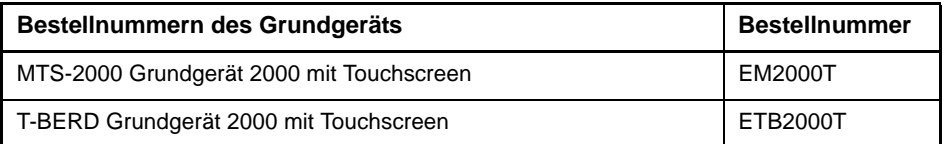

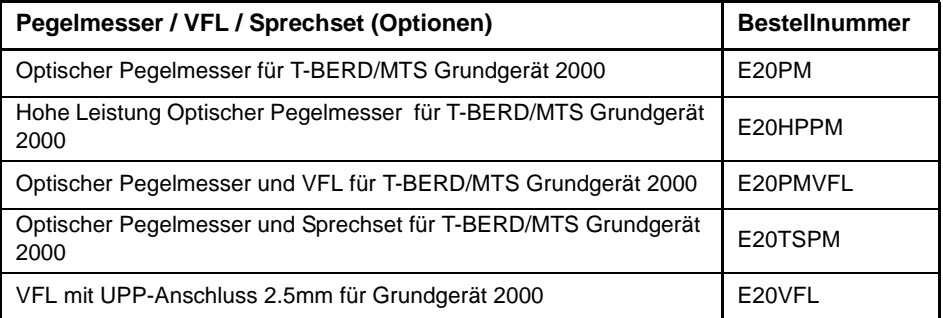

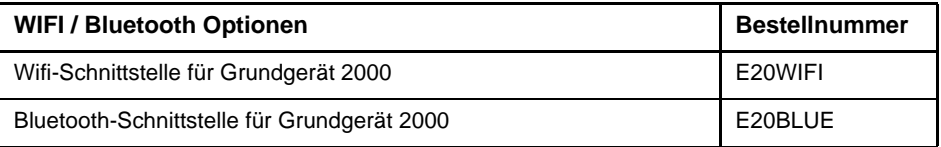

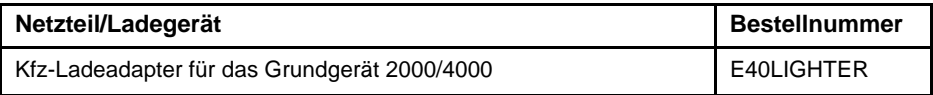

| <b>Smart Access Anywhere</b>                                                                                                    | <b>Bestellnummer</b> |
|----------------------------------------------------------------------------------------------------|----------------------|
| Smart Access Anywhere für das Grundgerät 2000:<br>L1: Remote-Coaching und Dateiübertragung für T-BERD/MTS 2000<br>mit Ethernet- oder WIFI-Hotspot-Verbindung                                 | SAA-2K-L1            |
| Smart Access Anywhere für das Grundgerät 2000:<br>L2: Remote-Coaching und Dateiübertragung für T-BERD/MTS 2000<br>mit Ethernet, WIFI und ausgewählten 3G Smartphones (über USB<br>oder WIFI) | $SAA-2K-I$ 2         |

<sup>3.</sup> Diese Optionen müssen zusammen mit dem Gerät bestellt werden.

#### <span id="page-138-0"></span>**Zubehör**

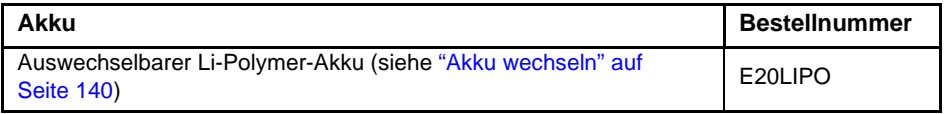

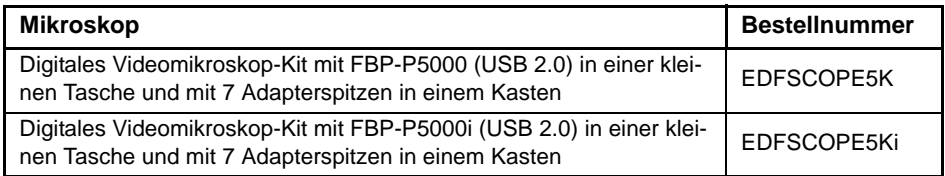

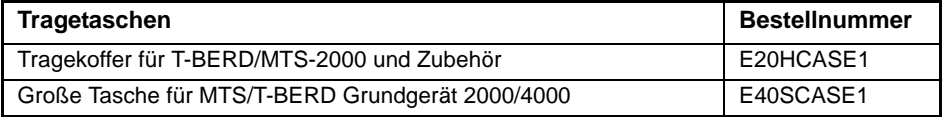

#### <span id="page-138-1"></span>**Handbücher**

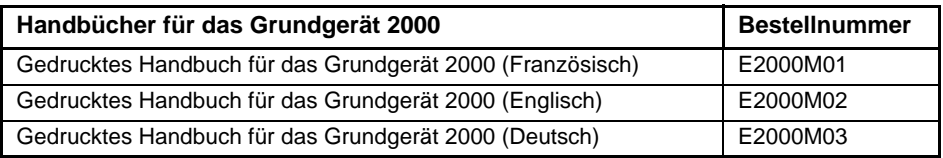

#### **HINWEIS**

Die Handbücher für das MTS/T-BERD 2000 (Grundgerät und Module) stehen auf dem Gerät im PDF-Format zur Verfügung

Die gedruckten Ausführungen der Handbücher stehen als Option in den Sprachen Deutsch, Englisch und Französisch zur Verfügung.

### <span id="page-139-0"></span>**Software zur Ergebnisbearbeitung4**

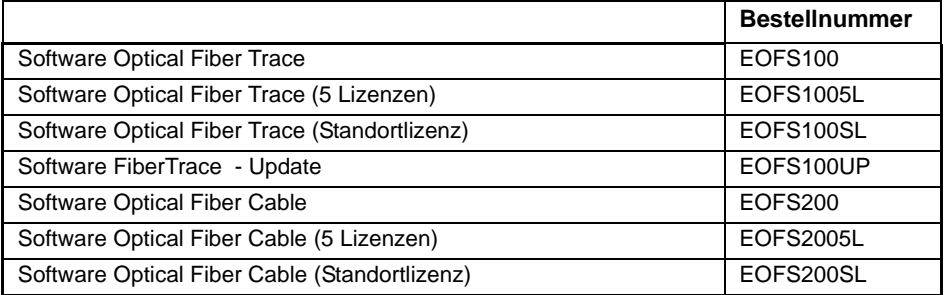

<sup>4.</sup>Kostenlose Updates über das Internet (aber ohne Handbücher)

## Wartung und Fehlerdiagnose

# 14

Dieses Kapitel beschreibt die Wartung des Gerätes sowie das Erkennen und Beheben von Störungen am Grundgerät 2000.

Die folgenden Themen werden behandelt:

- ["Wartung" auf Seite 122](#page-141-0)
- ["Recycling-Hinweis" auf Seite 137](#page-156-1)
- ["Störungsbehebung" auf Seite 137](#page-156-0)
- ["Allgemeine Hinweise zur Garantie" auf Seite 142](#page-161-0)

#### <span id="page-141-0"></span>**Wartung**

**Wartungsarbeiten an diesem Messgerät dürfen nur von qualifiziertem Personal mit der entsprechenden Technik ausgeführt werden.**

In der Mehrzahl der Fälle empfehlen wir Ihnen, sich an Ihr JDSU Service Center zu wenden, das die Störung lokalisieren und beheben wird. Aufgrund seiner Leistungsparameter und technischen Komplexität zählt das Grundgerät 2000 zu einer neuen Generation von Messgeräten, für die JDSU Wartungsvorschriften nach dem Prinzip der Modulaustauschbarkeit definiert hat.

Zur Durchsetzung dieser Wartungsmaßnahmen haben wir in unseren Werkstätten leistungsfähige Testsysteme eingerichtet sowie zwischen den Werken und unseren Niederlassungen ein effektives Versandsystem organisiert.

Nur durch diese Vorgehensweise können wir die hohe Qualität der Messgeräte auch nach einer Instandsetzung garantieren. Ein weiterer Vorteil besteht darin, dass dieses Verfahren die Reparaturkosten und die dafür nötige Zeit auf ein Minimum reduziert.

Zur Gewährleistung bestmöglicher Qualität und Effektivität empfehlen wir dringend, im Fall einer Störung die folgenden Wartungshinweise zu beachten:

- Überprüfen Sie, ob das Messgerät an das Netz angeschlossen ist.
- Überprüfen Sie die Anschlüsse des Grundgerät 2000 zu Peripheriegeräten.
- Wenn Sie eine Störung entdecken oder der Verdacht auf eine Störung besteht, empfehlen wir Ihnen, sich mit Ihrem JDSU Service Center in Verbindung zu setzen, das die nötige Reparatur vornehmen wird.

#### **Reinigung**

*Gehäuse reinigen* Die Vorder- und Rückseite sowie die Abdeckungen können beim normalen Gebrauch verschmutzen. Verwenden Sie zur Reinigung ausschließlich ein mit Seifenwasser befeuchtetes Tuch.

> Nehmen Sie keinesfalls Reinigungsmittel, die Aceton, Trichlorethylen, Waschbenzin oder Alkohol enthalten, da diese Chemikalien die Beschriftungen des Messgerätes angreifen.

*Bildschirm* Reinigen Sie den Bildschirm nur mit antistatischen Mitteln. *reinigen*

#### *Optischen Steckverbinder* – Verwenden Sie fusselfreies Linsenreinigungspapier, wie Joseph-Papier, das in Isopropylalkohol getränkt ist.

*reinigen* – Achten Sie insbesondere auf die polierte Stirnfläche der Faser, die Sie senkrecht zur Faserrichtung abreiben.

#### *Optische Anschlüsse am* – Spritzen Sie eine hochflüchtige Flüssigkeit (z. B. Isopropylalkohol) in den Steckverbinder.

*Grundgerät 2000 reinigen* – Danach blasen Sie saubere trockene Luft aus einem Trockenluftspray mit Aufsatz in den Verbinder.

#### **HINWEIS**

Wenn das von Ihnen verwendete Modul mit einem Universal-Steckverbinder ausgestattet ist, müssen Sie zum Reinigen der Ferrule den Adapter abschrauben.

**Infos zum** Auf dem Grundgerät 2000 geben einige Seiten Auskunft über die **Grundgerät** einzelnen Elemente des Systems.

> **2000** Zur Anzeige von Informationen zum Grundgerät 2000 gehen Sie wie folgt vor:

- **1** Rufen Sie im **Startmenü** über **Einstellungen** die **Systemeinstellungen** auf.
- **2** Drücken Sie die Menütaste **Info** zur Anzeige des Info-Menüs vom Grundgerät 2000.

#### *Allgemeine* Standardmäßig wird die Seite **Allgemein** angezeigt. Sie enthält Informationen Angaben zur Softwareversion und zur Gerätekonfiguration sowie zum installierten Modul.

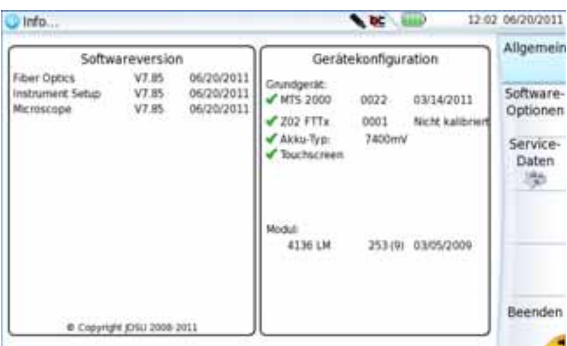

#### **Abb. 75** Allgemeine Informationen

Diese Seite informiert über:

- die Softwareversion
- den Produktumfang: Grundgerät, optische Optionen, Akkutyp, installiertes Modul sowie Kalibrierungsdatum der betreffenden Optionen.

Die im Grundgerät 2000 installierten Optionen sind durch ein grünes Häkchen gekennzeichnet.

- *Software-Optionen* Diese Seite informiert über die im Grundgerät 2000 installierten Software-Optionen.
	- **1** Drücken Sie im **Info**-Bildschirm die Menütaste **Software-Optionen**, um die Liste der auf dem Grundgerät 2000 installierten Optionen anzuzeigen.

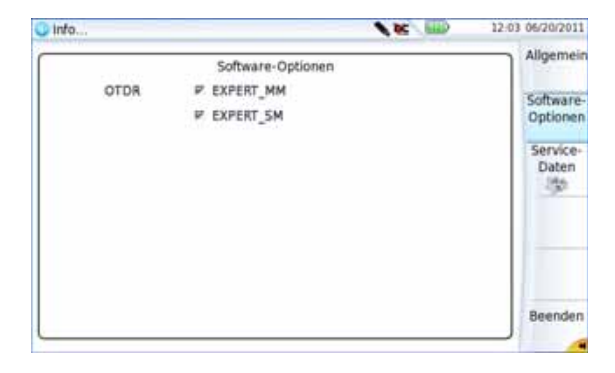

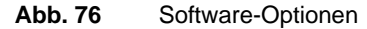
*Service-Daten* Die Service-Daten-Seite informiert über die im Grundgerät 2000 installierten Komponenten (CPU, Speicher, Hardware-Revision, Bildschirm...).

> **1** Drücken Sie im **Info**-Bildschirm die Menütaste **Service-Daten**, um die im Grundgerät 2000 installierten Komponenten anzuzeigen.

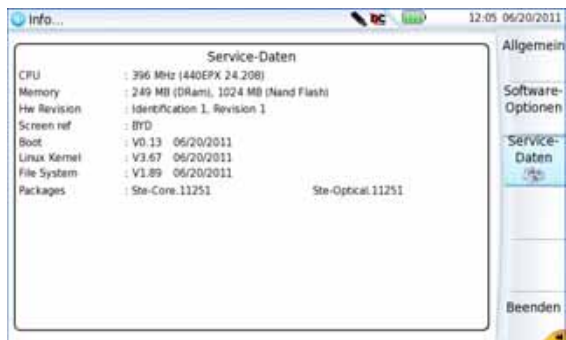

<span id="page-144-0"></span>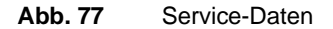

**Dokumentation** Alle für das Grundgerät 2000 benötigten Dokumente sind direkt im Gerät **lesen** verfügbar.

> Zur Anzeige der für das Grundgerät 2000 verfügbaren Dokumente gehen Sie wie folgt vor:

- **1** Wählen Sie im **Startmenü** das **Hilfe**-Symbol aus.
- **2** Klicken Sie auf **Link zum PDF-Handbuch**.
- **3** In der neuen Seite klicken Sie dann auf den Link für das benötigte Dokument: Handbuch, Kurzbedienungsanleitung, Kurzübersicht...

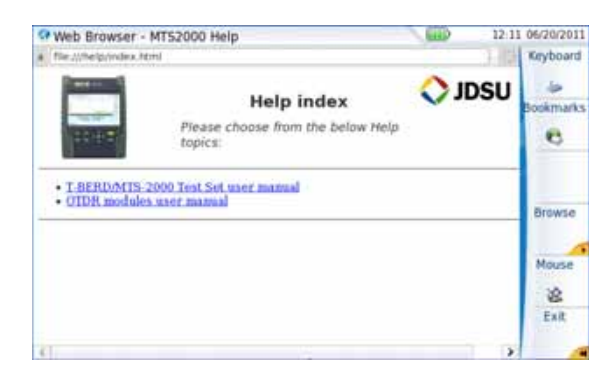

**Abb. 78** Hilfe-Seite

# **Software aktualisieren**

Beim Laden einer neuen Software-Version besteht die Gefahr der Neuinitialisierung des internen Speichers. Daher sollten Sie vor der Installation neuer Software die Messergebnisse mit der Speicher-Funktion des **Speicher**-Menüs (Aufruf über die **FILE**-Taste) sichern.

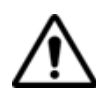

Unterbrechen Sie den Installationsvorgang nicht. Der Tester könnte beschädigt werden.

Um eine Unterbrechung des Installationsvorgangs zu vermeiden, muss das Grundgerät 2000 über das Netzteil betrieben werden. Wenn Sie die Installation im Batteriebetrieb starten, fordert Sie eine Warnmeldung auf, den Tester an das Netzteil anzuschließen.

#### <span id="page-145-0"></span>*Download vom* Wenn Sie die Software über das Internet beziehen, müssen Sie sie vor *Internet* der Aktualisierung des Gerätes auf einem Speichermedium sichern. Gehen Sie dazu wie folgt vor:

- **1** Öffnen Sie den Internet Explorer.
- **2** Geben Sie die Adresse www.jdsu.com.
- **3** Öffnen Sie die Seite des betreffenden Produktes.

– MTS 2000 Multiple Services Test Platform oder

- T-BERD 2000 Multiple Services Test Platform
- **4** Klicken Sie auf die **Download**-Registerkarte.
- **5** Klicken Sie auf die Verknüpfung *2000 Firmware Update*

#### **HINWEIS**

Sie können die Internetadresse auch direkt eingeben: **http:// www.updatemyunit.net**. Damit erhalten Sie Zugang zum Installationsportal für alle T-BERD/MTS von JDSU. Klicken Sie auf den Link zur **T-BERD/MTS-2000 Platform**.

Eine neue Seite wird geöffnet, die aktuell verfügbare Version und mehrere Links anzeigt.

**6** Klicken Sie auf den .exe-Link oder **(Selbstextrahierendes** Archiv herunterladen).

- **7** Klicken Sie in dem sich öffnenden Dialogfenster auf **Speichern**, um die exe-Datei auf dem PC zu speichern.
- **8** Anschließend stecken Sie den USB-Speicherstick in den PC und befolgen die Anweisungen im Abschnitt ["Installation von einem](#page-148-0)  [USB-Speicherstick" auf Seite 129,](#page-148-0) ab [Schritt 2](#page-148-1).

<span id="page-146-0"></span>*Installation vom* Über den JDSU-Server kann das Update direkt auf dem Grundgerät *JDSU-Server* durchgeführt werden.

- **1** Verbinden Sie das Grundgerät 2000 über eine Ethernet-Verbindung mit einem PC.
- **2** Drücken Sie im **Startmenü** die Menütaste **System Konfig**, um die Systemeinstellungen zu öffnen.
- **3** Wählen Sie im Feld **E/A-Interface** in der Zeile **Ethernet** den **Modus**: **Dynamisch** aus.
- **4** Im Feld **Upgrade-Server** wählen Sie aus:
	- In der Zeile **Adress-Typ**: **JDSU-Server**
		- Es wird automatisch die Adresse **2k.updatemyunit.net** angezeigt.
- **5** Geben Sie an, ob das neue Release für das Grundgerät automatisch erkannt (**Aktiv**) werden soll. Siehe ["Updates auf dem JDSU-](#page-150-0)[Server suchen" auf Seite 131.](#page-150-0)

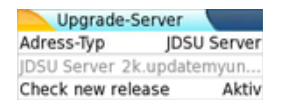

#### **Abb. 79** Konfiguration des JDSU-Servers

- **6** Im Feld **E/A-Interface**:
	- Wählen Sie in der Zeile **Proxy-Server** je nach Gegebenheit die Option **Nein**, **Manuell** oder **Auto** aus.

**Handbuch 790000003/00 127** 127

**7** Drücken Sie dann nacheinander die Menütasten **Experten-Funktionen > Upgrades > Software-Upgrade > Upgrade über Ethernet**.

Es wird die Meldung Prüfen Sie die IP-Adresse des PC-Servers angezeigt.

**8** Klicken Sie auf **Weiter**.

Jetzt wird die Liste der auf dem PC vorhandenen Softwareversionen neben den auf dem Grundgerät 2000 installierten Versionen angezeigt.

| Softwareversion     |      |            | Software-Release    |      |                | Auswahl                |
|---------------------|------|------------|---------------------|------|----------------|------------------------|
| Bact                | 4.10 | 23/05/2012 | Boot                | 4.10 | ■ 23/05/2012   |                        |
| Linux Kernel        | 4.10 | 23/05/2012 | Linux Kernel        | 4.10 | * 23/05/2012   |                        |
| File System         | 3.11 | 30/05/2012 | File System         | 312  | 07/06/2012     |                        |
| instrument Setup    | 0.01 | 30/05/2012 | Instrument Setup    | 9.05 | @ 87/06/2012   |                        |
| Microscope          | 9.01 | 30/05/2012 | Microscope          | 9.06 | 9 07/06/2012   |                        |
| <b>Fiber Optics</b> | 9.01 | 30/05/2012 | <b>Fiber Optics</b> | 9.06 | 07/06/2012     |                        |
| OLP-4057            | 1.19 | 20/12/2011 |                     |      |                | Diese                  |
| Auf dem Grundgerät  |      |            |                     |      | PC vorhandenen | Ausweahl<br>bestatigen |

<span id="page-147-0"></span>**Abb. 80** Update-Bildschirm

<span id="page-147-1"></span>*Installation von* Vergewissern Sie sich, dass Sie die IP-Adresse des PC-Servers einem anderen besitzen, bevor Sie das Software-Update über Ethernet starten.

#### *Server*

Das Update kann mit einer http-Adresse direkt auf dem Grundgerät erfolgen.

- **1** Verbinden Sie das Grundgerät 2000 über Ethernet mit einem PC.
- **2** Drücken Sie im **Startmenü** die Menütaste **System-Konfig**, um die Systemeinstellungen zu öffnen.
- **3** Wählen Sie im Feld **E/A-Interface** in der Zeile **Ethernet** den **Modus**: **Dynamisch** aus.
- **4** Im Feld **Upgrade-Server**:
	- Wählen Sie in der Zeile **Adress-Typ** die Option **Server-Name** oder **IP-Adresse** aus.
	- Geben Sie je nach obiger Auswahl den Namen des Servers bzw. die Server-Adresse ein.
- **5** Im Feld **E/A-Interface**:
	- Wählen Sie in der Zeile **Proxy-Server** je nach Gegebenheit **Nein**, **Manuell** oder **Auto** aus.

**6** Drücken Sie nacheinander die Menütasten **Experten-Funktionen > Upgrades > Software-Upgrade > Upgrade über Ethernet**.

Es wird die Meldung Prüfen Sie die IP-Adresse des PC-Servers angezeigt.

**7** Klicken Sie auf **Weiter**.

<span id="page-148-2"></span>Jetzt wird die Liste der auf dem PC vorhandenen Softwareversionen neben den auf dem Grundgerät 2000 installlierten Versionen angezeigt.

<span id="page-148-0"></span>*Installation von* Sie müssen einen USB-Speicherstick mit einer freien Kapazität von *einem USB-*mindestens 128 MB verwenden.

<span id="page-148-3"></span>*Speicherstick* Vor der Installation des Upgrades muss der USB-Speicherstick formatiert werden (siehe ["USB-Stick mit dem Grundgerät 2000 formatieren" auf](#page-157-0)  [Seite 138](#page-157-0)).

> **1** Entnehmen Sie den USB-Speicherstick nach der Formatierung aus dem mit dem Befehl **USB auswerfen** der Menüseite **Medienfunktionen**.

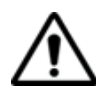

**Beachten Sie, dass hier, wie bei jeder Formatierung eines Speichermediums, alle auf dem Speicherstick gespeicherten Daten unwiderruflich gelöscht werden.**

- <span id="page-148-1"></span>**2** Stecken Sie den USB-Speicherstick in den PC.
- **3** Entpacken Sie die Upgrade-Dateien auf dem PC und übertragen Sie sie auf den USB-Speicherstick:
	- **a** Laden Sie die Datei ausführbare .exe-Datei aus dem Internet ((http://www.jdsu.com, siehe ["Download vom Internet" auf Seite](#page-145-0)  [126](#page-145-0)) auf den PC und speichern Sie die Datei.
	- **b** Doppelklicken Sie auf die .exe-Datei: Ein Fenster wird geöffnet. Überprüfen Sie, ob das richtige Verzeichnis angegeben wird, d.h. das Laufwerk des USB-Speichersticks wird in der unteren Zeile des Dialogfensters angegeben. Wenn das Verzeichnis nicht korrekt ist, klicken Sie auf das Symbol <sub>en</sub> , um das richtige USB-Laufwerk auszuwählen.

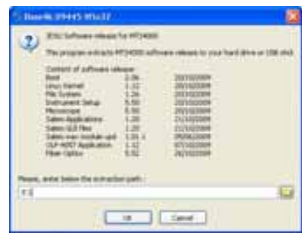

**Abb. 81** Liste der Software-Updates

- **c** Klicken Sie auf **OK** und warten Sie das Ende des Ladevorgangs ab.
- **4** Entnehmen Sie den USB-Speicherstick nach dem für Ihren PC vorgeschriebenen Verfahren aus dem PC.
- **5** Stecken Sie den USB-Speicherstick in einen der für diesen Zweck vorgesehenen Ports im Grundgerät 2000.

#### **HINWEIS**

Wenn der USB-Speicherstick in das Grundgerät 2000 eingesteckt bzw. gezogen wird, ertönt ein akustisches Signal.

- **6** Drücken Sie im **Startmenü** die Menütaste **System-Konfig**, um die Systemeinstellungen zu öffnen
- **7** Drücken Sie nacheinander die Menütasten **Experten-Funktionen > Upgrades > Software-Upgrade > Kopie von USB**

Die Meldung Sind Sie sicher? wird angezeigt.

**8** Klicken Sie auf **Bestätigen**.

Neben den auf dem Grundgerät 2000 installierten Versionen wird die Liste der auf dem USB-Stick verfügbaren Software-Versionen angezeigt.

- <span id="page-149-0"></span>*Update starten* Unabhängig von der gewählten Update-Methode (Server, USB-Stick...) und nachdem die Liste der verfügbaren Softwareversionen neben den im Grundgerät 2000 (siehe [Abb. 80 auf Seite 128](#page-147-0)) installierten Versionen angezeigt wird, gehen Sie wie folgt vor, um das Update zu starten:
	- **1** Zur Anzeige der früheren bzw. neueren verfügbaren Versionen klicken Sie auf **Vorherige Auswahl** bzw. **Nächste Auswahl**.
	- **2** Durch einen Klick auf **Bestätigen** starten Sie das Upgrade der ausgewählten Software. oder Klicken Sie auf **Alle bestätigen**, um alle Versionen zu aktualisieren

#### **HINWEIS**

Die Liste der Softwareversionen (siehe frühere Versionen) sowie die Schaltflächen **Vorherige / Nächste** und **Bestätigen/Weiter** werden nicht immer angezeigt. In diesem Fall wird das Upgrade automatisch gestartet.

Das System wird aktualisiert und das Grundgerät 2000 führt automatisch einen Neustart durch. Die Installation dauert mehrere Minuten. Danach schaltet sich das Grundgerät 2000 automatisch wieder ein.

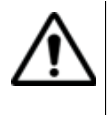

**Während des Upgrades leuchtet die Testing-Anzeige rot. Drücken Sie keine andere Taste und entnehmen Sie auch nicht den USB-Stick, solange diese Anzeige leuchtet. Der USB-Stick kann bei Bedarf entfernt werden, wenn die Testing-Anzeige verloschen ist.**

<span id="page-150-0"></span>*Updates auf dem* Wenn der JDSU-Server für das Update ausgewählt wurde (siehe *JDSU-Server* Abb. 79 auf Seite 127), kann der Parameter **Check new release** *suchen* (Update suchen) so eingestellt werden, dass automatisch nach einem Update für das Grundgerät gesucht wird.

- **1** Wählen Sie im Bildschirm **System-Konfig** das Upgrade-Feld aus.
- **2** Vergewissern Sie sich, dass der **Adress-Typ** auf den **JDSU-Server** eingestellt ist.
- **3** Legen Sie für den Parameter **Check new release** (Update suchen) die Option **Aktiv** fest.

Wenn diese Option aktiviert ist, wird jedes mal eine Meldung angezeigt, wenn ein Update auf dem Server zur Verfügung steht.

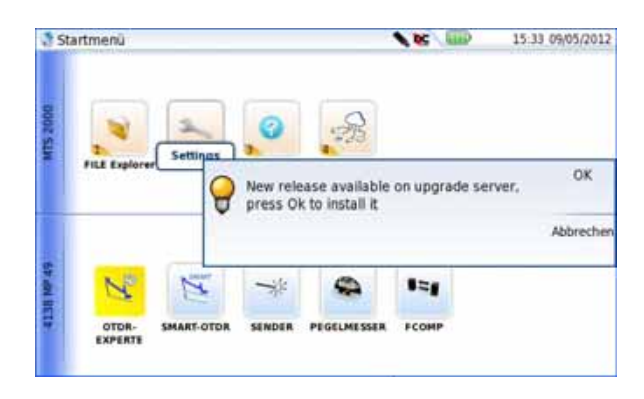

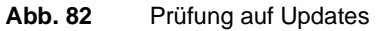

**Handbuch 790000003/00 131**

- **4** Mit **OK** zeigen Sie die Liste der verfügbaren Softwareversionen an (siehe [Abb. 80 auf Seite 128\)](#page-147-0). Befolgen Sie die Anweisungen zum starten des Updates (siehe ["Update starten" auf Seite 130](#page-149-0)).
- *Vollständiges* Beim vollständigen Update werden die Software-Versionen komplett neu *Update* installiert.
	- **1** Schalten Sie den MTS/T-BERD 2000 über die **ON/OFF**-Taste aus. Das Gerät bleibt aber an die Stromversorgung angeschlossen.
	- **2** Stecken Sie den USB-Stick, auf dem die Software-Versionen gespeichert sind, in einen USB-Port vom Grundgerät 2000.
	- **3** Drücken Sie gleichzeitig die **SETUP + START/STOP**-Taste.
	- **4** Halten Sie die beiden Tasten gedrückt und drücken Sie gleichzeitig die **ON**-Taste am Grundgerät 2000, um das Gerät einzuschalten.
	- **5** Es wird ein Menü eingeblendet, dann erlaubt der Bildschirm die Auswahl der Option **Upgrade von USB**

Nach wenigen Sekunden wird eine neue Seite angezeigt, in der Sie aufgefordert werden, die ENTER-Taste zu drücken, um den Neustart fortzusetzen.

Drücken Sie die ENTFR-Taste

Das Gerät für automatisch einen Neustart aus.

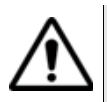

**Während des Updates leuchtet die Testing-Anzeige rot. Drücken Sie keine andere Taste und entnehmen Sie auch nicht den USB-Stick, solange diese Anzeige leuchtet.**

Nach erfolgtem Update schaltet sich das Grundgerät 2000 automatisch ein und zeigt die **Startmenü**-Seite an.

**Option** Diese Seite erlaubt den Import der Lizenz für eine Software-Option. **installieren**

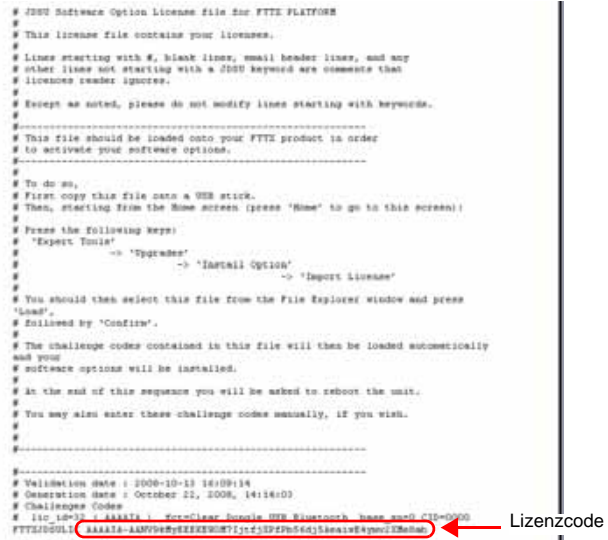

#### <span id="page-152-2"></span><span id="page-152-0"></span>**Abb. 83** Beispiel einer Lizenzdatei (.lic)

Zum Importieren einer Lizenz können Sie die in der Lizenzdatei (.lic) enthaltene Lizenznummer entweder manuell eingeben oder diese Datei über einen an das Grundgerät 2000 angeschlossenen USB-Stick importieren.

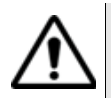

**Wir empfehlen dringend, die Installation durch den Import der Lizenz über einen USB-Stick durchzuführen.**

#### *Lizenznummer manuell eingeben*

#### **1** Klicken Sie auf der **Home**-Seite auf **Expertenfunktionen** > **Upgrades** > **Option installieren** > **Lizenz eingeben**

<span id="page-152-1"></span>Das Bearbeitungsmenü wird geöffnet.

**2** Geben Sie die Lizenznummer der Option ein, der sich am unteren Ende der Datei befindet (siehe [Abb. 83 auf Seite 133\)](#page-152-0),

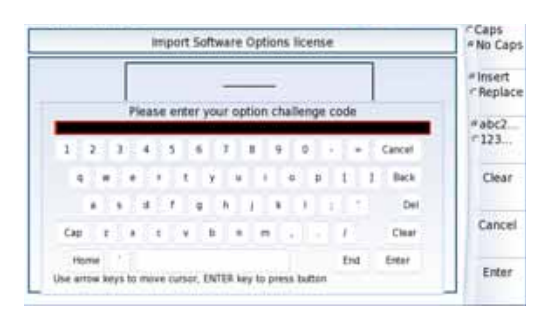

**Abb. 84** Eingabe der Lizenznummer

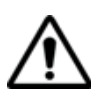

*importieren*

**Die Lizenzdatei kann in einer Textverarbeitung wie Word geöffnet werden. Die Lizenznummer muss genau so eingegeben werden, wie sie in der .lic-Datei aufgeführt ist. Achten Sie insbesondere auf Groß- und Kleinschreibung.**

**3** Bestätigen Sie die Eingabe mit der **Enter**-Taste.

Die Software-Option wird installiert.

Nach der Installation werden Sie aufgefordert, durch Drücken der

Taste Reboot einen Neustart auszuführen, um die Änderungen anzu-

<span id="page-153-0"></span>wenden. Bestätigen Sie den Neustart des Gerätes.

*Lizenznummer vom USB-Stick* **1** Klicken Sie im **Startmenü** auf **Expertenfunktionen** > **Upgrades** > **Option installieren** > **Lizenz importieren**

> Wenn der USB-Stick noch nicht an das Grundgerät 2000 angeschlossen ist, werden Sie durch eine Meldung aufgefordert, den Stick einzustecken. Anschließend bestätigen Sie, dass der USB-Stick angeschlossen ist.

- **2** Wählen Sie im Datei-Explorer den USB-Stick und danach die zu importierende Lizenzdatei (.lic) aus.
- **3** Klicken Sie auf **Laden** > **Bestätigen**.
- **4** Jetzt wird (werden) die in der Datei enthaltene(n) Lizenznummer(n) automatisch geladen und die Software-Option(en) installiert.

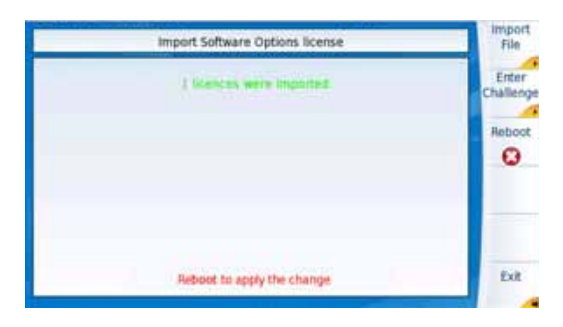

#### **Abb. 85** Die Lizenzen wurden importiert

**5** Nach der Installation werden Sie aufgefordert, durch Drücken der Taste Reboot einen Neustart auszuführen, um die Änderungen anzuwenden. Bestätigen Sie den Neustart des Gerätes.

<span id="page-154-0"></span>**2000 verriegeln**

<span id="page-154-1"></span>**Grundgerät** Das Grundgerät 2000 kann jederzeit verriegelt werden.

- **1** Klicken Sie im **Startmenü** auf **Expertenfunktionen**.
- **2** Klicken Sie auf **Gerät verriegeln**.
- **3** Klicken Sie auf **Bestätigen** (oder auf **Abbrechen**). Das numerische Tastenfeld wird angezeigt.
- **4** Geben Sie das Passwort **42000** für die Verriegelung ein.

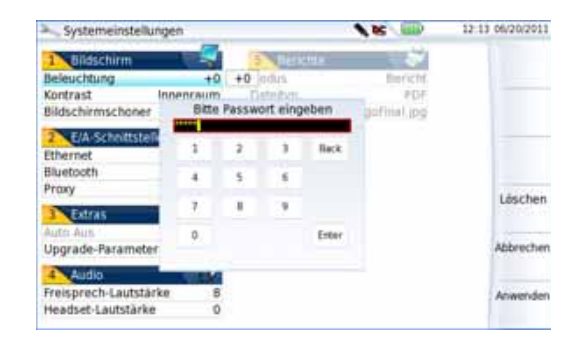

#### **Abb. 86** Passwort

**5** Klicken Sie auf **Anwenden**.

Der Verriegelungsbildschirm vom Grundgerät 2000 wird angezeigt.

**Handbuch 790000003/00 135** 135

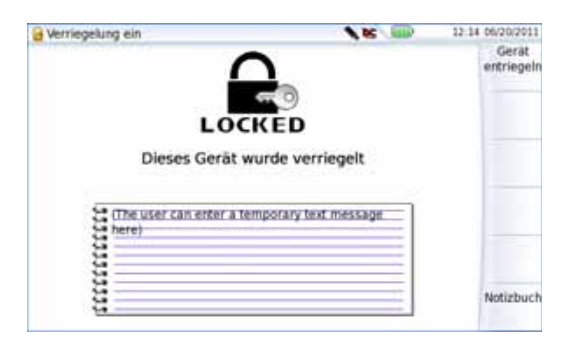

**Abb. 87** Verriegelungsbildschirm

Klicken Sie auf **Notizbuch**, um über das Bearbeitungsmenü einen Kommentar einzugeben.

#### **Das Grundgerät 2000 entriegeln**

– Wenn der Verriegelungsbildschirm angezeigt wird, klicken Sie auf **Gerät entriegeln**.

Geben Sie das Kennwort **42000** mit dem numerischen Tastenfeld erneut ein und bestätigen Sie.

Es wird automatisch wieder das **Startmenü** angezeigt.

**Gerät** Wenn Sie ein Gerät einsenden, geben Sie bitte mindestens die **zurücksenden** folgenden Informationen an:

- Typ und Seriennummer des Gerätes (auf dem Typenschild) sowie den Konfigurationscode (unter dem Strichcode).
- Beschreibung des Gerätefehlers.

Das eingesandte Gerät wird instand gesetzt und kalibriert.

#### <span id="page-155-0"></span>**Garantiebeding ungen** JDSU übernimmt während des Garantiezeitraums des Gerätes die Kosten für die Reparatur. Für Arbeiten an einer Baugruppe, die nicht von einem JDSU Service Center ausgeführt wurden, berechnet JDSU jedoch die Kosten für die ausgetauschte Baugruppe.

# **Recycling-Hinweis**

JDSU weist die Anwender darauf hin, dass gebrauchte Geräte und Peripheriegeräte umweltgerecht entsorgt werden sollten. Mögliche Methoden sind die teilweise oder vollständige Wiederverwendung von Produkten und das Recycling von Produkten, Komponenten und Materialien.

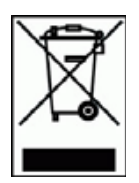

Dieses Produkt sollte nicht als unsortierter Siedlungsabfall entsorgt, sondern getrennt gesammelt und entsprechend den nationalen Vorschriften entsorgt werden. In der Europäischen Union können alle nach dem 13.08.2005 von JDSU erworbenen Geräte nach dem Ende ihrer Nutzungsdauer zur Entsorgung zurückgegeben werden. JDSU gewährleistet auf umweltfreundliche Weise die Wiederverwendung, das Recycling oder die Entsorgung aller zurückgegebenen Altgeräte in Übereinstimmung mit der anwendbaren nationalen und internationalen Abfallgesetzgebung.

# **Störungsbehebung**

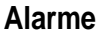

<span id="page-156-0"></span>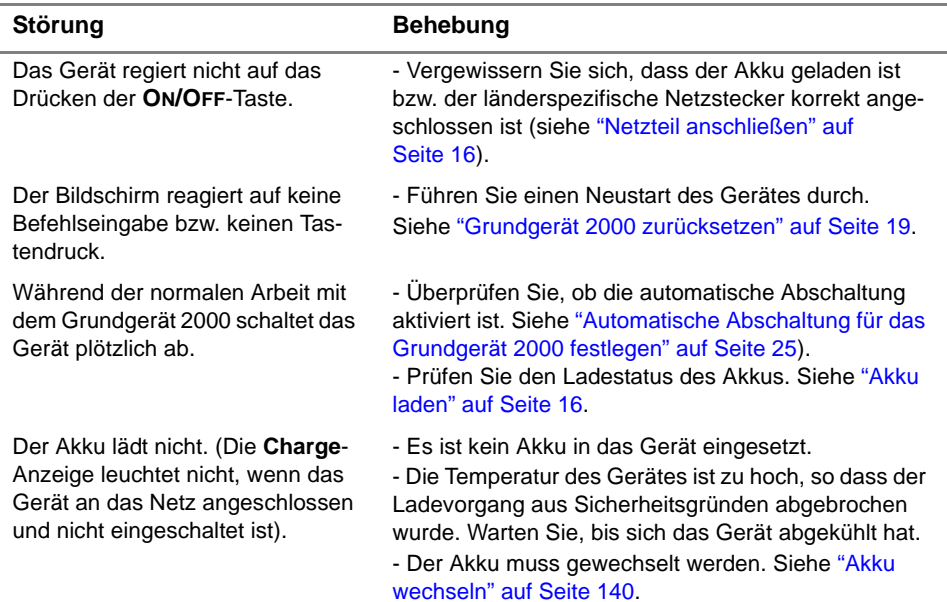

J.

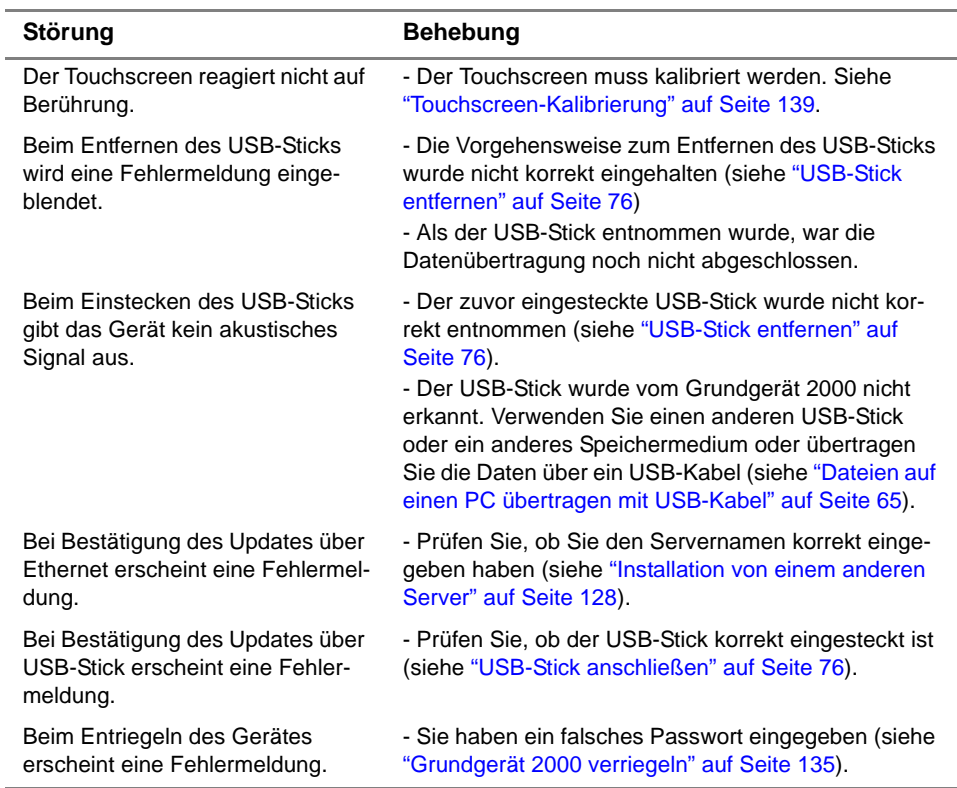

<span id="page-157-0"></span>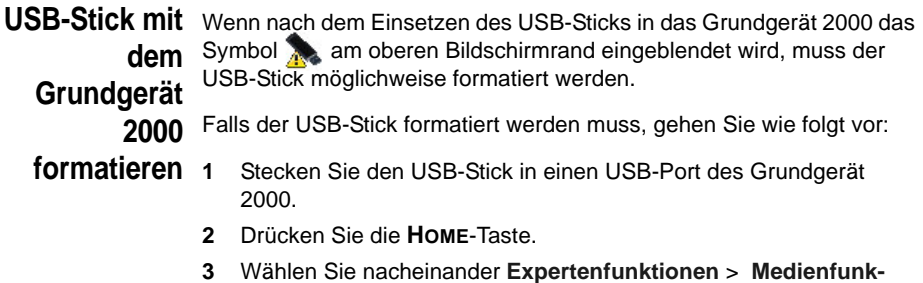

**tionen** > **Usbflash formatieren. 4** Bestätigen Sie Ihre Auswahl zur Formatierung des USB-Speichersticks.

i.

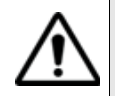

**Beachten Sie, dass hier, wie bei jeder Formatierung eines Speichermediums, alle auf dem Speicherstick gespeicherten Daten unwiderruflich gelöscht werden**

**Internen** Zum Löschen des gesamten Inhalts des internen Speichers ("disk") vom **Speicher** Grundgerät 2000 gehen Sie wie folgt vor:

- **löschen 1** Rufen Sie im **Startmenü** über das Symbol **Einstellungen** die **Systemeinstellungen** auf.
	- **2** Drücken Sie die Menütasten **Expertenfunktionen** > **Medienfunktionen.**
	- **3** Wählen Sie **Platte löschen**, um den gesamten Inhalt des internen Speichers ("disk") vom Grundgerät 2000 zu löschen.

Vor dem Löschen wird eine Sicherheitsabfrage eingeblendet.

<span id="page-158-0"></span>**Touchscreen-**Bei Problemen mit dem Touchscreen, wenn z. B. ein Symbol auf die Kalibrierung Berührung nicht korrekt funktioniert, sollten Sie den Touchscreen vom Grundgerät 2000 kalibrieren.

Zur Kalibrierung des Touchscreens gehen Sie wie folgt vor:

- **1** Drücken Sie die **HOME**-Taste.
- **2** Rufen Sie über das Symbol **Einstellungen** die **Systemeinstellungen** auf.
- **3** Drücken Sie die Menütaste **Expertenfunktionen**.
- **4** Drücken Sie Taste **Touchscreen-Kalibrierung**.

Es wird ein blauer, etwas kleinerer Bildschirm mit einem Punkt in der linken Ecke angezeigt.

- **5** Tippen Sie auf diesen Punkt (vorzugsweise mit dem Touchscreen-Stift).
- **6** Anschließend erscheint ein neuer Punkt usw., so dass Sie mit dem Stift insgesamt 4 Mal in die vier Ecken des Bildschirms tippen.

Wenn nicht alle vier Punkte korrekt angetippt wurden, informiert Sie eine Meldung, dass die Kalibrierung nicht erfolgreich abgeschlossen wurde. Anderenfalls können Sie die Arbeit mit dem Touchscreen aufnehmen.

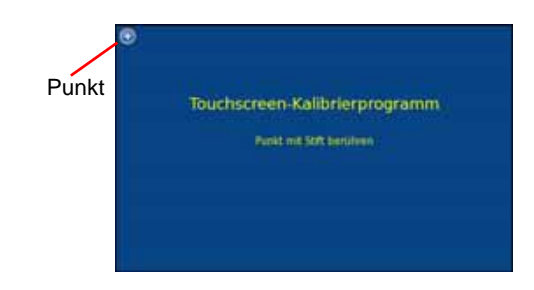

**Abb. 88** Touchscreen-Kalibrierung

<span id="page-159-0"></span>**Akku wechseln** Bei Funktionsstörungen am Grundgerät 2000 oder wenn der Akku sich nicht mehr aufladen lässt, muss der Akku möglicherweise gewechselt werden.

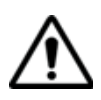

**ACHTUNG Der Akku kann nicht im Feldeinsatz gewechselt werden. Er darf nur zur Wartung gewechselt werden.**

#### *Akku ausbauen* Zum Ausbauen des Akkus aus dem Grundgerät 2000 gehen Sie wie folgt vor:

- **1** Schalten Sie das Grundgerät 2000 aus und ziehen Sie das Netzkabel.
- **2** Legen Sie das Grundgerät 2000 mit der Vorderseite nach unten auf eine Arbeitsfläche.
- **3** Entfernen Sie ein ggf. eingesetztes Modul (siehe ["Modul](#page-33-0)  [entnehmen" auf Seite 14\)](#page-33-0).
- **4** Nehmen Sie die Akkufachabdeckung ab.
- **5** Ziehen Sie das Anschlusskabel aus dem Gehäuse und ziehen Sie den Stecker vorsichtig aus dem Anschluss. Achten Sie darauf, dass Sie die Anschlussbuchse nicht beschädigen.

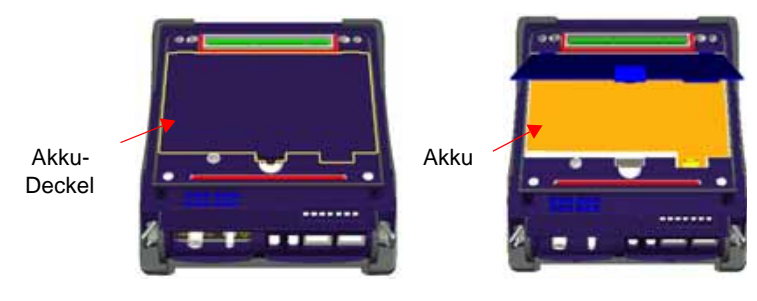

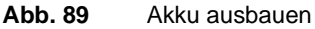

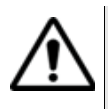

**Beim Herausnehmen des Akkus werden Datum und Uhrzeit gelöscht.**

- *Akku einsetzen* **1** Setzen Sie den Akku in das Grundgerät 2000 ein.
	- **2** Schließen Sie das Akkukabel an den dafür vorgesehenen Anschluss am Grundgerät 2000 an. Achten Sie auf die durch die Nase vorgegebene Ausrichtung des Steckers.

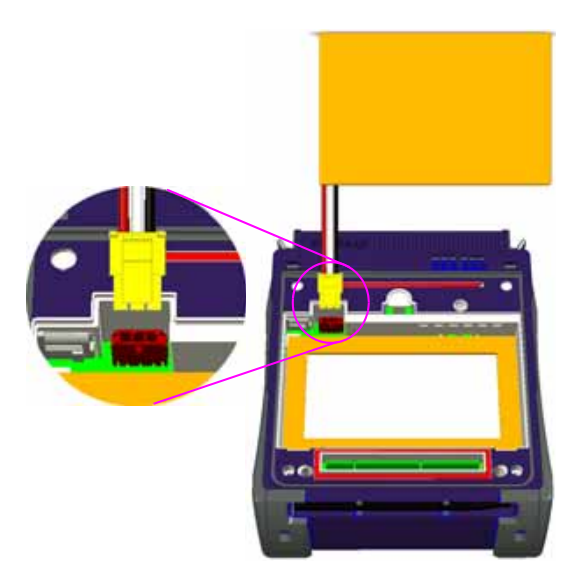

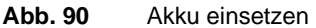

**Handbuch 790000003/00 141 141** 

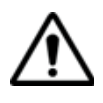

**Achten Sie beim Einsetzen eines neuen Akkus darauf, dass der Anschlussstecker des Akkukabels korrekt in die Buchse gesteckt wird und dass die Abdeckung des Akkufachs richtig sitzt.**

Einen neuen Akku erhalten Sie von Ihrem lokalen JDSU-Kundendienst.

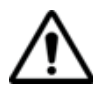

**Verwenden Sie nur den zum Lieferumfang des Gerätes bzw. von JDSU gelieferten Akku.**

# **Allgemeine Hinweise zur Garantie**

Die im Folgenden beschriebene Garantie gilt für alle auf dem Markt angebotenen Produkte von JDSU. Zusätzliche oder davon abweichende Garantiebestimmungen erfordern die schriftliche Zustimmung durch JDSU. Ohne die ausdrückliche schriftliche Genehmigung durch JDSU sind die Garantiebedingungen nicht übertragbar.

#### **Hardware-**JDSU garantiert, dass das dem Kunden verkaufte Hardware-Produkt bei **Garantie** normalem Gebrauch und Einsatz frei von Materialfehlern und Fehlern in der Arbeitsausführung ist. Informationen zu der für dieses Produkt gewährten Garantiedauer erhalten Sie bei Ihrem Kundendienst-Vertreter

oder auf unserer Website *www.jdsu.com*.

Gemäß dieser Hardware-Garantie ist der Anspruch des Kunden ausschließlich beschränkt auf bzw. JDSU's Verpflichtung besteht nur, nach JDSU's eigenem Ermessen, in der Durchführung der Reparatur bzw. im Austausch des defekten Produktes. JDSU ist nicht verpflichtet, einen solchen Defekt zu beheben, wenn nachgewiesen werden kann, dass: (a) das Produkt von einem Dritten ohne schriftliche Zustimmung JDSU's verändert, repariert oder bearbeitet wurde; (b) solche Defekte auf die unsachgemäße Lagerung, den Missbrauch oder falschen Gebrauch des Produktes zurückzuführen sind; (c) solche Defekte entstanden sind, weil der Kunde das Produkt zusammen mit anderen Geräten eingesetzt hat, die in elektronischer oder mechanischer Hinsicht mit dem Produkt nicht kompatibel oder von minderwertiger Qualität sind; oder (d) der Defekt durch eine Beschädigung durch Feuer, Explosion, Stromausfall oder eine Naturkatastrophe verursacht wurde.

Für die von JDSU ausgeführten Reparaturen gewährleistet JDSU für einen Zeitraum von neunzig (90) Tagen bzw. bis zum Ablauf des Anfangsgarantiezeitraumes, wobei der jeweils längere Zeitraum gilt, dass sie frei von Materialfehlern und Fehlern in der Arbeitsausführung sind. Das Risiko des Verlustes oder der Beschädigung des an JDSU zur Reparatur bzw. zum Austausch eingesandten Produktes ist bis zum Eingang des Produktes bei JDSU vom Kunden zu tragen.

Mit der Eingang eines solchen Produktes übernimmt JDSU bis zur Rücklieferung des reparierten bzw. ausgetauschten Produktes an den Kunden das Risiko des Verlustes bzw. der Beschädigung. Der Kunde hat alle Transportkosten für die an JDSU zur Reparatur oder zum Austausch eingesandten Geräte oder Software zu tragen. JDSU übernimmt alle Transportkosten, die mit der Rücksendung des reparierten bzw. ausgetauschten Produktes an den Kunden verbunden sind.

**Haftungsaussc** Für von JDSU bereitgestellte Hardware und/oder Dienstleistungen **hluss** ersetzen die oben genannten Garantiebestimmungen alle anderen ausdrücklichen oder stillschweigenden Zusicherungen und Bedingungen.

> JDSU schließt insbesondere alle anderen ausdrücklichen und stillschweigenden Gewährleistungen zu Hardware, Dokumentation oder Dienstleistungen aus, insbesondere Gewährleistungen in Hinblick auf die Qualität, Leistung, Verletzung von Rechten, Gewährleistung der durchschnittlichen Qualität und Eignung für den normalen Gebrauch und für einen bestimmten Zweck sowie alle Zusicherungen, die sich aus einer regelmässigen Verhaltensweise, einem Brauch oder einer Handelspraxis ergeben.

Unter keinen Umständen ist JDSU für indirekten oder Folgeschaden haftbar, der mit einer Verletzung dieser Garantiebestimmungen in Zusammenhang steht.

**Kapitel 14** Wartung und Fehlerdiagnose *Allgemeine Hinweise zur Garantie*

# Index

# **A**

Akku Ladedauer [17](#page-36-0) Sicherheitshinweise [10](#page-29-0) technische Daten [112](#page-131-0) Anschlüsse optische Reinigung [123](#page-142-0) Reinigung [123](#page-142-1)

# **B**

Bericht Ergebnis [74](#page-93-0) Erstellen [72](#page-91-0) Bildschirm technische Daten [112](#page-131-1) Bluetooth [104](#page-123-0), [105](#page-124-0) Bluetooth-Kopplung [103](#page-122-0)

# **C**

CSV-Datei [64](#page-83-0)

# **D**

Dämpfung Messgenauigkeit [28](#page-47-0)

Datei Senden mit Bluetooth [105](#page-124-1) Speichermedien [76](#page-95-2) Übertragung Ablauf [67](#page-86-0)

Dateiübertragung Verbindung herstellen [65](#page-84-1)

# **G**

Garantiebedingungen [136](#page-155-0) gekoppelt [105](#page-124-0) Gerätesuche [104](#page-123-0) **Grundgerät** Abmessungen [113](#page-132-0) einschalten/ausschalten [18](#page-37-0) Modul einsetzen/entnehmen [14](#page-33-1) Störungsbehebung [137](#page-156-0) Zugriff auf den internen Speicher [67](#page-86-1) zurücksetzen [19](#page-38-0)

# **H**

HTML-Datei [64](#page-83-1)

# **I**

Info-Seite [123](#page-142-2)

# **J**

JPG/JPEG-Datei [64](#page-83-2) Jumperreferenz [32](#page-51-0)

# **L**

Ladegerät technische Daten [113](#page-132-1) Laser [11](#page-30-0) LED-Anzeigen [6](#page-25-0) Lizenz Import von USB-Stick [134](#page-153-0) manuelle Eingabe [133](#page-152-1) Lizenzdatei [64](#page-83-3), [133](#page-152-2)

#### **M**

Mikroskop Bild laden [50](#page-69-0) Kommentar [49](#page-68-0) Mikroskop P5000 [40](#page-59-0) Modul einsetzen/entnehmen [14](#page-33-2) MSOR-Datei [64](#page-83-4)

# **N**

Netzteil technische Daten [113](#page-132-1)

#### **O**

OSA-Datei [64](#page-83-5)

OTDR-Datei [64](#page-83-6)

#### **P**

PDF-Datei [64](#page-83-7)

Pegelmesser Anschluss [28](#page-47-1) Bestellnummer [118](#page-137-0) Dämpfungskom[pensation](#page-54-0) [30](#page-49-0) Dateiverwaltung 35 Ergebnisse anzeigen [30](#page-49-1)

Pegelmesser-Datei [64](#page-83-8) PNG-Datei [64](#page-83-9)

# **R**

Reinigung Gehäuse, Bildschirm [122](#page-141-0)

# **S**

Screenshot Erstellen [71](#page-90-0) Service-Daten [125](#page-144-0) Software update via Ethernet [127](#page-146-0) Speichermedien [76](#page-95-2) Abkürzungen [77](#page-96-0)

#### **T**

Text-Datei [64](#page-83-10)

#### **U**

Übertragung Ethernet-Modus [55](#page-74-0) Proxy-Server [56](#page-75-0) Umgebungsbedingungen [114](#page-133-0) Upgrade über USB-Stick [129](#page-148-2) USB-Stick [129](#page-148-3) Anschließen [76](#page-95-3)

Entnehmen [76](#page-95-4)

# **V**

Verriegeln [135](#page-154-1) VFL Anschluss [28](#page-47-1) Lichtisgnal einspeisen [34](#page-53-0) technische Daten [116](#page-135-0)

# **W**

Wartung

Vorgehensweise [122](#page-141-1)

# **X**

XML-Datei [64](#page-83-11)

# **Z**

Zubehör [117](#page-136-0)

Index

#### **Test and Measurement Regional Sales**

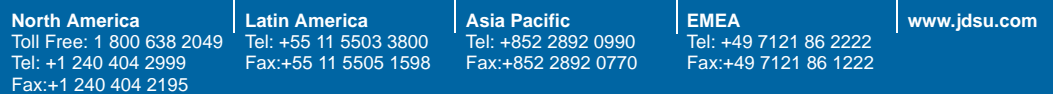

**E2000M03/UM/OPT/09-12/DE Rev 00, 09-12 Deutsch**

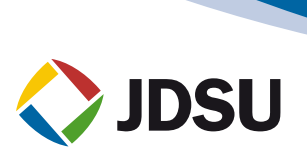